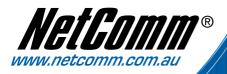

# User Guide

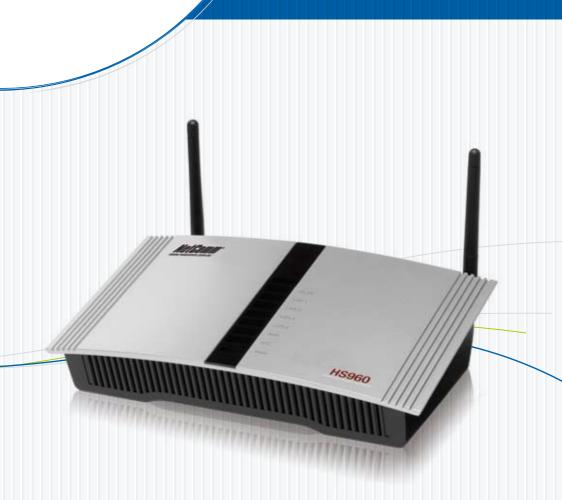

# HS960, AG-200E

Download from Www.Somanuals.com. All Manuals Searchitele 55 Hotspot and Printer

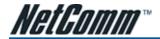

#### Safety and Precaution

Installation

- Use only the type of power source indicated on the marking labels.
- Use only power adapter supplied with the product.
- Do not overload wall outlet or extension cords as this may increase the risk of electric shock or fire. If the power cord is frayed, replace it with a new one.
- Proper ventilation is necessary to prevent the product overheating. Do not block or cover the slots and openings on the device, which are intended for ventilation and proper operation. It is recommended to mount the product with a stack.
- Do not place the product near any source of heat or expose it to direct sunlight.
- Do not expose the product to moisture. Never spill any liquid on the product.
- Do not attempt to connect with any computer accessory or electronic product without instructions from qualified service personnel. This may result in risk of electronic shock or fire.
- Do not place this product on unstable stand or table.

#### When in Use

- Power off and unplug this product from the wall outlet when it is not in use or before cleaning. Pay attention to the temperature of the power adapter. The temperature might be high.
- After powering off the product, power on the product at least 15 seconds later.
- Do not block the ventilating openings of this product.
- When the product is expected to be not in use for a period of time, unplug the power cord of the product to prevent it from the damage of storm or sudden increases in rating.

#### Service

Do not attempt to disassemble or open covers of this unit by yourself. Nor should you attempt to service the product yourself, which may void the user's authority to operate it. Contact qualified service personnel under the following conditions:

- If the power cord or plug is damaged or frayed.
- If liquid has been spilled into the product.
- If the product has been exposed to rain or water.
- If the product does not operate normally when the operating instructions are followed.
- If the product has been dropped or the cabinet has been damaged.
- If the product exhibits a distinct change in performance.

#### Caution

Any changes or modifications not expressly approved by the party responsible for compliance could void the authority to
operate equipment.

#### Copyright Notice

2005 All rights reserved. No part of this document may be reproduced or transmitted in any form or by any means, electronic or mechanical, for any purpose, without the express written permission of the seller.

#### Disclaimer

Information in this document is subject to change without notice. The statements, configurations, technical data, and recommendations in this document are believed to be accurate and reliable, but are presented without express or implied warranty. The seller therefore assumes no responsibility and shall have no liability of any kind arising from the supply or use of this document or the material contained herein.

#### Statement of Conditions

In the interest of improving internal design, operational function, and/or reliability, the seller reserves the right to make changes to the products described in this document without notice.

The seller does not assume any liability that may occur due to the use or application of the product(s) or circuit layout(s) described herein.

In addition, the program and information contained herein are licensed only pursuant to a license agreement that contains restrictions on use and disclosure (that may incorporate by reference certain limitations and notices imposed by third parties).

#### Trademarks

All other product or service names mentioned in this document may be trademarks of the companies with which they are associated.

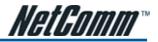

# Contents

| 1. Introduction                         | 5  |
|-----------------------------------------|----|
| 1-1 Package Contents                    | 6  |
| 1-2 Features                            | 7  |
| 1-3 Precautions                         | 7  |
| 1-4 Outlook                             |    |
| 1-4-1 Top Panel                         | 8  |
| 1-4-2 Rear Panel                        | 9  |
| 1-4-3 Connection Diagram                | 10 |
| 1-5 Technical Specifications            | 11 |
| 1-5-1 Hardware Specifications           | 11 |
| 1-5-2 Software Specifications           | 12 |
| 2. Installation                         | 14 |
| 2-1 Wall-mounting                       | 14 |
| 2-2 Connecting the Antennas             |    |
| 2-3 Installation Requirements           |    |
| 2-4 Getting Start                       |    |
| 2-5 POE Application                     |    |
| 3. Configuring the HS960                |    |
| 3-1 Setting Wizard                      |    |
| 3-1-1 Startup                           |    |
| 3-1-2 Configuration                     |    |
| 3-1-3 Internet Connection Settings      |    |
| 3-1-4 Wireless Setting                  |    |
| 3-1-5 E-mail Server Setting             |    |
| 3-1-6 Authentication Service Settings   |    |
| 3-1-7 Billing Profile Settings          | 29 |
| 3-1-8 Account Generator Printer Setting | 30 |
| 3-1-9 Accounting Setting                | 31 |
| 3-1-10 System Setting                   | 35 |
| 3-2 Advanced Setup                      | 36 |
| 3-2-1 System                            | 37 |
| 3-2-2 WAN/LAN                           |    |
| 3-2-3 Server                            |    |
| 3-2-4 Authentication                    |    |
| 3-2-5 RADIUS Authentication             |    |
| 3-2-6 Billing                           | 50 |
| 3-2-7 Accounting                        |    |
| 3-2-8 Credit Card                       |    |
| 3-2-9 Customization                     |    |
| 3-2-10 Pass Through                     |    |
| 3-2-11 Filtering                        |    |
| 3-2-12 Share                            |    |
| 3-2-13 Portal Page                      |    |
| 3-2-14 Advertisement                    | 83 |

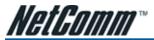

| 3-2-15 Walled Garden                         | 84  |
|----------------------------------------------|-----|
| 3-2-16 DDNS                                  | 85  |
| 3-2-14 LAN Devices                           | 87  |
| 3-2-18 Syslog                                | 88  |
| 3-2-19 Session Trace                         | 94  |
| 3-2-20 Bandwidth                             | 95  |
| 3-2-21 Secure Remote                         | 96  |
| 3-2-22 SNMP                                  | 97  |
| 3-2-23 Wireless                              | 98  |
| 3-2-24 Account Generator                     | 101 |
| 3-3 System Status                            | 102 |
| 3-3-1 System                                 | 103 |
| 3-3-2 Account List                           | 105 |
| 3-3-3 Account Log                            | 105 |
| 3-3-4 Current User                           |     |
| 3-3-5 DHCP Client                            |     |
| 3-3-6 Session List                           | 107 |
| 3-3-7 LAN Devices                            | 107 |
| 3-4 System Tools                             | 108 |
| 3-4-1 Configuration                          | 109 |
| 3-4-2 Firmware Upgrade                       | 110 |
| 3-4-3 Boot Code                              | 110 |
| 3-4-4 System Account                         | 111 |
| 3-4-5 SSL Certificate                        | 115 |
| 3-4-6 Ping Command                           | 115 |
| 3-4-7 Restart                                | 147 |
| 3-4-8 Logout                                 | 147 |
| Appendix A. RJ-45 Connector Description      | 117 |
| Appendix B. Regulations/EMI Compliance       | 117 |
| Appendic C. Legal and Regulatory Information | 170 |

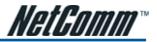

# **1. INTRODUCTION**

The NetComm HS960 is a compact intelligent gateway integrated with a four-port port-based VLAN switch. It provides Plug' Play Internet access, advanced security and network management.

The HS960 is designed for service providers, system integrators or hotspot venue operators to offer integrated solutions for rapid deployment, which can start a hotspot service quickly and easily offering enhanced service performance.

The HS960 is an ideal solution for hotel lobbies, coffee bars, airport lounges, conference facilities and other sites that commonly host business travelers, and offers instant high-speed Internet connections. With its IP Plug and Play technology the HS960 accepts any client configuration login. When the client opens a browser window, the HS960 immediately recognises a new end-user and redirects their browser to customizable log in web page. There is no need for end users to change any of their default network (Static IP), e-mail (SMTP Server behind firewall), or browser settings (HTTP Proxy) or load any special software to access the hotspot service. The HS960 is completely Plug' n Play with any browser.

This guide covers areas specific to administraton of the Wireless Gateway and will help in you in customising the device to suit your needs.

#### Login page:

The HS960 Wireless Gateway allows you to change the look and feel of the login page that a subscriber will see when logging onto the Internet. You can decide what the welcome message is, if you want a logo on the page, or if you would like the web page split into two frames with the login fields in the bottom frame and a website of your choice in the top frame. You can even code your own login page or redirect the subscriber to a different website address.

#### Receipt:

Customise what is printed on the receipt issued to subscribers.

#### Billing:

You can decide how much to charge people to use the service, and customise a billing profile for each button on the printer that comes with the HS960 Wireless Gateway. You can implement discounts based on button sequences on the printer. Decide how you would like your customers to pay for the service - before logging in, or once they have finished using the Internet.

#### Accounting:

Decide whether you would like to use the HS960 printer or a printer on your network to print account details.

#### Pass Through:

Allow certain machines to access the internet without having to enter a username and password. This is ideal for VIP members. You can also allow subscribers to access certain websites without having to enter a username and password by listing the website addresses under the Pass Through section.

#### Advertisements:

Advertise specials that your organisation may have, or charge companies to use the HS960 Wireless Gateway for advertisements. The adverts will be pop-ups that appear while a subscriber is surfing the Internet.

#### Filtering:

Decide which websites you want to restrict access to (e.g. competitors, X-rated sites, download sites).

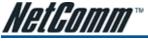

# 1-1 Package Contents

The following items are included in your HS960

HS960

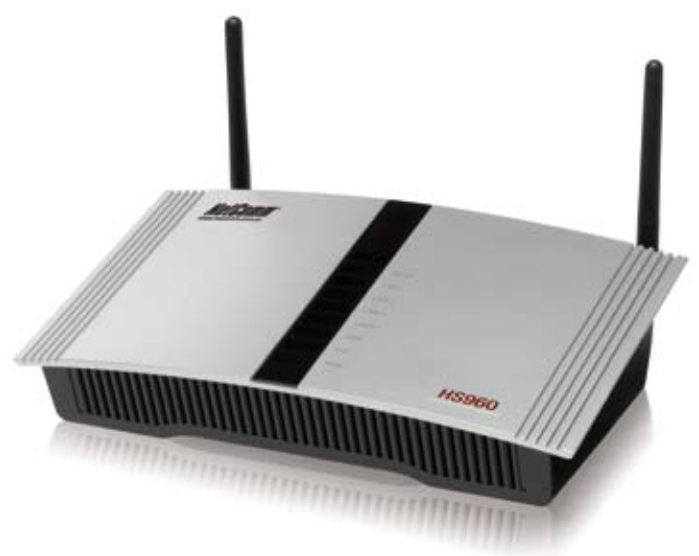

- One HS960
- Two antennas
- One AC Power Adapter for HS960
- One CD containing a User Manual
- Two screws for wall-mount
- One UTP Ethernet/Fast Ethernet cable (Cat.5 Twisted-pair)
- AG-200E Account Generator Printer

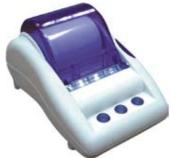

- One AC Power Adapter for mini account generator printer
- One UTP Ethernet/Fast Ethernet cable (Cat.5 Twisted-pair)
- One Account Generator Printer User's Guide

If any of the above items are damaged or missing, please contact your dealer immediately.

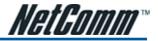

# **1-2 Features**

- Wireless data rates up to 54Mbps
- Supports 100 Simultaneous Users
- Built-in AAA (Authentication/Accounting/Authorization) and Billing mechanism
- IP Plug and Play (iPnP)
- Comprehensive security
  - 64/128-bit WEP encryption
  - WPA encryption
  - IP/URL filtering
- Intelligent Management
   Note: The "PnP" Function only can be used with TCP/IP-based Network.

# **1-3 Precautions**

- Never remove or open the cover. You may suffer serious injury if you touch these parts.
- Never install the system in the wet locations.
- Use only the original fitting AC power adapter otherwise there is a danger of severe electrical shock.
- Avoid exposing the HS960 to direct sunlight or another heat source.
- Choose a well-ventilated area to position your HS960.

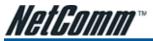

# 1-4 Overview of the HS960 Wireless Gateway

1-4-1 Top Panel LEDs Indication

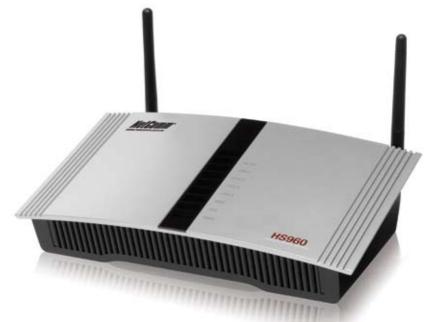

| LED          | State            | Description                                                   |
|--------------|------------------|---------------------------------------------------------------|
| PWR          | Off              | The HS960 is not receiving electrical power.                  |
|              | Green            | The HS960 is receiving electrical power.                      |
| SYS          | Off              | The HS960 status is defective.                                |
|              | Green            | The HS960 status is complete.                                 |
|              | Green (Blinking) | During firmware upgrades, this system LED will blink.         |
| WAN          | Off              | Port has not established a network connection.                |
|              | Green            | Port has established a valid 10/100Mbps network connection.   |
|              | Green (Blinking) | 10/100Mbps traffic is traversing the port.                    |
| LAN-1~ LAN-4 | Off              | Port has not established any network connection.              |
|              | Green            | A port has established a valid 10/100Mbps network connection. |
|              | Green (Blinking) | 10/100Mbps traffic is traversing the port.                    |
| WLAN         | Off              | The Wireless is not ready.                                    |
|              | Green            | The HS960 has established a valid wireless connection.        |
|              | Green (Blinking) | The Wireless connection is active.                            |

HS960 Wireless Gateway User Guide YML857 Rev1 8 Download from Www.Somanuals.com. All Manuals Search And Download.netcomm.com.au

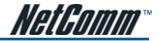

### 1-4-2 Rear Panel

The rear panel of the HS960 is shown below.

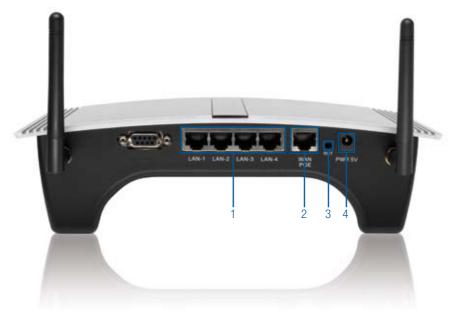

#### 1. LAN (1-4):

The rear panel supports four auto-sensing RJ-45 ports and all ports can be auto-switched to MDI-II connections. The LAN ports are used for linking hosts or other network devices. The individual port can be either connected to 100BaseTX networks or 10BaseT networks. When connecting to a 100BaseTX network, the ports operate at 100Mbps in half-duplex mode or 200Mbps in full-duplex mode. When connecting to a 10BaseT network, the ports operate at 10Mbps in half-duplex mode or 20Mbps in full-duplex mode.

#### 2. WAN

One Ethernet port used for linking xDSL or Cable Modem.

#### 3. Reset Button:

The HS960 has a reset button at the rear panel of the device. Use this function to reset the system back to factory defaults.

#### 4. Power Jack

Used to connect the external power supply with the HS960.

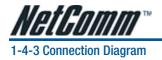

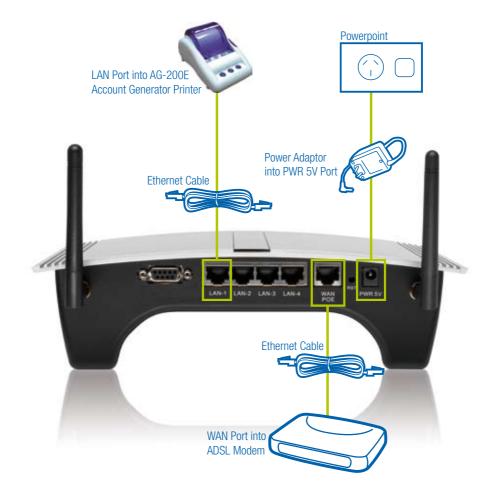

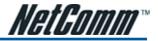

# **1-5 Technical Specifications**

### 1-5-1 Hardware Specifications

#### **Network Specification**

- IEE802.3 10BaseT Ethernet
- IEE802.3u 100BaseTX Fast Ethernet
- IEE802.11g Wireless LAN
- ANSI/IEEE 802.3 NWay auto-negotiation
- Wi-Fi Compatible

#### Connectors

- Four LAN Ports (10BaseT/100BaseTX Auto cross-over)
- One WAN Port (10BaseT/100BaseTX Auto cross-over)

#### Encryption

- WEP (Wired Equivalent Privacy) 64/128-bit RC4
- WPA (Wi-Fi Protected Access)

#### External Antenna Type

2dBi (Max) Dual detachable diversity antenna with reverse SMA

### LED Indicators

- One POWER LED
- One WAN 10/100M Link/Activity LED
- Four LAN 10M/100M Link/Activity LEDs
- One Wireless Link/Activity LED
- One System LED

#### **Power Requirement**

- External Power Adapter
- Input: 100-240 VAC, 50/60 Hz
- Output: 5V, 2A

#### **Environment Conditions**

- Operating Temperature: 0 to 50°C
- Storage Temperature: -10 to 60°C
- Operating Humidity: 10~80% non-condensing
- Storage Humidity: 10% to 90% non-condensing

#### Certifications

• FCC part 15 Class B, CE, CSA, VCCI Class B, CE / R&TTE, C-Tick

#### Dimension

- Size: 242 (L) x 130.5 (W) x 77 (H) mm
- Weight: About 420g (Net)

#### Mounting

• Desktop, Wall mounted

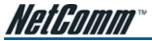

# 1-5-2 Software Specifications

#### Networking

- IEEE802.3 10BaseT Ethernet
- IEEE802.3u 100BaseTX Fast Ethernet
- IEEE802.3af Power over Ethernet
- IEEE802.11b Wireless LAN
- IEEE802.11g Wireless LAN
- Supports 100 Simultaneous Users
- IP Plug and Play (iPnP)
- HTTP Proxy Support
- SMTP Server Redirection
- DHCP Server
- DHCP Relay
- Static IP WAN Client
- DHCP WAN Client
- PPPoE WAN Client
- PPTP WAN Client
- NAT
- NTP (Network Time Protocol) Support
- DDNS

#### Marketing Cooperation

- Advertisement URL link
- Walled garden
- Customizable log-on and log-off pages
- Portal Page
- WISPr Smart Client

#### User Accounting and Authentication

- Built-in Authentication
- Web-based Authentication
- RADIUS AAA Support (RFC 2865, 2866)
- Secondary RADIUS
- User Authentication and Accounting
- Logout Window Timer Control

#### Security and Firewall

- Layer 2 Isolation Security
- SSL User Login page/ Configuration Page
- SSL Administration
- VPN Pass through (IPSec/PPTP)
- Customize SSL Certificate
- Pass Through IP/MAC/URL Address
- Restricted Destination Filtering IP/URL
- VPN (IPSec/PPTP) Pass through
- PPTP VPN Client
- WEP
- WPA

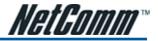

#### Management

- Web-based Management Tool
- Firmware Upgrade via HTTP/TFTP
- Wizard setup for step-by-step Configuration
- Backup/Restore/Factory Default Setting
- Remote Authorized Management
- Real-time Session List
- LAN Device Management
- Syslog (System/Subscriber/LAN device)
- E-mail logs
- SNMP v1/v2 (MIB II, Private MIB)
- System Information Table
- Status Report (Daily/Monthly/System/Network)
- SSL certificate upload

#### Extra Function with optional AG-200E

- Local Authentication
- Local Accounting
- Local Billing

### AG-200E Account Generator (Thermal Printer)

- Interface: Ethernet
- Print Width: 48mm (Paper width: 58mm)
- Paper Length: 50 M

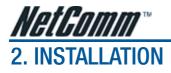

# 2-1 Wall-Mounting

The HS960 can be wall-mounted by applying the two mounting brackets supplied.

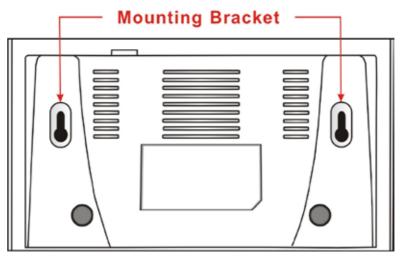

Figure 2-1 Wall-Mounting Bracket - Bottom of HS960

1. Install two screws on a wall according to the relative positions shown below.

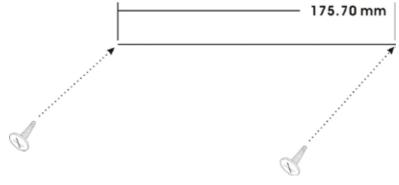

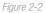

2. Hang HS960 on the wall by sliding the two screws in the mounting brackets. Note: If the screws are not properly anchored, the strain of the cables connected to the HS960 rear panel connectors could pull out the HS960 from the wall.

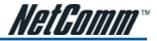

# 2-2 Connecting the Antennas

The HS960 provides two antenna connectors on the rear of the unit.

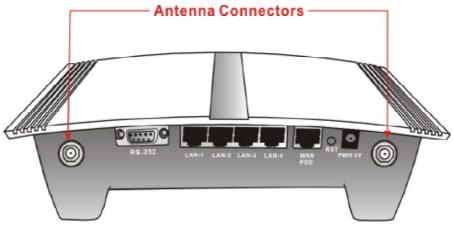

Figure 2-3 Antenna Connectors

# 2-3 Installation Requirements

Before installing the HS960 please ensure your network meets the following requirements.

### **System Requirements**

The HS960 requires one of the following types of software:

- Windows 98 Second Edition/NT/2000/XP
- Red Hat Linux 7.3 or later version
- MAC OS X 10.2.4 or later version
- Any TCP/IP-enabled systems like Mac OS and UNIX (TCP/IP protocol installed)
- Standard phone line for xDSL modem Or

Coaxial cable for Cable modem

- Web Browser Software (Microsoft I.E 5.0 or later version or Netscape Navigator 5.0 or later version)
- One computer with an installed 10Mbps, 100Mbps or 10/100Mbps Ethernet card
- UTP network Cable with a RJ-45 connection Note: Prepare twisted-pair cables with RJ-45 plugs. Use Cat.5 cable for all connections. Make sure each cable does not exceed 100 meters.

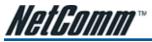

# **ISP Requirements**

Verify whether your ISP uses fixed or dynamic IP addressing. If it is a fixed IP, be sure to get the IP from your ISP.

#### Dynamic IP

Dynamic IP Setting

### Fixed IP

- Your fixed IP address for the HS960
- Your subnet mask for the HS960
- Your default gateway IP address
- Your DNS IP address

### PPPoE

- Your user name from your ISP
- Your password from your ISP

### PPTP

- PPTP Server IP Address from your ISP
- PPTP Local IP address from your ISP.
- PPTP Local IP subnet mask from your ISP.
- Your user name from your ISP
- Your password from your ISP

# **Your PC Requirements**

### The Static IP settings for the PC

- Your PC's fixed IP address
- Your PC's subnet mask
- Your PC's default gateway IP address
- Your PC's primary DNS IP address *Note:*

1. The gateway's default IP address setting is "10.59.1.1".

2. The gateway's default subnet mask setting is "255.0.0.0".

# The Dynamic IP settings for the PC

We recommend that you leave your IP settings as automatically assigned. By default, the HS960 is a DHCP server, and it will give your PC the necessary IP settings.

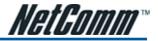

# 2-4 Getting Started

- 1. Place the HS960 and AG-200E Printer on a flat work surface.
- 2. Connect the Ethernet cable to the HS960's LAN port.
- 3. Connect the other end of the Ethernet cable to the AG-200E Account Generator Printer's RJ45 port.
- 4. Ensure that your modem and computer are both switched on.
- 5. Use the supplied cable to connect the HS960's WAN port to the modem. Check that the Cable/xDSL Status LED lights.
- 6. Connect your computer to one of the 10/100 LAN ports on the HS960 . Check that the LAN Port Status LED lights.
- 7. Configure the further parameters via a Web browser.

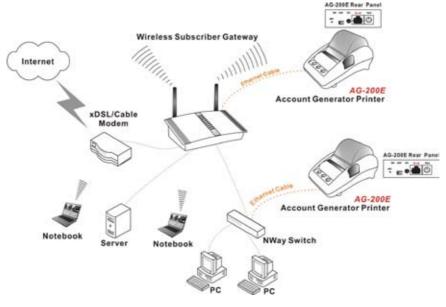

Figure 2-4 HS960 Connection

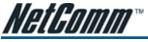

2-5 POE (Power over Ethernet) Application

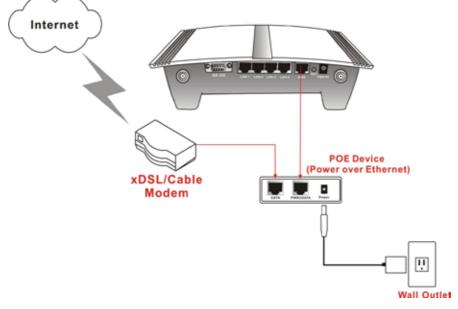

Figure 2-5 POE Connection

Note: To use the HS960's POE feature, follow the instructions for your specific POE device.

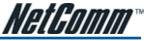

# **CONFIGURING THE HS960**

# 3-1 Set Up Wizard

# 3-1-1 Startup

3.

Start your browser, and then enter the factory default IP address 10.59.1.1 in your browser's location box. Press Enter.

| kmarks | <u>T</u> asks <u>H</u> elp |   |
|--------|----------------------------|---|
| 0      | № 10.59.1.1                | 5 |

Figure 3-1 Web Browser Location Field (Factory Default)

### 3-1-2 Configuration

The HS960 menu will appear. In the Username and Password field, type the factory default user name **admin** and password **admin** and click **Login**.

| l                      | HS960          |
|------------------------|----------------|
| Username:<br>Password: |                |
| V                      | ersion 1.00.09 |
| Login                  | Reset          |

Figure 3-2 Configuration Tools Menu

If you are first time setting the system, the wizard setup screen will appear. You will be guided, step-bystep, through a basic setup procedure.

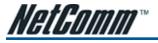

| NetComm                                                                    |                                                                                                    | WICCON SETUP | ADVANCED SETUP | SYSTEM STATUS | SYSTEM TO |
|----------------------------------------------------------------------------|----------------------------------------------------------------------------------------------------|--------------|----------------|---------------|-----------|
| MGLUUIIIIII<br>www.netcomm.com.au                                          |                                                                                                    |              |                |               |           |
| 1 INTERNET<br>2 WIRELESS                                                   | Internet Connection                                                                                       | _            |                |               |           |
| E-MAIL     AUHENTICATION     BULLING     PRINTER     ACCOUNTING     SYSTEM | Please chaose one from the following selection<br>OHOP Clear<br>Your ISP will annihigh a settings for ann |              | Narth          |               |           |
|                                                                            |                                                                                                    |              |                |               |           |
|                                                                            |                                                                                                    |              |                |               |           |
|                                                                            |                                                                                                    |              |                |               |           |
|                                                                            |                                                                                                    |              |                |               |           |

Figure 3-3 wizard set up screen

| System                            |                           |                                                | 79                         |  |
|-----------------------------------|---------------------------|------------------------------------------------|----------------------------|--|
| System/Host Name                  |                           | Firmware Version                               | 1.00.09                    |  |
| Location Name                     |                           | Domain Name                                    |                            |  |
| System Time                       | 2006/10/25 19:00:00       | System Up Time                                 | 000.00H/01/t258            |  |
| WAN MAC address                   | 00:13:49:98:00:96         | LAN MAC address                                | 00131/9 BB0065             |  |
| Naturak                           |                           |                                                |                            |  |
| WAN Status                        | Not Established           | WAN Typa                                       | DHCP Client                |  |
| WAN IP Address<br>WAN Subnet Mask | None                      | LAN IP Address<br>LAN Subnet Mask              | 10.59.1.1<br>255.255.255.0 |  |
| Default Gateway                   | None                      | DNS                                            |                            |  |
| Wireless                          |                           |                                                |                            |  |
| Wireless Service                  | OK                        | ESSID                                          | Whitess                    |  |
| Wireless Channel                  | 6                         | Secura Made                                    | Disable                    |  |
| Frailie                           |                           |                                                |                            |  |
| WAN                               | TxData:4445 RxData:0 Tx   | Error:0 RdError:0                              |                            |  |
| LAN                               | TxBatac676421 RxDatac18   | TxBatas676421 RxDatas161620 TxEmoreD RxError:D |                            |  |
| Windows                           | Talketoni Rabateni Talire | end Rafarer:0                                  |                            |  |

Figure 3-4 System Quick View

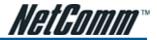

# 3-1-3 Internet Connection Settings

Select the appropriate Internet connection type to connect to your ISP. The HS960 device can work as a DHCP client. This allows the device to obtain the IP address and other TCP/IP settings from your ISP. If your xDSL/Cable comes with this feature, please enable Use DHCP Client.

| Internet Connection                             |          |
|-------------------------------------------------|----------|
| Please choose one from the following selections |          |
| DHCP Client                                     | <b>~</b> |
| Your ISP will configure IP settings for you     |          |
|                                                 | Next>    |
|                                                 | NGAL /   |
|                                                 |          |

Figure 3-5 Internet Connection Setting Screen

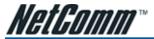

# Static IP Setting

If Static IP Setting is selected, then a secondary screen will appear. Enter the IP address information provided by your ISP here.

| Internet Connection                                                                           |         |       |
|-----------------------------------------------------------------------------------------------|---------|-------|
| Please choose one from the followin<br>Static IP Setting<br>You have static IP information fr | ~       |       |
| IP Address:                                                                                   | 0.0.0.0 |       |
| Subnet Mask:                                                                                  | 0.0.0.0 |       |
| Gateway IP address:                                                                           | 0.0.0   |       |
| Primary DNS Server:                                                                           |         |       |
| Secondary DNS Server:                                                                         |         |       |
|                                                                                               |         | Next> |

Figure 3-6 Internet Connection Setting Screen—Static IP Setting

| ltem                 | Default | Description                                                                                     |  |
|----------------------|---------|-------------------------------------------------------------------------------------------------|--|
| IP Address           | 0.0.0.0 | Enter the IP address provided by your ISP.                                                      |  |
| Subnet Mask          | 0.0.0.0 | Enter the subnet mask for the IP address.                                                       |  |
| Gateway IP Address   | 0.0.0.0 | Enter the Gateway IP Address provided by your ISP.                                              |  |
| Primary DNS Server   | Empty   | Enter the primary DNS server IP address for the xDSL/Cable connection (provided by your ISP).   |  |
| Secondary DNS Server | Empty   | Enter the secondary DNS server IP address for the xDSL/Cable connection (provided by your ISP). |  |

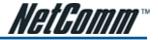

### PPPoE (Point-to-Point Protocol over Ethernet)

If "PPPoE" is selected, then this screen will appear. Enter the username, password and other major fields.

| Please choose one from the following | selections       |    |     |
|--------------------------------------|------------------|----|-----|
| PPPoE (Mostly for ADSL modern us     | ers) 💌           |    |     |
| Your ISP requires you to imput use   | manie / password |    |     |
| Usemame:                             |                  |    |     |
| Password:                            |                  |    |     |
| PPP MTU Setting.                     | 1492             |    |     |
| TCP MSS Setting                      | 1452             |    |     |
| Service Name:                        |                  |    |     |
| Connect on Demand                    | Max Idle Time:   | 10 | Min |
| O Keep alive                         | Redial Period    | 30 | Sec |

Figure 3-7 Internet Connection Setting Screen—PPPoE Setting

| Item                     | Default       | Description                                                                                                    |
|--------------------------|---------------|----------------------------------------------------------------------------------------------------|
| Username                 | Empty         | Enter the user name provided by your ISP. The user name can consist of up to 80 alphanumeric characters and is case sensitive.                                                                                                    |
| Password                 | Empty         | Enter the user password provided by your ISP. The password can consist of up to 80 alphanumeric characters and is case sensitive.                                                                                                    |
| PPP MTU Setting          | 1492          | MTU (Maximum Transfer Unit) specifies maximum transmission unit size.                                                                                                    |
| TCP MSS Setting          | 1452          | MSS (Maximum Segment Size) specifies maximum segment size.                                                                                                    |
| Service Name             | Empty         | Enter the service name provided by your ISP. The service name can consist of<br>up to 64 alphanumeric characters and is case sensitive.                                                                                                    |
| Connect on Demand and    | Max Idle Time |                                                                                                    |
| Connect on Demand        | Enable        | You can configure your HS960 to cut your connection with your ISP after a specified period of time (Max Idle Time). If you have been disconnected due to inactivity, Connect on Demand enables your HS960 to automatically re-establish your connection as soon as you attempt to access the Internet again. If you wish to activate Connect on Demand, click the radio button. If you want your Internet connection to remain, click the radio button of keep alive. The Max Idle Time maximum value is 65535 minutes. |
| Max Idle Time            | 10 Minutes    |                                                                                                    |
| Keep alive and Redial Pe | riod          |                                                                                                    |
| Keep alive               | Disable       | This option keeps your PPPoE enabled Internet access connected indefinitely, even when it sits idle. The Redial Period maximum value is 65535 seconds.                                                                                                    |
| Redial Period            | 30 Seconds    |                                                                                                    |

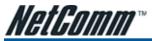

### PPTP Client (Point-to-Point Tunneling Protocol)

If "PPTP" is selected, then this screen will appear. Fill out all the information provided by your ISP.

| Internet Connection                       |                          |        |
|-------------------------------------------|--------------------------|--------|
| Please choose one from the following sele |                          |        |
| PPTP (Mostly for Europe ADSL modem u      |                          |        |
| Your ISP requires you to input usernam    | ne / password / PPTP set | ting   |
| My IP Address:                            |                          |        |
| My Subnet Mask:                           |                          |        |
| Gateway IP address:                       |                          | ]      |
| PPTP Server IP Address:                   |                          | ]      |
| Username:                                 |                          | ]      |
| Password:                                 |                          | ]      |
| PPP MTU Setting:                          | 1460                     | ]      |
| TCP MSS Setting:                          | 1400                     | ]      |
| Connection ID/Name:                       |                          |        |
| Connect on Demand                         | Max Idle Time: 10        | Min.   |
| 🔘 Keep alive                              | Redial Period: 30        | Sec.   |
|                                           |                          |        |
|                                           |                          | Next > |
|                                           |                          |        |

Figure 3-8 Internet Connection Setting Screen—PPTP Client Setting

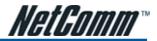

| Item                      | Default         | Description                                                                                                    |
|---------------------------|-----------------|----------------------------------------------------------------------------------------------------|
| My IP Address             | Empty           | Enter the PPTP local IP address provided by your ISP.                                                                                                    |
| My Subnet Mask            | Empty           | Enter the PPTP local Subnet Mask IP address for the IP address (My IP Address).                                                                                                    |
| Gateway IP Address        | Empty           | Enter the PPTP server Gateway IP address provided by your ISP.                                                                                                    |
| PPTP Server IP<br>Address | Empty           | Enter the PPTP server IP address provided by your ISP.                                                                                                    |
| Username                  | Empty           | Enter the user name provided by your ISP. The user name can consist of up to 80 alphanumeric characters and is case sensitive.                                                                                                    |
| Password                  | Empty           | Enter the user password provided by your ISP. The password can consist of up to 80 alphanumeric characters and is case sensitive.                                                                                                    |
| PPP MTU Setting           | 1460            | MTU (Maximum Transfer Unit) specifies maximum transmission unit size.                                                                                                    |
| TCP MSS Setting           | 1400            | MSS (Maximum Segment Size) specifies maximum segment size.                                                                                                    |
| Connection ID/Name        | Empty           | Enter the connection ID or connection name. The connection ID/Name can<br>consist of up to 81 alphanumeric characters and is case sensitive.                                                                                                    |
| Connect on Demand and     | d Max Idle Time |                                                                                                    |
| Connect on Demand         | Enable          | You can configure your HS960 to cut your connection with your ISP after a specified period of time (Max Idle Time). If you have been disconnected due to inactivity, Connect on Demand enables your HS960 to automatically re-establish your connection as soon as you attempt to access the Internet again. If you wish to activate Connect on Demand, click the radio button. If you want your Internet connection to remain, click the radio button of keep alive. The Max Idle Time maximum value is 65535 minutes. |
| Max Idle Time             | 10 Minutes      |                                                                                                    |
| Keep alive and Redial P   | eriod           |                                                                                                    |
| Keep alive                | Disable         | This option keeps your PPTP enabled Internet access connected indefinitely, even when it sits idle. The Redial Period maximum value is 65535 seconds.                                                                                                    |
| Redial Period             | 30 Seconds      |                                                                                                    |
|                           |                 |                                                                                                    |

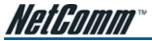

# 3-1-4 Wireless Setting

This page allows you to define ESSID, Channel ID and WEP/WPA encryption for wireless connections.

| WIRELESS       | Wireless S | ettings                                              |       |  |
|----------------|------------|------------------------------------------------------|-------|--|
| E-MAIL         | ESSID:     | Wireless (Case Servitive)                            |       |  |
| AUTHENTICATION | Channet    | 6 💌 (Leave default if you don't know what to choose) |       |  |
| BILLING        |            |                                                      |       |  |
| PRINTER        |            |                                                      |       |  |
| ACCOUNTING     | < Back     |                                                      | Next> |  |
| SYSTEM         |            |                                                      | — I   |  |

Figure 3-9 Wireless Setting Screen

| Item    | Default  | Description                                                                                                    |
|---------|----------|----------------------------------------------------------------------------------------------------|
| ESSID   | Wireless | The ESSID is the unique name that is shared among all points in a wireless network. It is case sensitive and must not exceed 32 characters. |
| Channel | 6        | Enter the channel ID for wireless connection.                                                                                               |

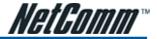

# 3-1-5 E-mail Server Setting

The HS960 allows the entry of an extra Email server parameter to forward the subscriber's E-mail.

| <i>NetGomm</i> °                                                                                     | WIZARD SETUP ADVANCED SETUP                                                                                                    | STRTEM STATUS | SYSTEM TO |
|----------------------------------------------------------------------------------------------------|----------------------------------------------------------------------------------------------------|---------------|-----------|
| INTERNET     WIRELESS     EMAIL     AUTHENTICATION     BILLING     PRINTER     ACCOUNTING     SYSTEM | E-mail Service Do you provide E-mail server for SMTP redirect service ?  No Yes , I allow guests to send e-mail as usual even if their configured mail server is unavailable or behind a corporate frewail |               |           |
|                                                                                                    | Please enter E-mail (SMTP) server's IP atdress or Domain name SMTP Port: 25 (B30k) Next>                                                                                                    |               |           |

Figure 3-10 E-mail Service Setting Screen

| Item                                           | Default | Description                                                                                                    |
|------------------------------------------------|---------|----------------------------------------------------------------------------------------------------|
| Email Server Redirect                          | No      | Disables or enables email server redirect function. The HS960 provides an extra Email server parameter to forward the subscriber's Email.                                       |
| Email Server's IP<br>address or Domain<br>name | Empty   | Before setting this field, please make sure the E-mail sever relay function is open. Enter the email server IP address or domain name. The field must not exceed 50 characters. |
| SMTP Port                                      | 25      | Enter the SMTP port. The SMTP port allowed range is 25 or 2500 to 2599.                                                                                                    |

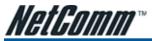

# 3-1-6 Authentication Service Settings

| I INTERNET                                        | Authentication Service                                                                                                    |  |
|---------------------------------------------------|----------------------------------------------------------------------------------------------------|--|
| 2 WIRELESS<br>3 E-MAIL<br>4 ANTHENTICATION        | Do you need to authenticate users ?                                                                                                    |  |
| 5 ERLING<br>6 PRINTER<br>7 Accounting<br>8 System | Yes, The users need to be authenticated before accessing the Internet No, The users can access the Internet without authentication  Kext> |  |
|                                                   |                                                                                                    |  |

Figure 3-11 Authentication Service Setting Screen

| Item                                          | Default                 | Description                                                                                                    |
|-----------------------------------------------|-------------------------|----------------------------------------------------------------------------------------------------|
| Built-in Authentication/<br>No Authentication | No<br>No Authentication | Yes<br>The HS960 has inbuilt authentification software. If Yes is selected,<br>accounts are generated on demand by the HS960, and the system will<br>authenticate the subscriber login according to the generated account. |
|                                               |                         | No<br>Subscriber can directly access the Internet without entering a username and<br>password.                                                                                                    |

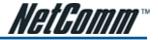

# 3-1-7 Billing Profile Settings

This function is used to setup the billing profiles. The billing profiles are linked to the three buttons on the printer and allocate how you want to charge the customer.

| Billin            | g Profile                                                                                                    |                                                                                                  |                     |  |
|-------------------|----------------------------------------------------------------------------------------------------|--------------------------------------------------------------------------------------------------|---------------------|--|
|                   | What is your                                                                                                    | r service and price pla                                                                          | n?                  |  |
| ATCH ®            | Once subscriber login, the<br>even the subscriber stap to                                                                                     | as Internationly one time with<br>e pre-defined usage time will<br>to access the internet before | start until run out |  |
|                   |                                                                                                    | is littemet several times with<br>cumulate every single usage<br>4.                              |                     |  |
| Ser               | The subscriber can acces<br>system can keep and acc<br>defined usage time run of<br>vice and Price Plan                                       | cumulate every single usage                                                                      |                     |  |
| Ser               | The subscriber can access<br>system can keep and acc<br>defined usage time run of<br>vice and Price Plan                                      | cumulate every single usage<br>4.                                                                |                     |  |
| Sar               | The subscriber ran access<br>system can keep and an<br>defined usage time run or<br>vice and Price Plan<br>ency: 5 (Num                       | cumulate every single usage<br>4.<br>ber of decimals places: 2                                   | ine unli the pre-   |  |
| Ser<br>Cur<br>No. | The subscriber can access<br>system can keep and acc<br>defined unege time run or<br>vice and Price Plan<br>ency: \$ (Num<br>Name (ros. 120m) | ber of decimals places: 2                                                                        | ine util the pre-   |  |

Figure 3-12 Billing Profile Setting Screen

| Item                        | Default                       | Description                                                                                                    |
|-----------------------------|-------------------------------|----------------------------------------------------------------------------------------------------|
| Service                     | Time to Finish                | Time to Finish                                                                                                    |
|                             |                               | The subscriber can access Internet only once with one account. Once subscriber has logged in, the pre-defined usage time will start and will run until the time runs out, even if the subscriber logs out and is not active, once activated the time expires after the physical time elapses. |
|                             |                               | Accumulation                                                                                                    |
|                             |                               | The subscriber can access the Internet multiple times and on multiple occasions with the one account. The system will accumulate every individual usage times, until the pre-defined usage time runs out.                                                                                     |
| Currency                    | \$                            | Enter the appropriate currency unit or currency symbol.                                                                                                    |
| Number of decimal<br>places | 2                             | Enter the billing decimal value. The field maximum value is 3.                                                                                                    |
| Name                        | 30 minutes/1<br>hour/ 2 hours | This is the name of billing profile. The maximum allowed characters length is 12.                                                                                                    |
| Usage Time                  | 30 minutes/1<br>hour/ 2 hours | The duration of the billing period. When this period expires, user account will be discontinued.                                                                                                    |
| Charge                      | 1.00/2.00/3.00                | Enter the charge amount for the Internet service. The amount maximum value is 999999.                                                                                                    |

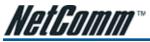

# 3-1-8 Account Generator Printer Setting

There are two different choices to set up the printer. The first is an exclusive printer (Account Generator Printer), and the other is non-exclusive printer. The exclusive printer is a portable thermal printer that is integrated with HS960. This allows the pressing of one button to generate accounts and receipt immediately without needing an operating PC. A non-exclusive printer can use the PC Web-based browser to print out user accounts.

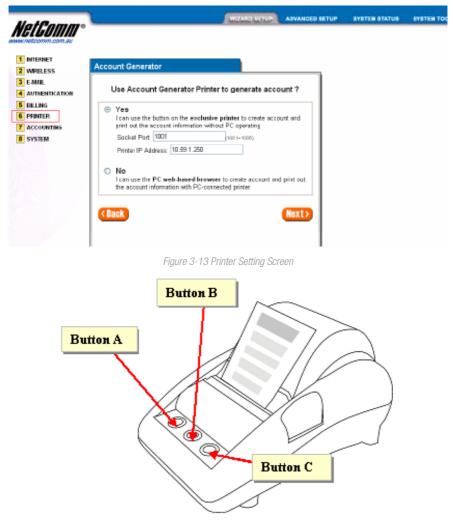

Figure 3-14 Account Generator Printer

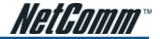

### 3-1-9 Accounting Setting

**Three-buttons Printer Setting** 

| Account ( | Senerator          |                                                          |  |
|-----------|--------------------|----------------------------------------------------------|--|
| Three-but | tons Printer Setti | 19                                                       |  |
|           | Button             | Billing Profile                                          |  |
|           | Button A           | (01) 30 minutes, 30 minutes, \$1.00 💌                    |  |
| Setting   | Button B           | (02) 1 hours, 1 hours, \$2.00 💌                          |  |
|           | Button C           | (03) 2 hours, 2 hours, \$3.00                            |  |
| Printout  | Number of co       | pies to print : 1 M                                      |  |
| Iwanti    |                    | based accounting now if exclusive printer<br>carmot work |  |
| CBack     |                    | Nexto                                                    |  |
|           |                    |                                                          |  |
|           |                    |                                                          |  |

Figure 3-15 Accounting Setting Screen (Three Buttons Printer)

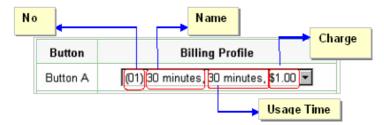

Figure 3-16 Billing Profile Setting Screen

| Item                         | Default            | Description                                                                                                    |
|------------------------------|--------------------|----------------------------------------------------------------------------------------------------|
| Button A~ C                  | 01                 | Defines each button's billing profile. Select one billing profile by clicking in the list box.                                       |
| Printout                     |                    |                                                                                                    |
| Number of copies to<br>print | 1                  | The system allows you to print multiple copies of the receipts. This value is number of copies you would like to set as the default. |
| Customize<br>Printer Text    | This function allo | ws you to produce customised text on the receipt based on your requirements.                                                         |

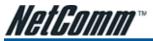

Web-based Account Generator Setting

| A | ccount Gen     | erator                                       |                                |                                       |     |                   |  |  |  |
|---|----------------|----------------------------------------------|--------------------------------|---------------------------------------|-----|-------------------|--|--|--|
|   | Web-based      | Account Generator Setting                    |                                |                                       |     | Preview / Operate |  |  |  |
|   |                | Button                                       |                                | Bill                                  | ing | Profile           |  |  |  |
|   | Setting        | Button A                                     | (01)                           | (01) 30 minutes, 30 minutes, \$1.00 💌 |     |                   |  |  |  |
|   |                | Button B                                     | 3 (02) 1 hour, 1 hours, \$2.00 |                                       |     |                   |  |  |  |
|   |                | Button C                                     | (03)                           | 2 hours, 2                            | hou | rs, \$3.00 💌      |  |  |  |
|   | Printout       | Number of copies to print : 1                |                                |                                       |     |                   |  |  |  |
|   | Please set you | our password for web-based account generator |                                |                                       |     |                   |  |  |  |
|   | Username       | account                                      |                                |                                       |     |                   |  |  |  |
|   | Password       | ****** Confirm:                              |                                |                                       |     |                   |  |  |  |
|   | < Back         | Next>                                        |                                |                                       |     |                   |  |  |  |

Figure 3-17 Web-based Account Generator Setting Screen

| Item     | Default Description |                                                                                                    |  |  |
|----------|---------------------|----------------------------------------------------------------------------------------------------|--|--|
| Password | account             | Enter the password for web-based account generator. The password can consist of up to 80 alphanumeric characters and is case sensitive. |  |  |
| Confirm  | Empty               | Enter the password for confirmation.                                                                                                    |  |  |
|          |                     |                                                                                                    |  |  |

Preview / Operate Click on button to preview and operate account generator panel.

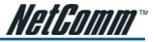

| P | lease c | hoose on | e button from | the followin | g selections |
|---|---------|----------|---------------|--------------|--------------|
| C | 30 minu |          | 1 hour        |              | 2 hours      |
| 6 | su mini | utes     | 1 hour        |              | Z hours      |

Figure 3-18 Account Generator Panel

Click on button to create a new account.

| Welcomel |                                  |  |  |  |  |
|----------|----------------------------------|--|--|--|--|
| Hots     | pot Internet Service             |  |  |  |  |
| User     | name:52n9rm36                    |  |  |  |  |
| Pass     | word:adedc933                    |  |  |  |  |
| Billin   | g: Time to Finish                |  |  |  |  |
| Serv     | ice: 30 minutes                  |  |  |  |  |
| Unit     | 1                                |  |  |  |  |
| Usag     | ge Time: 0:30:00                 |  |  |  |  |
| Tota     | \$1.00                           |  |  |  |  |
| ESS      | ID: Wireless                     |  |  |  |  |
| WEF      | 2                                |  |  |  |  |
|          |                                  |  |  |  |  |
|          | 2002/3/3 21:14:36<br>S/N 000001  |  |  |  |  |
|          | Please start your account before |  |  |  |  |
|          | 2002/3/4 09:14:36                |  |  |  |  |
|          | Thank you very much I            |  |  |  |  |
|          | Close Print                      |  |  |  |  |

Figure 3-19 Example-Account Printout

Click "View Account List" to display current account information.

|        |         |          |            |                      |                      |                      | jahost Q |
|--------|---------|----------|------------|----------------------|----------------------|----------------------|----------|
| 523    | 5440    | Orinkur  | Usige Time | Tine Gened           | Ligin Timë           | Etpirition Taxe      | Delete   |
| 000007 | Un-used | 2260952  | 0.30.00    | 2002/93<br>21:21:51  |                      | 2002/3/4<br>09:21:51 |          |
| 1009   | Issue   | j4+9yt28 | 2.00:00    | 2002/901<br>21:22:28 | 2002/3/3<br>21:23:56 | 2002/3/5<br>23:23:58 |          |

Figure 3-20 Account List

Note: This page will refresh automatically every 5 minutes.

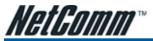

#### **Customise Printout Text**

This function allows you to produce custom receipts.

#### CUSTOMIZATION

| Logo                  | * Only for DC. | connected printer                                                                                |                                                 |  |  |  |
|-----------------------|----------------|--------------------------------------------------------------------------------------------------|-------------------------------------------------|--|--|--|
|                       |                | Welcowel (March 200                                                                              |                                                 |  |  |  |
| Title:                |                | Revenue de contractione                                                                          |                                                 |  |  |  |
| Subtitle:             |                |                                                                                                  |                                                 |  |  |  |
| Usemame:              | Uptraient      | (344+==2=4)                                                                                      |                                                 |  |  |  |
| Password:             | Plazword       |                                                                                                  | 044-+240                                        |  |  |  |
| F Billing Method      |                | Time To Finish [Billing Time to Paulah (Marc-24)<br>Accumulation [Billing Accumulation (Marc-24) |                                                 |  |  |  |
| P Billing Profile:    | Service        |                                                                                                  | (Max.+24)                                       |  |  |  |
| Purchase Unit         | Usix           | Unit. (Mar24)                                                                                    |                                                 |  |  |  |
| Usage Time:           | Usage Time     |                                                                                                  | (Mp1=224)                                       |  |  |  |
| P Price:              | Toul           | (Mar24)                                                                                          |                                                 |  |  |  |
| Tax                   | Tia            | (Mas24) TOTAL Grand Too                                                                          | dianeth                                         |  |  |  |
| F ESSD                | ESD            |                                                                                                  | (Max = 54)                                      |  |  |  |
|                       | WPA WPA        |                                                                                                  |                                                 |  |  |  |
| Wireless Security     | WEP WEP        |                                                                                                  | (Max.+24)<br>(Max.+24)                          |  |  |  |
| C Addtional Label 1   |                | (Max >2-6 Value:                                                                                 | (Mar.+24)                                       |  |  |  |
| C Additional Label 2  |                |                                                                                                  |                                                 |  |  |  |
| C Additional Label 2: |                | ofac=24) Value:                                                                                  | (M4x,#24)<br>(12h HAM/FM)                       |  |  |  |
| R Expiration Time:    | Description:   | handid . Hlimmas . Out 240 h)<br>Please finish your                                              | fan:+24-0)<br>h, 126 (9.848995f)<br>(Man:≪24+f) |  |  |  |
| P Ending              | Thank you ve   | rry auch I 🔳                                                                                     |                                                 |  |  |  |

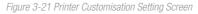

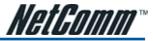

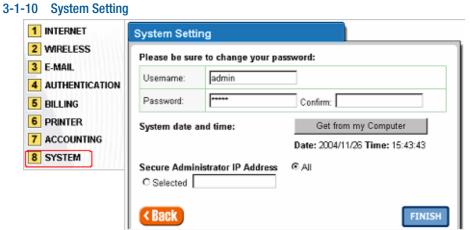

Figure 3-22 System Setting Screen

| Item                                                                           | Default                                                                                               | Description                                                                                                    |  |  |  |  |
|--------------------------------------------------------------------------------|----------------------------------------------------------------------------------------------------|----------------------------------------------------------------------------------------------------|--|--|--|--|
| Username                                                                       | admin                                                                                                 | Enter the user name. The user name can consist of up to 80 alphanumeric characters and is case sensitive.                              |  |  |  |  |
| Password                                                                       | admin Enter the user password. The password can consist of up to 80 characters and is case sensitive. |                                                                                                    |  |  |  |  |
| Confirm Empty                                                                  |                                                                                                    | Enter the password of administrator for confirmation.                                                                                  |  |  |  |  |
| System date & time         YYYY/MM/DD<br>HH:MM:SS         Get from my Computer |                                                                                                    | Get from my Computer                                                                                                    |  |  |  |  |
| Secure Administrator IP<br>Address                                             | All                                                                                                   | This function allows a remote user to management the device. You can specify one or any IP addresses for remote control of the system. |  |  |  |  |

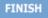

Click the button to save the settings then the system will restart.

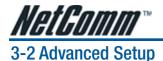

The Advanced Settings enable you to configure the advanced settings related to accessing the Internet, including,

WIZARD SETUP

ADVANCED SETUP

SYSTEM STATUS

SYSTEM TOOLS

- 1. System
- 2. WAN/LAN
- 3. Server
- 4. Authentication
- 5. RADIUS
- 6. Billing
- 7. Accounting
- 8. Credit Card
- 9. Keypad
- 10. Customization
- 11. Pass Through
- 12. Filtering
- 13. Share
- 14. Portal Page
- 15. Advertisement
- 16. Walled Garden
- 17. DDNS
- 18. LAN Devices
- 19. Syslog
- 20. Session Trace
- 21. Bandwidth
- 22. Secure Remote
- 23. SNMP
- 24. Wireless
- 25. Account Generator

- SYSTEM
- 🕨 WAN / LAN
- SERVER
- AUTHENTICATION
- RADIUS
- BILLING
- CREDIT CARD
- KEYPAD
- CUSTOMIZATION
- PASS THROUGH
- FILTERING
- SHARE
- PORTAL PAGE
- ADVERTISEMENT
- WALLED GARDEN
- DDNS
- LAN DEVICES
- SYSLOG
- SESSION TRACE
- BANDWIDTH
- SECURE REMOTE
- SNMP
- WIRELESS
- ACCOUNT GENERATOR

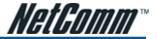

# 3-2-1 System

Define the HS960 System configuration.

| SYSTEM               |                                                                               |                                                                  |  |
|----------------------|-------------------------------------------------------------------------------|------------------------------------------------------------------|--|
| System/Host Hame     |                                                                               |                                                                  |  |
| Domain Name          |                                                                               |                                                                  |  |
|                      | Lacation Name:                                                                | (9.80-50)                                                        |  |
|                      | Address                                                                       | (Mars-220)                                                       |  |
|                      | City:                                                                         | (Mac=80)                                                         |  |
|                      | State / Province:                                                             | (Max.e80)                                                        |  |
|                      | Zip / Portal Code:                                                            | (Mak = 10)                                                       |  |
| Location Information | Country:                                                                      | (Mac=50)                                                         |  |
|                      | Contact Name:                                                                 | (142-52)                                                         |  |
|                      | Contact Talephone:                                                            | (9.81980)                                                        |  |
|                      | Contact FAX:                                                                  | (Har-HD)                                                         |  |
|                      | Contact Email:                                                                | (Har-40)                                                         |  |
|                      | Date: 2005 v / 2 v / 1 v (reaction of and and and and and and and and and and |                                                                  |  |
| Date/Time            | Name                                                                          |                                                                  |  |
|                      | Time Zone                                                                     | GMT-12:00 X                                                      |  |
|                      | Update Time                                                                   | 0 Bours                                                          |  |
|                      | 🗖 Daylight Saving<br>Time                                                     | Start Date: 4 Month / 1 = Day<br>End Date: 10 = Month / 51 = Day |  |

Figure 3-23 System Setting Screen

| NAT (Network Address Translation)    | Enable     P Plug and Play     Disable                           |
|--------------------------------------|------------------------------------------------------------------|
| User Semion Limited                  | Enable 30 (1-1024) O Disable                                     |
| Loyes 2 holation Security            | Enable      Disable                                              |
| Secure administrator IP addresses    | Any     Say city     1     1     2     1     4     5     5     7 |
| Multicast Pass Through               | O Enable                                                         |
| Allow remote user to ping the device | 🐵 Enable 🔘 Disable                                               |
| SSL Certificate                      | Default     O     Custamer Certificate                           |

Figure 3-24 System Setting Screen

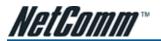

| Item                                    | Default    | Description                                                                                                    |
|-----------------------------------------|------------|----------------------------------------------------------------------------------------------------|
| System/Host Name                        | Empty      | The system name can consist of up to 40 alphanumeric characters.                                                                                                    |
| Domain Name                             | Empty      | The Domain name can consist of up to 80 alphanumeric characters.                                                                                                    |
| Location Information                    | Empty      | Enter your location information.                                                                                                    |
| Item                                    | Default    | Description                                                                                                    |
| NAT (Network Address Tr                 | anslation) |                                                                                                    |
| NAT                                     | Enable     | Enables or disables NAT Address Translation function.                                                                                                    |
| User Session Limited                    | Enable,30  | Enables or disables user session limit function. This feature provides you with<br>an ability to control a number of sessions allowed for particulars user(s) at the<br>one time.                     |
| IP Plug and Play (iPnP<br>Technology)   | Enable     | Enables or disables plug & play function. When enabled, the user needn't change their network configuration to access the Internet.                                                                   |
| Layer 2 Isolation<br>Security           | Enable     | If enable plug and play is selected, you can enable Layer 2 Isolation Security function. When the "Layer 2 Isolation Security" enabled, your users will be unable to see each other on the network.   |
| Secure administrator IP<br>Addresses    | Any        | Administrator can specify 5 IP addresses or a range to allow remote control access from network.                                                                                                    |
| Multicast Pass Through                  | Disable    | This function allows for multiple transmissions to specific recipients at same time.                                                                                                    |
| Allow remote user to<br>ping the device | Enable     | This function allows remote user to ping the HS960 through Internet.                                                                                                    |
| SSL Certificate                         | Default    | Option: default or customise certificate. There are two ways to create a certificate. The first is to purchase a certificate from a certificate authority and another is creating a self-certificate. |

Click Apply button, then Restart dialog box will appear. Click Apply to restart the system.

# RESTART

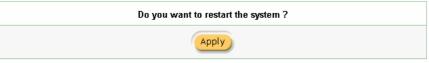

Figure 3-25 Restart Dialog Box

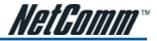

# 3-2-2 WAN/LAN WAN / LAN

| LAN             | The Device IP Address and Subnet mask settings IP Address: Subnet Mask: 255.255.0                                                                                                    |
|-----------------|----------------------------------------------------------------------------------------------------|
| WAN MAC Address | <ul> <li>C Default</li> <li>C Change to: 00 : 100 : 00 : 00 : 00 : 00</li> </ul>                                                                                                    |
| WAN Port Mode   | DHCP Client (Mostly for Cable modern uses of Local Area Network)     Static IP (Mostly for advanced Local Area Network equivorment)     C PPPOE (Mostly for ADSL modern uses)     C PPTP (Mostly for Europe ADSL modern uses) |
|                 | Apply                                                                                                    |

Figure 3-26 WAN/LAN Setting Screen

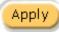

Click Apply button to save the new settings.

Click Apply button, then Restart dialog box will appear. Click Apply to restart the system.

# RESTART

| Do you want to restart the system ? |  |  |
|-------------------------------------|--|--|
| Apply                               |  |  |

Figure 3-27 Restart Dialog Box

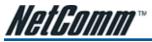

Device IP (LAN IP) Setting

# WAN/LAN

|     | The Device IP Address and Subnet mask settings |           |
|-----|------------------------------------------------|-----------|
| LAN | IP Address:                                    | 10.59.1.1 |
|     | Subnet Mask:                                   | 255.0.0.0 |

Figure 3-28 Device IP (LAN IP) Setting

| Item        | Default   | Description                                                |
|-------------|-----------|------------------------------------------------------------|
| IP Address  | 10.59.1.1 | This identifies the internal LAN IP address of your HS960. |
| Subnet Mask | 255.0.0.0 | Enter the subnet mask for the IP address.                  |

# WAN MAC Address

| WAN MAC Address <ul> <li>Default</li> <li>Change to:</li> <li>Change to:</li> <li>Change to:</li> <li>Change to:</li> </ul> |
|----------------------------------------------------------------------------------------------------|
|----------------------------------------------------------------------------------------------------|

Figure 3-29 WAN MAC Address Setting

| ltem       | Description                                                                 |
|------------|-----------------------------------------------------------------------------|
| IP Address | The default MAC address is set to the WAN physical interface on the device. |

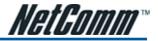

#### WAN Port Mode

|                                             | C DHCP Client (Mody for Cable madem users or Local Area Network) |
|---------------------------------------------|------------------------------------------------------------------|
| WOLLDard Marke                              | G Static IP (Mostly for advanced Local Asia Network environment) |
| WAN Port Mode                               | CI PPPoE ( Missly for ADSL modern users )                        |
| C PPTP (Mostly for Europe ADSL modem users) | C PPTP (Mostly for Europe ADSL modern users)                     |

Figure 3-30 WAN Port Mode Setting

### **DHCP** Client

The HS960 device can work as a DHCP client. This allows the device to obtain the IP address and other TCP/ IP settings from your ISP. If your xDSL/Cable comes with this feature, please enable Use DHCP Client.

• DHCP Client ( Mostly for Cable modern users or Local Area Network )

Figure 3-31 DHCP Client Setting Screen

## Static IP

• Static IP (Mostly for advanced Local Area Network environment)

# You have static IP information from your ISP

| IP Address:           | 0.0.0.0 |
|-----------------------|---------|
| Subnet Mask:          | 0.0.0.0 |
| Gateway IP address:   | 0.0.0.0 |
| Primary DNS Server:   |         |
| Secondary DNS Server: |         |

Figure 3-32 Static IP Setting Screen

| ltem                 | Description                                                                                                    |  |
|----------------------|----------------------------------------------------------------------------------------------------|--|
| IP Address           | Enter the IP address for the xDSL/Cable connection (provided by your ISP).                                                                                                    |  |
| Subnet Mask          | Inter the subnet mask for the IP address.                                                                                                    |  |
| Gateway IP Gateway   | Enter the Gateway IP address for the xDSL/Cable connection (provided by your ISP).                                                                                                    |  |
| Primary DNS Server   | DNS Server A primary DNS server IP address for the xDSL/Cable connection (provided by your ISP).                                                                                         |  |
| Secondary DNS Server | A secondary DNS server IP address for the xDSL/Cable connection (provided by your ISP). If the<br>primary DNS Server IP is not available, the Secondary DNS Server IP will then be used. |  |

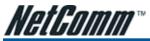

PPPoE

• PPPoE ( Mostly for ADSL modern users )

| Your ISP requires you to inpu | t username / password |      |
|-------------------------------|-----------------------|------|
| Username:                     |                       |      |
| Password:                     |                       |      |
| PPP MTU Setting:              | 1492                  |      |
| TCP MSS Setting:              | 1452                  |      |
| Service Name:                 |                       |      |
| Connect on Demand             | Max Idle Time: 10     | Min. |
| O Keep alive                  | Redial Period: 30     | Sec. |

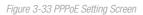

| Item                         | Default         | Description                                                                                                    |  |  |
|------------------------------|-----------------|----------------------------------------------------------------------------------------------------|--|--|
| User Name                    | Empty           | Enter your PPPoE account name. The user name can consist of up to 80 alphanumeric characters and is case sensitive.                                                                                                    |  |  |
| Password                     | Empty           | Enter your PPPoE password. The password can consist of up to 80 alphanumeric characters and is case sensitive.                                                                                                    |  |  |
| PPP MTU Setting              | 1492            | MTU (Maximum Transfer Unit) specifies maximum transmission unit size.                                                                                                    |  |  |
| TCP MSS Setting              | 1452            | MSS (Maximum Segment Size) specifies maximum segment size.                                                                                                    |  |  |
| Item                         | Default         | Description                                                                                                    |  |  |
| Service Name                 | Empty           | Enter the service name provided by your ISP. The service name can consist of up to 64 alphanumeric characters and is case sensitive.                                                                                                    |  |  |
| Connect on Demand and        | l Max Idle Time |                                                                                                    |  |  |
| Connect on Demand            | Enable          | You can configure your HS960 to cut your connection with your ISP after a                                                                                                    |  |  |
| Max Idle Time                | 10 Minutes      | specified period of time (Max Idle Time). If you have been disconnected due<br>to inactivity, Connect on Demand enables your HS960 to automatically re-<br>establish your connection as soon as you attempt to access the Internet again<br>If you wish to activate Connect on Demand, click the radio button. If you want<br>your Internet connection to remain, click the radio button of keep alive. The<br>Max Idle Time maximum value is 65535 minutes. |  |  |
| Keep alive and Redial Period |                 |                                                                                                    |  |  |
| Keep alive                   | Disable         | This option keeps your PPPoE enabled Internet access connected indefinitely,                                                                                                    |  |  |
| Redial Period                | 30 Seconds      | even when it sits idle. The Redial Period maximum value is 65535 seconds                                                                                                    |  |  |

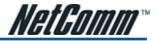

43

| PPTP ( Mostly for Europe ADSL modern as | we:)                                |    |
|-----------------------------------------|-------------------------------------|----|
| Your ISP requires you to input          | username / persecord / PPTP setting |    |
| My IP Address:                          |                                     |    |
| My Subnet Mask:                         |                                     |    |
| Gateway IP address:                     |                                     |    |
| PPTP Server IP Address:                 |                                     |    |
| Username:                               |                                     |    |
| Password:                               |                                     |    |
| PPP MTU Setting:                        | 1460                                |    |
| TCP MSS Setting:                        | 1400                                |    |
| Connection ID/Name:                     |                                     |    |
| Connect on Demand                       | Max Idle Time: 10 Min               | L. |
| ○ Keep alive                            | Redial Period: 30 Sec               |    |

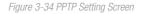

| Item                     | Default       | Description                                                                                                    |  |
|--------------------------|---------------|----------------------------------------------------------------------------------------------------|--|
| My IP Address            | Empty         | A PPTP local IP address for the xDSL/Cable connection (provided by your ISP).                                                                                                    |  |
| My Subnet Mask           | Empty         | Enter the PPTP local IP address for the xDSL/Cable connection.                                                                                                    |  |
| Gateway IP Address       | Empty         | A PPTP local default gateway for the xDSL/Cable connection (provided by your ISP).                                                                                                    |  |
| PPTP Server IP Address   | Empty         | Enter the PPTP server IP address for the xDSL/Cable connection (provided by your ISP).                                                                                                    |  |
| Username                 | Empty         | Enter your PPTP account name. The user name can consist of up to 80 alphanumeric characters and is case sensitive.                                                                                                    |  |
| Item                     | Default       | Description                                                                                                    |  |
| Password                 | Empty         | Enter your PPTP password. The password can consist of up to 80 alphanumeric characters and is case sensitive.                                                                                                    |  |
| PPP MTU Setting          | 1460          | MTU (Maximum Transfer Unit) specifies maximum transmission unit size.                                                                                                    |  |
| TCP MSS Setting          | 1400          | MSS (Maximum Segment Size) specifies maximum segment size.                                                                                                    |  |
| Connection ID/Name       | Empty         | Enter the connection ID or connection name. The connection ID/Name can consist of up to 81 alphanumeric characters and is case sensitive.                                                                                                    |  |
| Connect on Demand and    | Max Idle Time |                                                                                                    |  |
| Connect on Demand        | Enable        | You can configure your HS960 to cut your connection with your ISP after a specified                                                                                                    |  |
| Max Idle Time            | 10 Minutes    | period of time (Max Idle Time). If you have been disconnected due to inactivity, Connect<br>on Demand enables your HS960 to automatically re-establish your connection as<br>soon as you attempt to access the Internet again. If you wish to activate Connect on<br>Demand, click the radio button. If you want your Internet connection to remain, click<br>the radio button of keep alive. The Max Idle Time maximum value is 65535 minutes. |  |
| Keep alive and Redial Pe | eriod         |                                                                                                    |  |
| Keep alive               | Disable       | This option keeps your PPTP enabled Internet access connected indefinitely,                                                                                                    |  |
| Redial Period            | 30 Seconds    | even when it sits idle. The Redial Period maximum value is 65535 seconds.                                                                                                    |  |

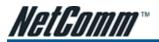

# 3-2-3 Server SERVER

| Web Server            | ⓒ HTTP Port: <mark>80</mark> (60, 8010 - 8080)<br>ⓒ HTTPS Port: <mark>443</mark> (443, 4430 - 4440)<br>Administrator Idle-Timeout: 셜 Min(s)(1 - 1440)                           | )                                                                                    |  |
|-----------------------|----------------------------------------------------------------------------------------------------|--------------------------------------------------------------------------------------|--|
| DHCP Server           | C DHCP Disable<br>DHCP Relay<br>DHCP Server IP Address:<br>C DHCP Server<br>Pool Starting Address:<br>Pool Size:<br>Lease Time:<br>Primary DNS Server.<br>Secondary DNS Server: | 10.59.1.2         253       (Max=253)         300       (Minutes)         168.95.1.1 |  |
| Email Server Redirect | IP Address or Domain Name:                                                                                                    |                                                                                      |  |
|                       |                                                                                                    | Apply                                                                                |  |

Figure 3-35 Server Setting Screen

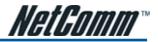

45

| Item                           | Default Description                                                                                                    |                                                                                                    |  |  |
|--------------------------------|----------------------------------------------------------------------------------------------------|----------------------------------------------------------------------------------------------------|--|--|
| Web Server                     |                                                                                                    |                                                                                                    |  |  |
| HTTP Port                      | 80                                                                                                    | Enter the HTTP port number. The HTTP port allowed range is 80 or 8010 to 8060. For access HS960 system under NAT, please tab the "http://HTTP Port IP Address: Port Number".                         |  |  |
| HTTPS Port                     | 443                                                                                                    | Enter the HTTPS port number. The HTTPS port allowed range is 443 or 4430 to 4440. For access the HS960 system, please tab the "https://HTTPS Port IP Address: Port Number".                          |  |  |
| Administrator Idle-<br>Timeout | 5 Minutes                                                                                                    | The idle time out validity range is 1-1440. If the idle time out is set as 5 minutes, it means if the administrator doesn't send a packet in 5 minutes, the administrator will logout automatically. |  |  |
| DHCP Server                    | Enable                                                                                                    | There are three types of DHCP Services.                                                                                                    |  |  |
|                                |                                                                                                    | DHCP Disable—Disable the DHCP server function.                                                                                                    |  |  |
|                                |                                                                                                    | DHCP Relay—Enable DHCP Relay function.                                                                                                    |  |  |
|                                |                                                                                                    | DHCP Server—Enable DHCP server function.                                                                                                    |  |  |
| DHCP Relay                     |                                                                                                    | To route DHCP through an external server, the administrator needs to enable the DHCP relay and assign a valid DHCP server IP address.                                                                |  |  |
| DHCP Server IP<br>Address      | Empty                                                                                                    | Enter the IP address of DHCP server.                                                                                                    |  |  |
| DHCP Server                    | The HS960 's DHCP server is turned on and running by default when you install it in your network.                                                                                                    |                                                                                                    |  |  |
| DHCP Pool Starting<br>Address  | 10.59.1.2                                                                                                    | 0.59.1.2 Enter the DHCP Pool Starting IP address.                                                                                                    |  |  |
| Pool Size                      | 253                                                                                                    | The DHCP pool size range is 1 to 512.                                                                                                    |  |  |
| Lease Time                     | 300 Minutes                                                                                                    | The DHCP lease time. The DHCP lease time range is 1 to 71582788 minutes.                                                                                                    |  |  |
| Primary DNS Server             | 168.95.1.1                                                                                                    | Enter the IP address of the network's primary DNS server.                                                                                                    |  |  |
| Secondary DNS Server           | Empty                                                                                                    | Enter the IP address of a second DNS server on the network.                                                                                                    |  |  |
| Email Server Redirect          | mail Server Redirect         The HS960 provides an extra email server parameter to forward the subscriber's email HS960 not only forwards the subscribers' E-mail via other E-mail server but also cha SMTP header. The recipient of your E-mail sees the message as if you sent it from you Internet Service Provider. |                                                                                                    |  |  |
|                                | Note: Before setting this sever, please make sure the e-mail sever relay function is opened. It must not exceed 50 characters.                                                                                                    |                                                                                                    |  |  |
| IP Address or Domain<br>Name   | Empty                                                                                                    | Enter the E-mail server IP address or domain name.                                                                                                    |  |  |
| SMTP Port                      | 25                                                                                                    | Enter the SMTP port number for mail server. The SMTP port allowed range is 25 or 2500 to 2599.                                                                                                    |  |  |

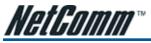

# 3-2-4 Authentication

| Authentication Type             | <ul> <li>No Authentication</li> <li>Built-in Authentication</li> </ul>                                                        |                    |  |  |  |
|---------------------------------|----------------------------------------------------------------------------------------------------|--------------------|--|--|--|
|                                 | User Agreement     C Redirect URL Link     Code     Standard User Agreement Page     WIFICOM(unity for RADIUS authentication) |                    |  |  |  |
|                                 |                                                                                                    |                    |  |  |  |
|                                 |                                                                                                    |                    |  |  |  |
|                                 | Redirect Login Page<br>URL:                                                                                                   |                    |  |  |  |
|                                 | _                                                                                                    | NAS P              |  |  |  |
|                                 | Behind NAT(in case<br>the device is installed                                                                                 | SSL Port 443       |  |  |  |
|                                 | Definit BAT)                                                                                                    | Virtual SSL port 0 |  |  |  |
|                                 | Wandering Wi-Fi(anly for RADIUS authentication)                                                                               |                    |  |  |  |
|                                 | Redirect Login Page<br>URL:                                                                                                   | Code               |  |  |  |
|                                 |                                                                                                    | 🗢 Default deny     |  |  |  |
|                                 | Policy when Radius<br>Server unreachable                                                                                      | C Allow access     |  |  |  |
|                                 |                                                                                                    | C Deny access      |  |  |  |
| Current User Information Backup | 1 Min(s)(1 - 1440)                                                                                                    |                    |  |  |  |
| SSL Login Page                  | @ Dicable<br>O Enable                                                                                                    |                    |  |  |  |
| User Idle Time Out              | 5 Min(5)(5 - 1440)<br>(Netfunction on *Time to Finish* billing modu)                                                          |                    |  |  |  |
|                                 |                                                                                                    | Apply              |  |  |  |

Figure 3-36 Authentication Setting Screen

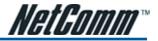

| Item                               | Default        | Description                                                                                                    |
|------------------------------------|----------------|----------------------------------------------------------------------------------------------------|
| Authentication Type                | No             | Option: No Authentication, Built-in Authentication or User Agreement.                                                                                                    |
|                                    | Authentication | No Authentication                                                                                                    |
|                                    |                | Subscriber can directly access the Internet without entering a username and password.                                                                                                    |
|                                    |                | Built-in Authentication                                                                                                    |
|                                    |                | The HS960 provides "Built-in Authentication". This feature involves the HS960 generating the subscriber account and authenticating the subscriber login according to the generated account.                                                           |
|                                    |                | User Agreement                                                                                                    |
|                                    |                | The end subscriber must accept the service usage agreement before they can access the Internet.                                                                                                    |
|                                    |                | WIFICOM                                                                                                    |
|                                    |                | The HS960 provides Authentication for WIFICOM. This feature allows the HS960 to be managed via an external RADIUS server.                                                                                                    |
|                                    |                | Wandering Wi-Fi                                                                                                    |
|                                    |                | The HS960 provides Authentication for Wandering Wi-Fi. This feature allows the HS960 to be managed via an external RADIUS server.                                                                                                    |
| Current User<br>Information Backup | 1 Min(s)       | The system provides automatic backup account information and unused account to flash ROM. This function allows administrators to adjust the backup time. The default value is 1 minute. The Current User Information Backup valid range is 1 to 1440. |
| Redirect Login Page URL            | Empty          | The input format can be http://www.yahoo.com. The maximum character of the URL Link is 200.                                                                                                    |

Copy and paste the following HTML Code into your home page to produce user agreement login page.

#### Redirect Page Sample Code

```
<html>
<body>
<center>
<1>
<form method="post" action="http://1.1.1.1/agree.cg/" name="agree">
<input type="submit" name="agree" value="Agree">
</ame
vid width="10%"> 
<form method="post" action="http://1.1.1.1/disagree.cgi" name="disagree">
<input type="submit" name="disagree" value="Do not agree">
</fam>
</1^{\circ}
</br>

</body>
</html>
```

| Figure 3-37 | Preview | Redirect | Login | Page | Code |
|-------------|---------|----------|-------|------|------|
|             |         |          |       |      |      |

| Item               | Default   | Description                                     |
|--------------------|-----------|-------------------------------------------------|
| SSL Login Page     | Disable   | Enables or disables SSL security of login page. |
| User Idle Time Out | 5 Minutes | The user idle time out valid range is 1-1440.   |

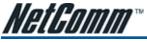

# 3-2-5 RADIUS Authentication

#### RADIUS

| a                                                               | Time to Finish               |                                                                                           |                              |         |    |                           |       |
|-----------------------------------------------------------------|------------------------------|-------------------------------------------------------------------------------------------|------------------------------|---------|----|---------------------------|-------|
|                                                                 | The subscriber of            | an access latement only one time with one occount. Once subscriber logis, the pre-defined |                              |         |    |                           |       |
|                                                                 | erage time will d            | tat unlit con not away the subscriber stop to access the loterest before his not.         |                              |         |    |                           |       |
| c                                                               | Accumulation                 |                                                                                           |                              |         |    |                           |       |
|                                                                 |                              |                                                                                           |                              |         |    | system can keep and accum | uiste |
| every single usage time until the pre-defined usage time un out |                              |                                                                                           |                              |         |    |                           |       |
|                                                                 |                              |                                                                                           |                              | -       |    |                           |       |
|                                                                 |                              | Server IP addres                                                                          | 55                           |         | 15 |                           |       |
|                                                                 | nary RADIUS                  | Authentication F                                                                          | Ped.                         | 1812    |    |                           |       |
| Sen                                                             | VIN                          | Accounting Part                                                                           |                              | 1813    |    |                           |       |
|                                                                 |                              | Shared Secret A                                                                           | úŋ.                          | 1       |    |                           |       |
|                                                                 |                              |                                                                                           |                              |         |    |                           |       |
|                                                                 |                              | Sener IP addres                                                                           | **                           |         |    |                           |       |
| Sec                                                             | undary RADIUS                | Authentication F                                                                          | Pat                          | 1812    | 1  |                           |       |
| Sen                                                             |                              | Accounting Port                                                                           |                              | 1813    | 1  |                           |       |
|                                                                 |                              | Shared Secret A                                                                           | ay                           |         |    |                           |       |
|                                                                 |                              |                                                                                           |                              |         |    |                           |       |
| Retr                                                            | rytimes when Prinsary fail 💷 |                                                                                           |                              |         |    |                           |       |
| Retr                                                            | y Frequency                  | seconds(3-75                                                                              | จ                            |         |    |                           |       |
|                                                                 | of contrast to the second    |                                                                                           | e                            | Disable |    |                           |       |
| Aco                                                             | ounting Service              |                                                                                           | ٠                            | Enable  | -  |                           |       |
|                                                                 | athantication Method         |                                                                                           | Interim Update Time: 5 x1x00 |         |    |                           |       |
|                                                                 |                              |                                                                                           |                              |         |    |                           |       |
| v Sn                                                            | art Client                   |                                                                                           |                              |         |    |                           |       |
| nabb                                                            | •                            |                                                                                           |                              |         |    |                           |       |
|                                                                 | @ Drect                      |                                                                                           |                              |         |    |                           |       |
| Mo                                                              |                              | Reply with "Redir<br>Reply with Specif                                                    |                              |         |    |                           |       |

Figure 3-38 Authentication Setting Screen

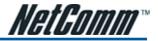

49

| Item                             | Default        | Description                                                                                                    |
|----------------------------------|----------------|----------------------------------------------------------------------------------------------------|
| RADIUS Authentication            | Disable        | Option: No Authentication or RADIUS Server.                                                                                                    |
|                                  |                | Disable (No Authentication)                                                                                                    |
|                                  |                | A subscriber can directly access the Internet without entering a username and password.                                                                                                    |
|                                  |                | Enable (RADIUS Authentication)                                                                                                    |
|                                  |                | The HS960 provides "RADIUS Authentication" to build up an Internet service with a RADIUS server. If RADIUS Authentication is enabled, all subscribers' authentication will send to the RADIUS Server by RADIUS protocol (RFC 2865, 2866). |
| Time to Finish/<br>Accumulation  | Enable         | Provides two different accounting calculatations for the Internet service.                                                                                                    |
| Primary RADIUS Server            |                |                                                                                                    |
| Server IP                        | Empty          | Enter the IP address of RADIUS server.                                                                                                    |
| Authentication Port              | 1812           | Enter the authentication port number. The authentication port number must match with the RADIUS server setting. The allowed numbers are from 0 to 65535.                                                                                  |
| Accounting Port                  | 1813           | Enter the accounting port number. The accounting port number must match with the RADIUS server setting. The allowed numbers are from 0 to 65535.                                                                                          |
| Share Secret Key                 | Empty          | The key number also has to match with the Server setting. Up to 64 characters are allowed.                                                                                                    |
| Secondary RADIUS Serve           | er             |                                                                                                    |
| Server IP                        | Empty          | Enter the IP address of RADIUS server.                                                                                                    |
| Authentication Port              | 1812           | Enter the authentication port number. The authentication port number must match with the secondary RADIUS server setting. The allowed numbers are from 0 to 65535.                                                                        |
| Accounting Port                  | 1813           | Enter the accounting port number. The accounting port number must match with the secondary RADIUS server setting. The allowed numbers are from 0 to 65535.                                                                                |
| Share Secret Key                 | Empty          | The share secret key, the key number also has to match with the secondary RADIUS Server setting. Up to 64 characters are allowed.                                                                                                    |
| Retry times when<br>Primary fail | 1              | Specify the retry times when primary fail.                                                                                                    |
| Retry Frequency ~<br>Seconds     | 3              | The field default value is 3 seconds.                                                                                                    |
| Accounting Service               | Enable         | Enables or disables the accounting service.                                                                                                    |
| Interim Update Time              | 5 Minutes      | Specify the interim update time.                                                                                                    |
| Authentication Method            | CHAP           | Enter the authentication method of RADIUS server.                                                                                                    |
| WISPr Smart Client               |                |                                                                                                    |
| Enable                           | Disable        | Enables or disables WISPr Smart Client roaming function.                                                                                                    |
| Login Mode                       | Directly Reply | Options: Directly Reply, Proxy Reply with "Redirect Login Page" URL and<br>Proxy Reply with Specific URL. The login mode information for the IPASS GIS<br>connection. (Provided by your ISP).                                             |

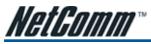

# 3-2-6 Billing

This function is used to setup a billing profile. A billing profile is a description of how you want to charge your customer.

| <b>—</b>                   | Enable Credit (                       | access Internet with pro-defined using<br><b>and Sensise</b>                   |                                                                                |                                                  |
|----------------------------|---------------------------------------|--------------------------------------------------------------------------------|--------------------------------------------------------------------------------|--------------------------------------------------|
| 8                          | Time to Finish                        |                                                                                |                                                                                |                                                  |
|                            | The subscriber                        | can access internet only one time w                                            | th one account. Once subscriber log                                            | in, the pre-defined usa                          |
|                            | time will start u                     | ntil run aut even the subscriber stop                                          | to access the internet hefore run out.                                         |                                                  |
| с                          |                                       |                                                                                |                                                                                |                                                  |
|                            |                                       | can access Internet several times wi<br>ne until the pre-defined usage time r. | th ana account. The system can less<br>in out.                                 | p and accomulate ever                            |
| The<br>keyp                | subscribers cars<br>pad which is cars | ected with exclusive printer. The print                                        | rage time. This can be operated with<br>tool will only show the upset amalpase | an optional external PS<br>sword. An account can |
|                            | e terministed with<br>Profile         | the optional keypad.                                                           |                                                                                |                                                  |
|                            | ney: 5                                | (Number of fedimals places 2                                                   | _                                                                              |                                                  |
|                            |                                       |                                                                                |                                                                                |                                                  |
| No.                        | ax Percentage:<br>Active              | B %                                                                            | Account like ye Time                                                           | Charge                                           |
| 01                         | R                                     | 30 minutes                                                                     | 30 minutes •                                                                   | 1.00                                             |
| _                          | R                                     | 1 hour                                                                         | 1 hours                                                                        | 2.00                                             |
| 02                         |                                       |                                                                                |                                                                                | 5.00                                             |
| 02<br>02                   | R                                     | 2 hours                                                                        | 2 hours                                                                        | 0.00                                             |
| 02<br>00<br>04             | R                                     | 2 hours                                                                        | 2 hours x                                                                      | 4.00                                             |
| 00                         |                                       |                                                                                |                                                                                |                                                  |
| 00<br>04                   |                                       | 3 hours                                                                        | 3 hours 💌                                                                      | 4.00                                             |
| 00<br>04<br>05             | с<br>с                                | 3 hours                                                                        | 3 hours =                                                                      | (4.00<br>(5.00                                   |
| 04<br>05<br>05             |                                       | 3 hours<br>10 hours                                                            | 3 hours ¥<br>5 hours ¥<br>10 hours ¥                                           | 4.00<br>5.00<br>6.00                             |
| 04<br>04<br>05<br>05<br>07 |                                       | 3 hours<br>5 hours<br>10 hours<br>1 day                                        | Inours     M     M     M     M     M     M     M     M     M     M             | 4.00<br>6.00<br>6.00                             |

Figure 3-39 Billing Setting Screen

| Item     | Default | Description                                                      |
|----------|---------|------------------------------------------------------------------|
| Pre-Paid | Enable  | The subscribers can access Internet with pre-defined usage time. |

If you change the billing mode (Pre-paid > Post-paid or Post-paid > Pre-paid), the system will erase all account and disconnect all on-line users.

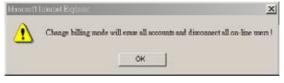

Figure 3-40 Message Box

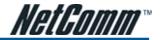

| Item                          | Default | Description                                                                                                    |
|-------------------------------|---------|----------------------------------------------------------------------------------------------------|
| Enable Credit Card<br>Service | Disable | Enables or disables the credit card service. Before you enable the credit card service, you must ensure that your credit service is configured (an external provider is required) and the currency is Australian dollars. |

| (ey Https://         | ed Passacet                                              |
|----------------------|----------------------------------------------------------|
| (ey Https://         | occure authorize neligatoway/transact dli<br>schurt Name |
| (ey Https://         | occure authorize neligatoway/transact dli<br>schurt Name |
| https://             | schart Name (nasto characteri)<br>ename and Password     |
| fernation            | schart Name (nasto characteri)<br>ename and Password     |
| furnation 🗖 Usa      | mame and Password                                        |
|                      |                                                          |
|                      | ip Time                                                  |
|                      |                                                          |
|                      |                                                          |
|                      |                                                          |
|                      |                                                          |
| ttps.0               | silvera da trivalle y .com/merchant/processoc. a sa      |
|                      |                                                          |
|                      | (max. 7 characters)                                      |
| https://             | www.secsrepsy.com.au/securepsy/payments/pro-             |
| laved on the India : | n årte                                                   |
|                      | n 🗆 🌃 🗆 🎧 (landa). 🗆 BarkCart                            |
|                      |                                                          |
|                      | layed on the login                                       |

Figure 3-41 Credit Service Setting Screen

| ltem    | Default        | Description    |
|---------|----------------|----------------|
| Service | Time to Finish | Time to Finish |

The subscriber can access Internet only once time with one account. Once the subscriber has logged in, the pre-defined usage time will start and will run until the time runs out, even if the subscriber logs out and is not active, once activated the time expires after the physical time elapses.

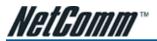

## Accumulation

The subscriber can access the Internet multiple times and on multiple occasions with the one account. The system will accumulate every individual usage times, until the pre-defined usage time runs out.

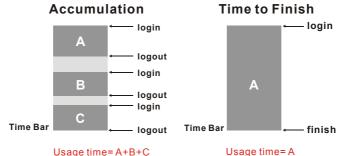

#### Usage time=A+B+C

Figure 3-42 Accumulation and Time to Finish

| Item                       | Default | Description                                                                                            |  |
|----------------------------|---------|----------------------------------------------------------------------------------------------------|--|
| Billing Profile            |         |                                                                                                    |  |
| Currency \$                |         | Enter the appropriate currency unit or currency symbol.                                                |  |
| Number of decimal places 2 |         | Enter the number. The field maximum value is 3.                                                        |  |
| Tax Percentage             | Disable | This check box is used to indicate the taxable status of the account.                                  |  |
|                            | 10%     | Enter the tax rate (i.e. a 10% sales tax is entered as 10).                                            |  |
| Item                       | Default | Description                                                                                            |  |
| No.                        | +1~+10  | The index number of billing profile. In Advanced setup, we provide 10 billing profiles.                |  |
| Active                     | -       | Click on check box, active or inactive the billing profile.                                            |  |
| Name                       | -       | It is the name of billing profile. The maximum allowed characters length is 12.                        |  |
| Account Usage time         | -       | The duration of the billing period. When this period expires, user account will be discontinued.       |  |
| Charge                     | -       | Enter the unit rate amount (i.e. 35.00) that most of your accounts are charged for one day of service. |  |

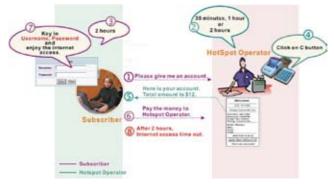

Figure 3-43 Pre-paid Procedure Diagram

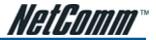

# 3-2-7 Accounting

This function allows the service provider to generate subscriber accounts.

## ACCOUNTING

| epiration                                                               |                                                                                  | ount will be deleted after 12   |                                          |  |  |  |
|-------------------------------------------------------------------------|----------------------------------------------------------------------------------|---------------------------------|------------------------------------------|--|--|--|
|                                                                         |                                                                                  |                                 | loggen in [2] (1-30)                     |  |  |  |
| hintout                                                                 | Number of co                                                                     | pies to print : 1 💌             |                                          |  |  |  |
| Replenish                                                               | 🗆 Can be                                                                         | replenished by subscriber       |                                          |  |  |  |
| hree-Button Printer / Web-loased Account Generator Panel Preview / Open |                                                                                  |                                 |                                          |  |  |  |
| Button A (01) 30 m                                                      |                                                                                  | nutes, 30 minutes, \$1.00 💌     |                                          |  |  |  |
| Button                                                                  | B (02)1 hour, 1                                                                  | hours, \$2.00 💌                 |                                          |  |  |  |
| Button                                                                  | C (03) 2 hours,                                                                  | 2 haurs, \$3.00 💌               |                                          |  |  |  |
| Print to_                                                               | Account Generator P                                                              | Printer 🔍 🗠 PC-Connected        | Printer 🔍                                |  |  |  |
| Ise Button                                                              | A 🔄 for Discount Pri                                                             | ice Plan based on "Button F     | Presses": Disable 💌 Only valid for Theo- |  |  |  |
| utten Frinder)                                                          |                                                                                  |                                 |                                          |  |  |  |
| Discount Price Plan based on "Button Presses" 🗟 Charge by levels        |                                                                                  |                                 |                                          |  |  |  |
|                                                                         |                                                                                  |                                 |                                          |  |  |  |
| Level                                                                   | Conditions                                                                       | Button Presses                  | Unit Price                               |  |  |  |
|                                                                         | Conditions<br>when > =                                                           | Button Presses                  | Unit Price<br>same as base charge        |  |  |  |
| Level                                                                   |                                                                                  | Button Presses<br>1             |                                          |  |  |  |
| Level<br>1                                                              | when > =                                                                         | 1                               |                                          |  |  |  |
| Level<br>1<br>2                                                         | when > =<br>when > =                                                             | 1                               |                                          |  |  |  |
| Level<br>1<br>2<br>3                                                    | when > =<br>when > =<br>when > =                                                 | 1                               |                                          |  |  |  |
| Level<br>1<br>2<br>3<br>4                                               | when > =<br>when > =<br>when > =<br>when > =                                     | 1                               |                                          |  |  |  |
| Level<br>1<br>2<br>3<br>4<br>5                                          | when > =<br>when > =<br>when > =<br>when > =<br>when > =                         | 1<br>0<br>0<br>0                |                                          |  |  |  |
| Level<br>1<br>2<br>3<br>4<br>5<br>5                                     | when > =<br>when > =<br>when > =<br>when > =<br>when > =                         | 1<br>0<br>0<br>0<br>0           |                                          |  |  |  |
| Level<br>1<br>2<br>3<br>4<br>5<br>6<br>7                                | when > =<br>when > =<br>when > =<br>when > =<br>when > =<br>when > =             | 1<br>0<br>0<br>0<br>0<br>0      |                                          |  |  |  |
| Level<br>1<br>2<br>3<br>4<br>5<br>5<br>5<br>7<br>8                      | when > =<br>when > =<br>when > =<br>when > =<br>when > =<br>when > =<br>when > = | 1<br>0<br>0<br>0<br>0<br>0<br>0 |                                          |  |  |  |

Figure 3-44 Accounting Setting Screen

| Expiration | Un-used account will be deleted after 12 hours automatically. (1-30)<br>Accumulation account will be deleted after logged in 3 months (1-30) |
|------------|----------------------------------------------------------------------------------------------------|
| Printout   | Number of copies to print : 1                                                                                                    |
| Replenish  | Can be replenished by subscriber                                                                                                    |

Figure 3-45 Account Expiration Setting Screen

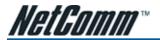

| Item                                                             | Default  | Description                                                                                                |  |  |
|------------------------------------------------------------------|----------|----------------------------------------------------------------------------------------------------|--|--|
| Expiration                                                       |          |                                                                                                    |  |  |
| Un-used account<br>will be deleted after<br>~hours automatically | 12 hours | Enter the number of hours/minutes/days. The field maximum value is 30 hours/minutes/days.                  |  |  |
| Accumulation account<br>will be deleted after<br>logged in ~     | 3 months | Enter the number and select time unit from list box. The field maximum value is 30 month/ days/ hours.     |  |  |
| Printout                                                         |          |                                                                                                    |  |  |
| Number of copies to<br>print                                     | 1        | The system allows you to print all your bills. Select one number of copies by<br>clicking in the list box. |  |  |
| Can be replenished by<br>subscriber                              | Enable   | Click the check box to enable the replenish function.                                                      |  |  |

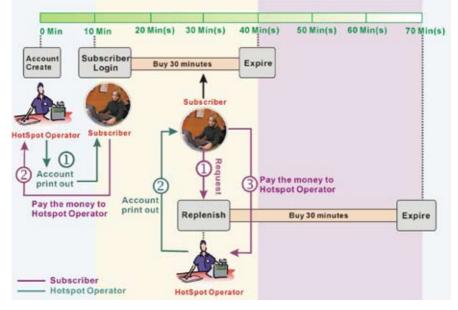

Figure 3-46 Account Process Diagram

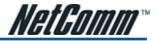

#### Three-Button Printer/ Web-based Account Generator Panel

| Three. Button Pri                | inter / Web-based Account Generator Panel          | Preview / Operate                 |
|----------------------------------|----------------------------------------------------|-----------------------------------|
| Button A                         | (01) 30 minutes, 30 minutes, \$1.00 💌              |                                   |
| Button B                         | (02) 1 hour, 1 hours, \$2.00                       |                                   |
| Button C                         | (03) 2 hours, 2 hours, \$3.00                      |                                   |
| Print to @ Ac                    | count Generator Printer 🔍 🔿 PC-Connected Printer 🔾 | L                                 |
| Use Button A 💌<br>Patton Páinteg | for Discount Price Plan based on "Button Presses": | Disable 💌 (an hy walid for Three- |

Figure 3-47 Three-Button Printer/ Web-based Account Generator Panel Setting Screen

| Item                                                          | Default                         | Description                                                                                                    |
|---------------------------------------------------------------|---------------------------------|----------------------------------------------------------------------------------------------------|
| Button A~C                                                    | -                               | Defines each button's billing profile. Select one billing profile by clicking in the list box.                                            |
| Print to                                                      | Account<br>Generator<br>Printer | Select a printer to print out your account.                                                                                               |
| Use ~ for Discount<br>Price Plan based on<br>"Button Presses" | Button A,<br>Disable            | Select one button (A $\sim$ C) by clicking in the list box to assign the base charge and select enable to active the discount price plan. |

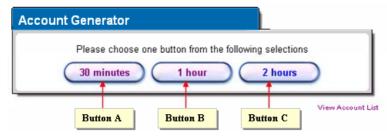

Figure 3-48 Account Generator Panel

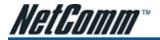

| Welconie.                |                |  |  |
|--------------------------|----------------|--|--|
| Hetspot Internet Service |                |  |  |
| Usemarne:                | 3m5k9r25       |  |  |
| Password:                | 7uezza89       |  |  |
| Billing:                 | Time to Finish |  |  |
| Service:                 | 30 minutes     |  |  |
| Unit:                    | 1              |  |  |
| Usage Time:              | 0.30:00        |  |  |
| Total                    | \$1.00         |  |  |
|                          |                |  |  |
| ESSD:                    | Wireless       |  |  |

Welcome!

S/N:000006

2004/11/26 16:57:25

Please activate your account before: 2004/11/27 03:57:25 Thank you very much ! Close Print

Figure 3-49 PC-connected Printer Printout (Time to Finish)

| Expiration | Un-used account will be deleted after $\begin{bmatrix} 12 \\ \\ \end{bmatrix}$ hours automatically<br>Accumulation account will be deleted after logged in $\begin{bmatrix} 3 \\ \\ \\ \end{bmatrix}$ [months] |
|------------|----------------------------------------------------------------------------------------------------|
| Printout   | Number of copies to print :                                                                                                    |
| Replanish  | Can be replenished by subscriber                                                                                                    |

|             | Welcomel                                                      |
|-------------|---------------------------------------------------------------|
| Hotspot In  | ternet Service                                                |
|             |                                                               |
| Usemame     | 30000000                                                      |
| Password    | 300000000                                                     |
| Billing: Ac | cumulation                                                    |
| Service: 3  | 0 minutes                                                     |
| Unit 1      |                                                               |
| Usage Tin   | ne: 0:30:00                                                   |
| Total \$1.0 | 0                                                             |
|             |                                                               |
| ESSID: W    | fireless                                                      |
| Wireless:   | Disable                                                       |
|             |                                                               |
|             | 2004/7/15 09:27:50                                            |
| Die         | S/N:000001                                                    |
| Pie         | ase start your account before<br>2004/7/15 21:27:50           |
| Please fin  | ish your usage time within 3 months<br>after your first login |
|             | Thank you very much I                                         |

Figure 3-50 Web-based Account Generator Printout (Accumulation)

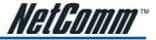

#### Multiple Button entries.

The device allows for the buttons on the printer to be pressed multiple times to increase the time purchased. Should button B be pressed multiple times it will multiply the time purchased by the pricing structure in button B.

| Buttoe A | (01) 30 minutes, 30 minutes, \$1.00 💌                                                                                              |
|----------|----------------------------------------------------------------------------------------------------|
| Buttoe B | (12) 1 hous 1 hours. \$2:00                                                                                                    |
| Button C | (13) 2 hours, 2 hours, \$3.00                                                                                                    |
|          | court Convextor Painter Q. C PC Converted Printer Q.<br>for Discourt Price Plan based on "Sutton Pressen", Dimble 💌 Jerty widdw Th |

Figure 3-51 Example 1

Button B is pressed seven times: 7 x \$2.00= \$14.00

| Weld          | come!         |
|---------------|---------------|
| Hotspot Inte  | ernet Service |
| Username:     | 27i28n32      |
| Password:     | 5a789i35      |
| Billing: Time | e to Finish   |
| Service: 1 h  | our           |
| Unit: 7       |               |
| Usage Time    | e: 07:00:00   |
| Total: \$14.0 | 00            |
| ESSID: Wir    | مامده         |
| LOOID. MI     | 01032         |
| 2004/11/2     | 9 10:34:58    |
| S/N:0         | 000011        |
| Please ad     | tivate your   |
| accour        | nt before     |
| 2004/11/2     | 9 22:34:58    |
|               |               |
| Thank you     | very much!    |

Figure 3-52Account Printout

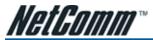

#### Discount Price Plan based on "Button Presses" is enabled.

 This feature allows you to discount the time based on multiple button presses, or to offer increased time for selected customers.

| ree. Butt                                    | ton Printer / Web-ba | sed Account Generator Pan   | el Preview / Operate                      |  |
|----------------------------------------------|----------------------|-----------------------------|-------------------------------------------|--|
| Button A (01) 30 minutes, 30 minutes, \$1.00 |                      |                             |                                           |  |
| Buttor                                       | n B (02) 1 hour      | , 1 hours, \$2.00 🔹         |                                           |  |
| Buttor                                       | n C (03) 2 hour      | s, 2 hours , \$3.00 💌       |                                           |  |
| rint to                                      | ∉ Account Generato   | r Printer 🔍 🗠 PC-Connects   | ed Printer 🔍                              |  |
| se Button<br>this Printed                    | 18 🔳 for Discount P  | Price Plan based on "Button | Presses": Enable 💌 (only valid for Three- |  |
| an Firei                                     |                      |                             |                                           |  |
| iscount Pr                                   | rice Plan based on ' | "Button Presses" 🗖 Chan     | je by lovel s                             |  |
| Level                                        | Conditions           | Button Presses              | Unit Price                                |  |
| 1                                            | when > =             | 1                           | same as base charge                       |  |
| 2                                            | when > =             | 3                           | 1.5                                       |  |
| з                                            | when > =             | 7                           | 1                                         |  |
| 4                                            | when > =             | 0                           |                                           |  |
| 5                                            | when > =             | 0                           |                                           |  |
| 6                                            | when > =             | 0                           |                                           |  |
| 7                                            | when > =             | 0                           |                                           |  |
| 8                                            | when > =             | D                           |                                           |  |
|                                              | when > =             | 0                           |                                           |  |
| 9                                            | wither to a          |                             | -                                         |  |

Figure 3-53 Example 2

Button B is pressed 7 times, however setting will allow 7 amounts of time for a different amount of pricing than the standard button base price. : Amount:  $7 \times 1 = 7.00$ 

Below is an example of the account printout.

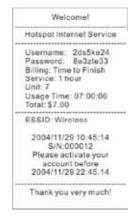

Figure 3-54 Account Printout

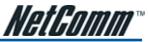

## Discount Price Plan based on "Button Presses" and Charge by level is enabled.

This allows for button combinations to be pressed to add different units of time together to get one
account and receipt for the subscriber.

| nree. Butto | on Printer / Web-bas | ed Account Generator Pane                             | Preview / Operate                                           |
|-------------|----------------------|-------------------------------------------------------|-------------------------------------------------------------|
| Button      | A (01) 30 min        | utes, 30 minutes, \$1.00 💌                            |                                                             |
| Button      | B (02) 1 hour,       | 1 hours, \$2.00 🔹                                     |                                                             |
| Button      | C (03) 2 hours       | s, 2 hours , \$3.00 💌                                 |                                                             |
|             |                      | Printer 🔍 C PC-Connecte<br>rice Plan based on "Button | ed Printer 🔍<br>Presses": En áble 💌 (on ly valid for Three- |
| iscount P   | rice Plan based      | on "Button Presses" 🛛 🦻                               | Charge by levels                                            |
| Level       | Conditions           | Button Presses                                        | Unit Price                                                  |
| 1           | when > =             | 1                                                     | same as base charge                                         |
| 2           | when > =             | 3                                                     | 1.5                                                         |
| 3           | when > =             | 7                                                     | 1                                                           |
| 4           | when > =             | 0                                                     |                                                             |
| 5           | when > =             | 0                                                     |                                                             |
| 6           | when > =             | 0                                                     |                                                             |
| 7           | when > =             | 0                                                     |                                                             |
| 8           | when > =             | 0                                                     |                                                             |
| 9           | when > =             | 0                                                     |                                                             |
| 10          | when > =             | 0                                                     |                                                             |

Figure 3-55 Example 3

#### Amount: 2 x \$2.00 + 4 x\$ 1.50+1x\$1= \$11.00

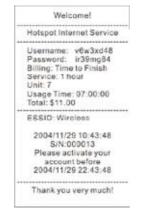

Figure 3-56 Account Printout

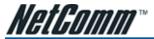

# Discount Price Plan based on "Button Presses"

| level | Conditions | Bullon Presses | Unit Price          |
|-------|------------|----------------|---------------------|
| 1     | when > =   | 1              | same as base charge |
| 2     | when > =   | 0              |                     |
| 3     | when > =   | 0              |                     |
| 4     | when > =   | 0              |                     |
| 5     | when > =   | 0              |                     |
| 6     | when > =   | 0              |                     |
| 7     | when > =   | 0              |                     |
| 8     | when > =   | 0              |                     |
| 9     | when > =   | 0              |                     |
| 10    | when > =   | 0              |                     |

Figure 3-57 Discount Price Plan Setting Screen

| Item             | Default | Description                                          |
|------------------|---------|------------------------------------------------------|
| Charge by levels | Enable  | Enables or disables the charge by levels function.   |
| Level            | 1~10    | This field displays the level number of charge rate. |
| Conditions       | When>=  | The discount condition.                              |
| Button Presses   | -       | Enter the times of pressing button.                  |
| Unit Price       | -       | Enter the amount of charge level.                    |

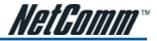

# 3-2-8 Credit Card

The HS960 provides three credit card services (Authorize.net, iValidate.net and Secure Pay) that allow service provider to authorise, process, and manage credit transactions directly from Internet. Secure Pay is the Australia Credit Card Gateway, see www.securepay.com.au for details.

| Antheniceunet                 |                                                                                           |  |  |  |
|-------------------------------|-------------------------------------------------------------------------------------------|--|--|--|
| Vargine                       | 3.1                                                                                       |  |  |  |
| Merchant El                   |                                                                                           |  |  |  |
| Marchard Password             | Noted Papaword                                                                            |  |  |  |
| Merchant Transaction Key      |                                                                                           |  |  |  |
| Payment Baleway               | stpe if accre autorice nd/gatewayAransact dl                                              |  |  |  |
| C Eval Additional Information | Westark Name Upamawa and Pasewood Upamawa and Pasewood Upamawa and Pasewood Upamawa Tense |  |  |  |
| Walldate.avt                  |                                                                                           |  |  |  |
| Werchare ()                   |                                                                                           |  |  |  |
| Terminal ID                   |                                                                                           |  |  |  |
| Secure Server Address         | htps://                                                                                   |  |  |  |
| Secure Pay                    |                                                                                           |  |  |  |
| Werchard El                   | (max. 7 shiractors)                                                                       |  |  |  |
| BecurePay Address             | https://www.socuropay.com.su/securepsy/psyments/proc                                      |  |  |  |

Figure 3-58 Credit Card Setting Screen

| Item                                                      | Default                                                                         | Description                                                                                                    |  |  |
|-----------------------------------------------------------|---------------------------------------------------------------------------------|----------------------------------------------------------------------------------------------------|--|--|
| Authorize.net                                             |                                                                                 |                                                                                                    |  |  |
| Version                                                   | 3.1                                                                             | This field displays the merchant version.                                                                                                    |  |  |
| Merchant ID                                               | Empty                                                                           | Enter your Merchant ID. This is a Merchant Identification Number that you will received from your Merchant Provider (Secure Pay), the maximum characters for the Merchant ID is 50. |  |  |
| Merchant Password                                         | This is a Merchant password that you will received from your Merchant Provider. |                                                                                                    |  |  |
| Secure Pay                                                |                                                                                 |                                                                                                    |  |  |
| Merchant ID                                               | Empty                                                                           | Enter your Merchant ID. This is a Merchant Identification Number that you're received from your Merchant Provider. The maximum character of the Merchant ID is 7.                   |  |  |
| SecurePay Address                                         | https://www.<br>securepay.com.<br>au/securepay/<br>payments/<br>process2.asp    | Enter the address of SecurePay Payment Gateway.                                                                                                    |  |  |
| Credit Card icons to be<br>displayed on the login<br>page | VISA                                                                            | Click on check box to display credit card icon on the login page.                                                                                                    |  |  |

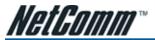

Please follow steps below to pay using credit card.

1 Choose Credit Card service on the login page.

| Welcome                                 |
|-----------------------------------------|
| Hot Spot Internet Service               |
| <br>Username:                           |
|                                         |
| Enter Cancel Select Credit Card Service |
| or Click here to pay by credit card     |
| VISA Click                              |

Figure 3-59 Login Page

2 Select Service and enter payment information.

|           |                                                   | Web                                                                                                    | come                      |           |        |  |  |
|-----------|---------------------------------------------------|----------------------------------------------------------------------------------------------------|---------------------------|-----------|--------|--|--|
|           | Hot Spot Internet Currency - Australian Dollars   |                                                                                                    |                           |           |        |  |  |
| Please cl | lease choose from the following service selection |                                                                                                    |                           |           |        |  |  |
|           | Service Code                                      | Service Name                                                                                                   | Usage Time                | $\square$ | Charge |  |  |
| e         | 1                                                 | 3D minutes                                                                                                    | 30 minutes                |           | 1.00   |  |  |
| 0         | 2                                                 | 1 hour                                                                                                    | 1 hours                   |           | 2.00   |  |  |
| с         | 3                                                 | 2 hours                                                                                                    | 2 hours                   | )         | 3.00   |  |  |
|           |                                                   |                                                                                                    | based on continuous usag  |           |        |  |  |
| Enter F   | Payment Inform                                    | nation (all info is re                                                                                         | auireð og store som set   |           |        |  |  |
| Enter F   |                                                   |                                                                                                    | quired) or more required; |           |        |  |  |
| Enter F   | 0                                                 | edit card number:                                                                                              |                           |           |        |  |  |
| Enter F   | Cr<br>Credit car                                  | edit card number: dexpiration date:                                                                            | (MMYY)                    |           |        |  |  |
| Enter F   | Cr<br>Credit car                                  | edit card number:                                                                                              |                           |           |        |  |  |
| Enter F   | Cr<br>Credit car                                  | edit card number: dexpiration date:                                                                            |                           |           |        |  |  |
| Enter F   | Cr<br>Credit car                                  | edit card number:<br>d expiration date:<br>nter Email Address                                                  |                           |           |        |  |  |
| Enter F   | Cr<br>Credit car                                  | edit card number:<br>d expiration date:<br>tter Email Address<br>First Name:                                   |                           |           |        |  |  |
| Enter F   | Cr<br>Credit car                                  | edit card number:  <br>d expiration date:  <br>ter Email Address  <br>First Name:  <br>Last Name:              |                           |           |        |  |  |
| Enter F   | Cr<br>Credit car                                  | edit card number:<br>d expiration date:<br>ter Email Address<br>First Name:<br>Last Name:<br>Address:          |                           |           |        |  |  |
| Enter F   | Cr<br>Credit car                                  | edit card number:<br>d expiration date:<br>ter Email Address<br>First Name:<br>Last Name:<br>Address:<br>City: |                           |           |        |  |  |
| Enter F   | Cr<br>Credit car                                  | edit card number: d expiration date: ter Email Address First Name: Last Name: Address: City: State/Province:   |                           |           |        |  |  |

Figure 3-60 Service & Payment Information Setting Screen (Securepay)

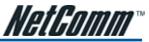

3 After valid payment information has been provided, the subscriber will obtain one valid account to login or the Figure 3-61 screen will appear.

| Welcome                                                                                                    |
|----------------------------------------------------------------------------------------------------|
| Hot Spot Internet Service                                                                                                    |
| You may now use the Internet !                                                                                                    |
| IMPORTANT! Make a note of your username and password for logging in later. This will be<br>your only opportunity to do so. Note upper and lowercase letters. |
| This is your account information, please keep this for your Internet Service.                                                                                |
| Your username is u92tf237                                                                                                    |
| Your password is vk544d77                                                                                                    |
| Your usage time is 00:30:00                                                                                                    |
| Please activate your account before 2004/08/10 10:30:28                                                                                                    |
| Email this webpage to myself Use this account to LOGIN now                                                                                                   |

Figure 3-61 User Account Information

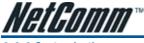

3-2-9 Customization

## Login Page

The HS960 provides three different login page formats, including standard, redirect, advanced and frame format.

### Standard

For some service providers, they may hope to have a customize subscriber's login page to the users. This function helps them to realize the ideal. The page elements are including login page title, background color, subtitle etc.

#### CUSTOMIZATION

| Login Page         | Logo                | Information<br>Window | Account Printost         | Credit Card                    | User Agreement<br>Page  |
|--------------------|---------------------|-----------------------|--------------------------|--------------------------------|-------------------------|
| Please choose from | the following login | page types            |                          |                                |                         |
| Standard           | Please enter        | the customizable ma   | ssage on the standard    | login page                     |                         |
|                    | 🗖 Lago              |                       |                          |                                |                         |
|                    | Title               | W.                    | alcome                   | 04                             | nc. 90 ohura de n)      |
|                    | Subtitle            | Ho                    | t Spot Internet Service  | 04                             | ec. 50 characters)      |
|                    | Usemame             | Us                    | amama                    | 04                             | nc. 20 oh ara de n)     |
|                    | Password            | Pa                    | ssword                   | 04                             | ec. 20 characters)      |
|                    | Enter Button        | En                    | ter                      | ()A                            | no. 201 of analogie (c) |
|                    | Cancel Butto        | in Ca                 | ncel                     | 04                             | er, 20 ohara eta n)     |
|                    | E Footnote          | Pla                   | aase contact us if you h | ave any questio <sub>ort</sub> | ns. 240 sharasiwa)      |
|                    | 🗷 Capyright         | L C0                  | pyright (c) 2004-2015 Al | Il Rights Reserv               | in, 80 characelus)      |
|                    | Background          | Color                 | FFFF View Color          | Grid                           |                         |
|                    |                     |                       |                          | 🖹 Standard                     | Login Page Preview      |

Figure 3-62 Standard Login Page Customization Setting Screen

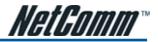

| Item             | Default                      | Description                                                                                                    |
|------------------|------------------------------|----------------------------------------------------------------------------------------------------|
| Logo             | Disable                      | Select the check box to display service provider's logo.                                                                                                    |
| Title            | Welcome                      | Enter the title name of subscriber login page. The maximum allowed characters length is 80.                                                                           |
| Subtitle         | Hot Spot<br>Internet Service | Enter the subtitle name of subscriber login page. The maximum allowed characters length is 80.                                                                        |
| Footnote         | Disable                      | Allow the administrator to input the footnote such like "Pleas Contact to our<br>Customer Service Center, EXT 141". The maximum character of the footnote is 240.     |
| Item             | Default                      | Description                                                                                                    |
| Copyright        | Enable                       | The copyright is allowed the administrator to input a paragraph in the subscriber login page for copyright information. The maximum character of the copyright is 80. |
| Background Color | FFFFFF                       | The background text color can be specified color. For the specified text color format please views the color grid. The allowed format is Hexadecimal.                 |

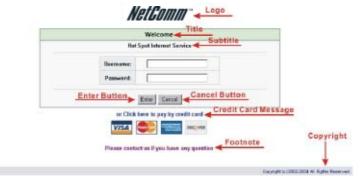

Figure 3-63 Login Page Screen

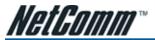

Redirect

This allow service provider to redirect the subscriber's browser to a specified home page.

| Redirect | Redirect Login Page URL: | Code |
|----------|--------------------------|------|
|          |                          |      |

Figure 3-64 Redirect Login Page Setting Screen

Copy and paste the following HTML Code into your home page to produce redirect subscriber login page.

| Redirect Login Page Code                                                                                                    |
|----------------------------------------------------------------------------------------------------|
| <hr/> <hr/> |
| <pre>dblaatar="center"&gt;</pre>                                                                                                    |
| Altro                                                                                                    |
| -td atgr="center" with="100%" bgColor="#0"Ed7" colEpare"2"><br><fort size="2">d&gt;&gt;Welcome</fort>                                                                                                    |
| de                                                                                                    |
| <pre>ctrd algr="right"width="35%" bgCalor="#assass"&gt;</pre>                                                                                                    |
| <nd></nd>                                                                                                    |
| <irput name="usemame" size="25" type="text"><br/><htps: dx.org="" size="25"></htps:></irput>                                                                                                    |
| <hr/> sh>                                                                                                    |
| <font_calo="#000060" size="2"><bpassword:< b=""></bpassword:<></font_calo="#000060">                                                                                                    |
| <hd><hd><hd><hd><hd><hd><hd><hd><hd><hd></hd></hd></hd></hd></hd></hd></hd></hd></hd></hd>                                                                                                    |
| <input name="password" size="25" type="password"/><br>>/td>                                                                                                    |
|                                                                                                    |
| -td align="center" with="100%" cologan="2"><br><input name="apply" style="font-family: Arial" type="submit" value="Enter"/><br><input name="apply" style="font-family: Arial" type="cent" value="Enter"/><br><input (class"="" )<="" cologan="" name="cent" p="" type="cent"/>                                                                                                    |
| singui ppe- reset neme- cear value- cear signe- ministring, and 2<br>Shtb                                                                                                    |
| <ul> <li>Andelse&gt;</li> <li>Andelse&gt;</li> </ul>                                                                                                    |
| <pre></pre>                                                                                                    |
| <t< td=""></t<>                                                                                                    |
| Close                                                                                                    |

Figure 3-65 Redirect Login Page Code Screen

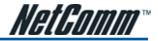

#### Advanced

This function allows the user to design the login page of the HS960.

| Advanced | Welcome Slogen<br>Page Background | © None<br>© Background Color FFFFFF View Color Grid |
|----------|-----------------------------------|-----------------------------------------------------|
|          | Anticla                           | X                                                   |
|          | Article Text Color                | 000000 View Color Grid                              |
|          | Article Background Color          | None     C FFFFFF     View Calor Brid               |
|          | Information                       |                                                     |
|          | Comments                          |                                                     |

Figure 3-66 Advanced Login Page Setting Screen

| ltem                        | Default | Description                                                                                                    |
|-----------------------------|---------|----------------------------------------------------------------------------------------------------|
| Welcome Slogan              | Welcome | The maximum character allowance is 80.                                                                                                    |
| Page Background             | None    | The page background can be none or specified color. For the background color format please views the color grid. The allowed format is Hexadecimal.                  |
| Article                     | Empty   | The article is allows the administrator to input a paragraph in the subscriber login page for advisements or announcements. The maximum character allowance is 1024. |
| Article Text Color          | 000000  | The article text color can be a specified color. For the specified text color format please views the color grid. The allowed format is Hexadecimal.                 |
| Article Background<br>Color | None    | The article background can be a specified color. For the background color format please views the color grid. The allowed format is Hexadecimal.                     |
| Information                 | Empty   | Allows the administrator to input text information such as address, telephone number and fax information. The maximum character allowance is 80.                     |
| Comments                    | Empty   | Allows the administrator to input the text comments such as "Please contact our Customer Service Center, EXT 141". The maximum character allowance is 80.            |

| Browser Set Ba | ickground Cold | are by RGB |
|----------------|----------------|------------|

|         | 0.000  | 000066  | 000099  | 0000CC | 0000FF  |
|---------|--------|---------|---------|--------|---------|
| 003300  | 008333 | 003368  | 008399  | 003900 | 0033FF  |
| 006600  | 006683 | 005858  | 0066890 | 0068CC | 0056FF  |
| 009900  | 009983 | 009966  | 666600  | D099CC | 0099FF  |
| 000000  | 000033 | 0000086 | 000099  | 000000 | DOCCEF. |
| COFF00  | 00FF33 | COFF06  | ODEE00  | DOFFCC | DOFFFF  |
|         | 120033 | 330055  | 330089  | 3300CC | 3300FF  |
| 333300  | 333333 | 333356  | 333399  | 393900 | 3333FF  |
| 336600  | 336633 | 335656  | 336599  | 3366CC | 3356FF  |
| 399900  | 339983 | 339966  | 359999  | 3399CC | 3399FF  |
| 330000  | 350035 | \$3CC66 | 350099  | 390000 | 33CCFF  |
| 33FF00  | 33FF33 | 33FF66  | 33FF99  | 33FFCC | 33FFFF  |
| 660000  | 950033 | 660006  | 660099  | 6600CC | 5600FF  |
| 663300  | 003333 | 663366  | 663399  | 6633CC | 6633FF  |
| 008088  | 656633 | 666666  | 655599  | 5556CC | 5656FF  |
| 0.06636 | 668983 | 009900  | 666600  | 5599CC | 5039FF  |
| 6600008 | 650033 | 660066  | 660099  | 660C0C | 68CCFF  |
| 66FF00  | 66FF53 | 66FF66  | 66FF99  | 66FFCC | 66FFFF  |

Figure 3-67 Color Gird

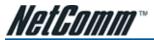

# Frame

If "Frame" is selected the subscriber login page will be separated into a Top Frame and a Bottom Frame. The Bottom Frame is a default format for username and password input, the Top Frame can be a specified URL to link.

|         | www            | .caesarpark.com                                |
|---------|----------------|------------------------------------------------|
| @ Frame | Tap Frame      | Upl. Perception                                |
|         | Bottane Finane | This frame will share the classical login page |

Figure 3-68 Frame Login Page Setting Screen

| Item               | Default | Description                                                                                 |
|--------------------|---------|---------------------------------------------------------------------------------------------|
| Top Frame URL Link | Empty   | The input format can be http://www.yahoo.com. The maximum character of the URL Link is 200. |
| Bottom Frame       | -       | This frame will show the standard login page.                                               |

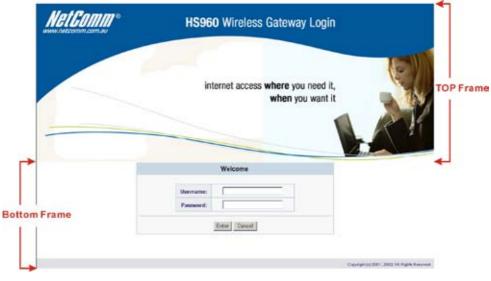

Figure 3-69 Example-Login Page Screen

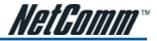

# Logo

This function allows for the uploading of a logo image file which can be shown on the standard login page and account printout of PC-connected printer.

#### CUSTOMIZATION

| Login Page                                                                                                    | Logo                                                                            | Information<br>Window | Account Printout | Credit Card | User Agreement<br>Page |  |
|----------------------------------------------------------------------------------------------------|---------------------------------------------------------------------------------|-----------------------|------------------|-------------|------------------------|--|
| This function allows to upload the customer's logo image file which can be shown on the standard login page and account<br>printout of PC-connected printer. |                                                                                 |                       |                  |             |                        |  |
| File Path: Browse, Apply                                                                                                    |                                                                                 |                       |                  |             |                        |  |
| 5                                                                                                    | Maximum file size is 60 khytes and recommended dimension is about 200x50 pixels |                       |                  |             |                        |  |
| ,                                                                                                    | ia lago file.                                                                   |                       |                  |             |                        |  |

Figure 3-70 Logo Setting Screen

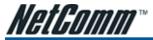

CONTRACTION.

#### Information Window

This function allows for "Information Window" pop-ups on a subscribers PC once they have been connected to the HS960. These pop ups include counting down remaining time and also request replenishment once time has expired.

| Login Page              | Logo            | Information<br>Window             | Account Printout                                         | Credit Card                      | User Agreement<br>Page |  |  |
|-------------------------|-----------------|-----------------------------------|----------------------------------------------------------|----------------------------------|------------------------|--|--|
|                         |                 |                                   | ubscribers with their bro<br>sen this window again.      | wseronce atter su                | bscriber login         |  |  |
| 🗹 Display Informat      | tion Window one | e after a subscriber              | logs in successfully                                     |                                  |                        |  |  |
| Information Window Type |                 | C Redire                          | C Redirect                                               |                                  |                        |  |  |
|                         |                 | ⊕ Popu                            |                                                          |                                  |                        |  |  |
| Information Windo       | w Contents      |                                   |                                                          |                                  |                        |  |  |
| Window Name             |                 | Informatio                        | Information Window (Max. 20 character)                   |                                  |                        |  |  |
| Main message            |                 | You can                           | use internet now!                                        | (Mas. 20 characte                | 0                      |  |  |
| Message Description     |                 | This is an                        | This is an information window to sho (Marc 100 sharedar) |                                  |                        |  |  |
| Time count label        |                 | Standard<br>Remainin<br>Post-Paid | × ×                                                      | 19<br>(Slast 20 sharasis         | 10                     |  |  |
|                         |                 |                                   | Connecting Usage (Max. 30 character)                     |                                  |                        |  |  |
| Warning/Alarm n         | nessage         | if you dan                        | d went to continue using                                 | g In <sub>(Mars</sub> 160 shalas | te 0                   |  |  |
| Notice Message          |                 | Notice Te<br>Notice<br>Natice Te  |                                                          | (Mar. 160 iihatao                | tz 0                   |  |  |
|                         |                 | lf you are<br>Notice Tex          | going to use VPN conn<br>et 3                            | ect (Mars 150 sharars            |                        |  |  |
|                         |                 |                                   |                                                          |                                  | Preview                |  |  |
|                         |                 |                                   |                                                          |                                  | Apply                  |  |  |

Figure 3-71 Example-Login Page Screen

|                  | HIGHINGTON MANNAAA                                                                                                    | Vindow Name          |                       |
|------------------|----------------------------------------------------------------------------------------------------|----------------------|-----------------------|
|                  | You can use Internet now! -<br>firmatios window to show the scape and notice<br>1. Vieto to span this window again without VPN |                      | essage Description    |
|                  | Remaining Usage htmm:ss                                                                                                    |                      | ount Label            |
| Rypa dan'twant   | to continue using internet, please remember to<br>"Logoof buttern                                                              | ingout Just dick the | Warning/Alarm Message |
| Hyou are going t | Notice!<br>use VPN convection now, please slose the mer<br>you run VPN convection.                                             | mage window before   | Notice Message        |
| Replenish        |                                                                                                    | Logout               | í                     |

Figure 3-72 Example-Login Page Screen

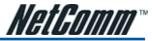

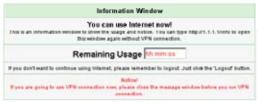

Figure 3-73 Information Window

Billing Type=Time to Finish

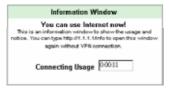

Figure 3-74 Information Window

Super Subscriber Account (Default username="super" & password="super")

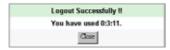

Figure 3-75 Logout Successfully Dialog Box

Billing Type=Accumulation

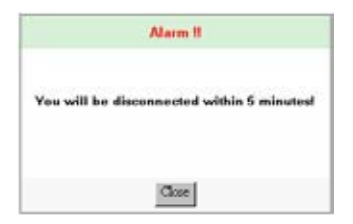

Figure 3-76 Alarm Dialog Box1

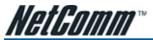

# Account Printout

This function allows a service provider to specify the text on the account printout.

#### CUSTOMIZATION

| Login Page Le              | go Information<br>Window                                  | Account Printout                                                             | Credit Card                                                | User Agreemen<br>Page |  |
|----------------------------|-----------------------------------------------------------|------------------------------------------------------------------------------|------------------------------------------------------------|-----------------------|--|
| E Logo                     | * Only for PC-connects                                    |                                                                              |                                                            |                       |  |
| Tale:                      | Welcomel                                                  | Weicomel                                                                     |                                                            |                       |  |
| Subtitle:                  | Hotspot Internet Service                                  | Hotspot Internet Service                                                     |                                                            |                       |  |
| Usemame                    | Usemame                                                   | Usename                                                                      |                                                            |                       |  |
| Password.                  | Password                                                  |                                                                              | (Mac-                                                      | (Mac=34)              |  |
| P Billing Method           |                                                           | Time To Finish Billing: Time to Finish<br>Accumulation Billing: Accumulation |                                                            |                       |  |
| R Billing Profile:         | Service:                                                  |                                                                              | (Mar.+)                                                    | 24)                   |  |
| P Purchase Unit:           | Unit.                                                     |                                                                              | (M.g., *)                                                  | 24)                   |  |
| Usage Time:                | Usage Time:                                               |                                                                              | (Max.=                                                     | 20                    |  |
| Price                      | Total                                                     | (Max.+24)                                                                    |                                                            |                       |  |
| Tax:                       | Tax                                                       | (Mar. stat) TOTAL Grand                                                      | Total 04                                                   | 4<=24)                |  |
| F ESSID                    | ESSID:                                                    |                                                                              | (Mail)                                                     |                       |  |
| Wireless Security          | WPA WPA<br>WEP WEP                                        |                                                                              | (Max.+24)                                                  |                       |  |
| C Additional Label 1       |                                                           | (Max=24) Value                                                               | (M.as                                                      | +24)                  |  |
| C Additional Label 2:      |                                                           | (Mailed) Value                                                               | Mar                                                        | 424)                  |  |
| Print out Time             | Format: yyyy/mm/dd . Httmm:ss . oocolaa aa.colaa aa.colaa |                                                                              |                                                            |                       |  |
| P Expiration Time:         | Description<br>Format: yyyy/mm/dd<br>Pleas-<br>yxago      | HHtmmss x on<br>e finish your<br>time within 3<br>a after your first         | (Max=2462)<br>1245 55 (25.8348875<br>2<br>1<br>104an=2664) | ō.                    |  |
| ₽ Ending                   | Thank you very and                                        | <b>8.1</b> <u>−</u><br><u>₹</u> (Mau=24c10)                                  |                                                            |                       |  |
| 0                          |                                                           |                                                                              |                                                            |                       |  |
| C Preview of PC-connected  |                                                           |                                                                              |                                                            |                       |  |
| C Preview of account gener |                                                           |                                                                              |                                                            | Carrie                |  |
| Preview of Post-Paid Prin  | tout                                                      |                                                                              |                                                            | Apply                 |  |

Figure 3-77 Account Printout Customisation Setting Screen

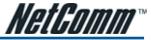

| Welcome!                 |                |  |  |  |
|--------------------------|----------------|--|--|--|
| Hotspot Internet Service |                |  |  |  |
| Usemame:                 | 300000000      |  |  |  |
| Password                 | 300000000      |  |  |  |
| Biling                   | Time to Finish |  |  |  |
| Service: 30 minutes      |                |  |  |  |
| Unit                     | 1              |  |  |  |
| Usage Time:              | 0:30:00        |  |  |  |
| Total \$1.00             |                |  |  |  |
|                          |                |  |  |  |
| ESSID:                   | Wireless       |  |  |  |

S/N:000001

2004/11/29 14:32:58

Please activate your account before 2004/11/30 02:32:58

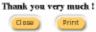

Figure 3-78 PC-connected Printer Printout

|        | Welcomel                                                   |
|--------|------------------------------------------------------------|
| Hots   | spot Internet Service                                      |
| Use    | mame30000000x                                              |
| Pas    | swordpocococc                                              |
| Billir | ng: Time to Finish                                         |
| Sen    | vice: 30 minutes                                           |
| Unit   | :1                                                         |
| Uşa    | ge Time: 0:30:00                                           |
| Tota   | si \$1.00                                                  |
| ESS    | SID: Wireless                                              |
|        | 2004/11/29 14:35:27                                        |
|        | S/N:000001                                                 |
|        | Please activate your account before<br>2004/11/30 02:35:27 |
|        | Thank you very much I                                      |

Figure 3-79 Account Generator Printer Printout

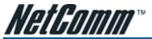

Credit Card

### Standard Login Page

This function allows a service provider to customise the additional credit card message on the standard login page.

| Standard<br>Login Page | Customize the additional credit card message for the standard login page |                                  |  |  |
|------------------------|--------------------------------------------------------------------------|----------------------------------|--|--|
|                        | Credit Card Message                                                      |                                  |  |  |
|                        | credit card message                                                      | (Max:40 characters)              |  |  |
|                        |                                                                          | Q Preview of Standard Login Page |  |  |

Figure 3-80 Credit Customization Setting Screen

|              | Welcome                          |  |  |
|--------------|----------------------------------|--|--|
| He           | t Spot Internet Service          |  |  |
| Username:    |                                  |  |  |
| Password:    |                                  |  |  |
| Enter Cancel |                                  |  |  |
| er Click     | k here to pay by credit card     |  |  |
| VISA         |                                  |  |  |
| Please cont  | lact us if you have any question |  |  |

Figure 3-81 Standard Login Page

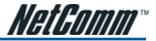

#### Service Selection Page

This function allows the service provider to customise the additional credit card message for the standard login page.

| Service<br>Selection Page | Customize the message for the service selection page |                                                                              |  |  |
|---------------------------|------------------------------------------------------|------------------------------------------------------------------------------|--|--|
|                           | Service Selection<br>Massage                         | Please choose from the following service selection<br>(Mar. 10 characters)   |  |  |
|                           | Purchase Unit Message                                | Haw many units of Internet access would you like to<br>(Max. 50 characters)  |  |  |
|                           | Notification Message 1                               | Please kindy note that there will be no refund once<br>(rise, 192 character) |  |  |
|                           | Notification Message 2                               | Please note that the time block of selected service<br>(vts: 16) obscatist)  |  |  |
|                           | Notification Message 3                               | (viac. 190 obaracient)                                                       |  |  |
|                           | Enter Payment<br>Information                         | Enter Payment Information (all info is required)<br>(rtax: 100 obsrates)     |  |  |
|                           | Enter Credit Card<br>Number                          | Credit card number:<br>(Mar. 80 okarachte)                                   |  |  |
|                           | Enter Credit Card<br>expiration date                 | Credit card expiration date:<br>(Mar. 50 characters)                         |  |  |
|                           | Card Verification Value                              | Credit Card Code:<br>(Mex. 40 charaches)                                     |  |  |
|                           | Enter Email Address                                  | Enter Email Address<br>(Mar. 50 characters)                                  |  |  |
|                           | Submit Button                                        | Submit Transaction and Login<br>Max 40 characters)                           |  |  |
|                           |                                                      | Q Proview of Service Belection Page                                          |  |  |

Figure 3-82 Service Selection Page Setting Screen (Secure Pay)

| ease ch                           | noose from the                                                                        | e following service s                                                                                         | election                                                                    |        |
|-----------------------------------|---------------------------------------------------------------------------------------|----------------------------------------------------------------------------------------------------|-----------------------------------------------------------------------------|--------|
|                                   | Service Code                                                                          | Service Name                                                                                                  | Usage Time                                                                  | Charge |
| 8                                 | 1                                                                                     | 30 minutes                                                                                                    | 30 minutes                                                                  | 1.00   |
| c                                 | 2                                                                                     | 1 hour                                                                                                    | 1 hours                                                                     | 2.00   |
| -                                 |                                                                                       |                                                                                                    |                                                                             |        |
| w mar                             | dly note that there                                                                   | 2 hours<br>rnet access would y<br>will be no refund once con<br>ck of selected service is ba                  |                                                                             | 3.00   |
| ease kin<br>ease not              | by units of Inte<br>dy note that there<br>e that the time blo                         | rnet access would y                                                                                           | ou like to purchase?<br>nectivity is confirmed.<br>sed on continuous usage. |        |
| ow mar<br>lease kind<br>lease not | by units of Inte<br>dy note that there<br>e that the time blo<br>ayment Inform        | rnet access would y<br>will be no refund once com<br>ck of selected service is ba                             | ou like to purchase?<br>nectivity is confirmed.<br>sed on continuous usage. |        |
| ow mar<br>lease kind<br>lease not | ny units of Inte<br>dy note that there<br>e that the time blo<br>'ayment Inform<br>Cr | rnet access would y<br>will be no refund once con<br>ck of selected service is ba<br>nation (all info is requ | ou like to purchase?<br>nectivity is confirmed.<br>sed on continuous usage. |        |

Figure 3-83 Service Selection Page (SecurePay)

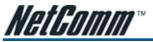

### Successful Page

| Successful<br>Page | Customize the message for the successful page |                                                                                                    |  |
|--------------------|-----------------------------------------------|----------------------------------------------------------------------------------------------------|--|
| _                  | Successful Message                            | You may now use the Internet (<br>Max. 50 characters)                                                                        |  |
|                    | Notification Message 1                        | [MFORTANT] Make a sole of your openation and parawood for lo<br>(Max. 100 charactere)                                        |  |
|                    | Notification Message 2                        | (Max. 180 charaotara)                                                                                                    |  |
|                    | Account Information                           | This is your account information, please keep this for your internet (<br>(Max. 160 charactere)                              |  |
|                    | Usemame                                       | Your stitmant is<br>(Max. 80 characters)                                                                                     |  |
|                    | Password                                      | Your passwood is<br>[Max: 80 characters]                                                                                     |  |
|                    | Usage Time                                    | Your stage first is<br>Max. 80 characters                                                                                    |  |
|                    | Expiration Time                               | Pleze activite your account before<br>[Mar. 50 sharaschars]<br>Format: [9793/humdid ] [Himman Sa ]<br>(Mar.240.041.0417-067) |  |
|                    | Submit Button                                 | Use this account to LOGIN now<br>(Max, 40 characterize)                                                                      |  |
|                    |                                               | Q Preview of Successful Page                                                                                                 |  |

Figure 3-84 Successful Page Setting Screen

| Welcome                                                                                                    |  |  |  |
|----------------------------------------------------------------------------------------------------|--|--|--|
| Hot Spot Internet Service                                                                                                    |  |  |  |
| You may now use the internet !                                                                                                    |  |  |  |
| IMPORTANTI Make a note of your username and password for logging in later. This will be<br>your only opportunity to do so. Note upper and lowercase letters. |  |  |  |
| This is your account information, please keep this for your Internet Service.                                                                                |  |  |  |
| Your username is WXY3dg54                                                                                                    |  |  |  |
| Your password is 32JIKew2                                                                                                    |  |  |  |
| Your usage time is 30 minutes                                                                                                    |  |  |  |
| Please activate your account before 2004/10/10 10:38:05                                                                                                    |  |  |  |
| Email this webpage to myself Use this account to LOGIN now                                                                                                   |  |  |  |

Figure 3-85 Example-Successful Page

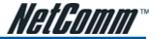

### Fail Page

This function allows a service provider to customise the message for the login failed page.

| Fail Page | Customize the message for the fail page |                                                                                              |  |  |
|-----------|-----------------------------------------|----------------------------------------------------------------------------------------------|--|--|
|           | Notification Message 1                  | SDRRY, your card could not be processed at this time.<br>(Max. 180 characters)               |  |  |
|           | Notification Message 2                  | Please of your backpace botton and by again with a different credit<br>(Max. 160 characters) |  |  |
|           | Notification Message 3                  | Think you<br>(Max. 160 characters)                                                           |  |  |
|           | Try Again Button                        | Try Agin<br>(Was db characters)                                                              |  |  |
|           | Close Button                            | Close<br>(Max. 40 characters)                                                                |  |  |
|           |                                         | Q Preview of Fail Page                                                                       |  |  |

Figure 3-86 Fail Page Setting Screen

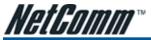

#### **User Agreement Page**

This function allows the user to design a user agreement page that the user will be presented with after successful log in.

| Login Page            | Logo | Information<br>Window | Account Prin          | tout Credit Ca  | rd User Agreement<br>Page |
|-----------------------|------|-----------------------|-----------------------|-----------------|---------------------------|
| Title                 |      | User Agreement Po     | ige                   | ۲.<br>۲. (۱)    | lec 100 charaolara)       |
| Title Text Color      |      | 00000                 | View Color Grid       |                 |                           |
| Article               |      |                       |                       | E<br>50         | Nec 5000 in Assister)     |
| Article Text Color    |      | 000000                | View Color Grid       |                 |                           |
| Article Background Co | lor  | FFFFFF                | <b>Mew Color Grid</b> |                 |                           |
| Page Background Col   | DF   | FFFFFF                | View Color Grid       |                 |                           |
| Agree Button          |      | Agree                 | olar. 50 characters)  |                 |                           |
| Disagree Button       |      | Do not agree          | (Marc 60 character)   |                 |                           |
|                       |      |                       |                       | 🖹 Standard User | Agreement Page Preview    |
|                       |      |                       |                       |                 | Apply                     |

Figure 3-87 User Agreement Page Setting Screen

| User Agreement Page |              |  |
|---------------------|--------------|--|
| Agree               | Do not agree |  |

Figure 3-88 User Agreement Page

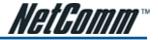

## 3-2-10 Pass Through

The passthrough function allows the administrator to add the MAC addresses of devices on the LAN that can access the internet without the requirement to have a user name and password for authentification.

| PASS THE                           | ROUGH                                   |                                                                                                    |                                                    |                                  |
|------------------------------------|-----------------------------------------|----------------------------------------------------------------------------------------------------|----------------------------------------------------|----------------------------------|
| Pass Through                       | c Dealer                                |                                                                                                    |                                                    |                                  |
| which is useful<br>authentication. | to promote selecter<br>Pass Through LAN | e subscribers to access specifie<br>I services. Pass Through Subscr<br>device is also useful for devices<br>connected with LAN part (wireles) | iber is useful for VIP u<br>that do not have a wel | isers without<br>5 browser (cash |
| Please enter                       | new pass through                        | for destination (up to 50 entried)                                                                                                    |                                                    |                                  |
| © URL or We                        | ebsite:                                 |                                                                                                    |                                                    |                                  |
| O Start / End                      | IP Address:                             | -                                                                                                    |                                                    |                                  |
| Please enter                       | new pass through                        | for subscribers or LAN devices                                                                                                    | (up to 60 antisa)                                  |                                  |
| O Start / End                      | IP Address                              | ~                                                                                                    |                                                    |                                  |
| C IP Address                       | x                                       | Subnet Mask                                                                                                    |                                                    |                                  |
| O MAC addr                         | 195:                                    | Mask: PR-PP-PP-PP-                                                                                                    | - TT-T                                             |                                  |
|                                    |                                         |                                                                                                    |                                                    | Add to List                      |
| Pass Through                       | List                                    |                                                                                                    |                                                    |                                  |
| No.                                | Active                                  | Address List                                                                                                    | Тура                                               | Delete                           |
|                                    |                                         |                                                                                                    |                                                    | Delete All                       |
|                                    |                                         |                                                                                                    |                                                    | Apply                            |

Figure 3-89 Pass through Setting Screen

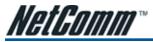

# 3-2-11 Filtering

Filtering allows the system administrator to have a list of restricted destinations which users will not be able to view. This is useful to block specified Internet websites or Intranet areas.

| FILTERING                                 |                                                 |                                                       |                       |
|-------------------------------------------|-------------------------------------------------|-------------------------------------------------------|-----------------------|
| Filtering: Disable]                       | -                                               |                                                       |                       |
|                                           | system administrator<br>ebsites or Intranet are | to have a list of restricted destinations, whi<br>as. | ch is useful to block |
| HTTP Message to<br>This Web Site is block | display when a web<br>ed by System              | site is blocked                                       |                       |
| Please enter new                          | restricted destinatio                           | In (up to 50 entries)                                 |                       |
|                                           | e:                                              |                                                       |                       |
| C Start / End IP /                        | Address:                                        | -                                                     |                       |
| C IP Address:                             |                                                 | Subnet Mask:                                          |                       |
|                                           |                                                 |                                                       | Add to List           |
| Restricted Destina                        | stion List                                      |                                                       |                       |
| No.                                       | Active                                          | Address List                                          | Delete                |
|                                           |                                                 |                                                       | Delete Al             |
|                                           |                                                 |                                                       | Apply                 |

#### Figure 3-90 Filtering Setting Screen

| Item                                                    | Default                                 | Description                                                               |
|---------------------------------------------------------|-----------------------------------------|---------------------------------------------------------------------------|
| Filtering                                               | Disable                                 | Enables or disables filtering function.                                   |
| HTTP Message to<br>display when a<br>website is blocked | The Web Site<br>is blocked by<br>System | Enter the http message. The maximum character of the HTTP message is 200. |

| Warning !!                         |  |
|------------------------------------|--|
| This Web Site is blocked by System |  |
| Back                               |  |

Figure 3-91 Error Dialog Box

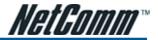

## 3-2-12 Share

This feature allows the sharing of network devices after the subscriber has successfully logged in.

| SHARE<br>Share I AN re | source: Disable 💌         |                           |                      |             |
|------------------------|---------------------------|---------------------------|----------------------|-------------|
|                        | lows to share the network | recource after subscriber | successful login.    |             |
| Please enter           | new sharing LAN resou     | FCR (up to 50 entries)    |                      |             |
| Re                     | source Name               | Resource IP Address       | Resource MAC Address | Interface   |
|                        |                           |                           |                      | Wired 💌     |
|                        |                           |                           | 1                    | Add to List |
| Share Resou            | ree List                  |                           |                      |             |
| No. Active             | Resource Name             | IP Address                | MAC address Interfe  | Ca Delete   |
|                        |                           |                           |                      | Delete Al   |
|                        |                           |                           |                      | Apply       |

Figure 3-92 Share Device Setting Screen

| Item                    | Default | Description                                                                                                    |
|-------------------------|---------|----------------------------------------------------------------------------------------------------|
| Share LAN resource      | Disable | Enables or disables share LAN resource function.                                                                   |
| Resource Name           | Empty   | Enter the device name. The maximum character of the resource name is 30.                                           |
| Resource IP Address     | Empty   | Enter the IP address of device in the format "xxx.xxx.xxx.xxx.                                                     |
| Resource MAC Address    | Empty   | Enter the MAC address of device. For input the device MAC address, please use this format such like"0050BA8D2296". |
| Interface               | Wired   | Select the interface.                                                                                              |
| Share LAN resource List |         |                                                                                                    |
| No.                     | -       | The index number of share LAN device.                                                                              |
| Active                  | Disable | Click on check box, active or inactive the share LAN device.                                                       |
| Resource Name           | -       | Display the device name.                                                                                           |
| IP Address              | -       | Display the IP address of device.                                                                                  |
| MAC Address             | -       | Display the MAC address of device.                                                                                 |
| Interface               | -       | Display the interface of device.                                                                                   |
| Delete                  | Disable | Select the check boxes and click 'Delete' to delete the share device(s).                                           |

#### Note:

1. You must use the "Search IP" method to search for a device on the network. Please follow steps below to search for your device.

- Click Start, and then click Search. .
- Click Computers or People. .
- Click "A computer on the network ". .
- In Computer, type the IP address of the device you want to find. Click Search. .

2. This function supports only Unicast and IP Protocols.

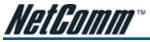

## 3-2-13 Portal Page

Apply

This feature allows for the redirecting of a subscriber's browser to a specified portal page after successful login.

| PORTAL PAGE                                                                                             |  |         |  |  |
|----------------------------------------------------------------------------------------------------|--|---------|--|--|
| This feature allows to redirect subscriber's browser to a specified portal page after successful login. |  |         |  |  |
| URL Link                                                                                                |  |         |  |  |
|                                                                                                    |  | (Apply) |  |  |
|                                                                                                    |  |         |  |  |

Figure 3-93 Portal Page Setting Screen

Click Apply button to save the new settings.

Click Apply button, the success dialog box appears. Click on Back to return to Portal Page setting screen.

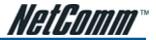

## 3-2-14 Advertisement

The system allows the service provider to input up to 10 URL links for advertising purposes. These will display as pop ups whilst the user is accessing the service.

|             | to specify the advertisement URL link. The advertisement Web page will show on<br>ubscribers start Network access. |
|-------------|----------------------------------------------------------------------------------------------------|
| Frequency   | One Time Only     O Every     Min(s)                                                                               |
| Sequence    | Randomly      Orderly (From 1 to 10)                                                                               |
| URL Link 1  |                                                                                                    |
| URL Link Z  |                                                                                                    |
| URL Link 3  |                                                                                                    |
| URL Link 4  |                                                                                                    |
| URL Link5   |                                                                                                    |
| URL Link 6  |                                                                                                    |
| URL Link7   |                                                                                                    |
| URL Link®   |                                                                                                    |
| URL Link®   |                                                                                                    |
| URL Link 10 |                                                                                                    |
|             | Appl                                                                                                    |

Figure 3-94 Advertisement URL Link Setting Screen

| ltem          | Default       | Description                                                                                                    |  |
|---------------|---------------|----------------------------------------------------------------------------------------------------|--|
| Frequency     | One Time Only | One Time Only – will send the advertisement link once after the subscriber Login.                                                                                                    |  |
|               |               | Every~Min(s) – will send the advertising link every interval minutes. The value range is 1 to 60 (minutes).                                                                                                    |  |
| Sequence      | Randomly      | Randomly – Displays the advertisement page in a random order.                                                                                                    |  |
|               |               | From 1 to 10 — Displays the advertising page in the order as set.                                                                                                    |  |
| URL Link 1~10 | Empty         | This function allows the administrator to input ten different websites in the table for advertising. These 10 websites will display at random when the subscriber logs into the HS960 system. The maximum character of the URL Link # is 200. |  |

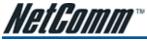

### 3-2-15 Walled Garden

The Walled garden feature allows the administrator to list up to 10 web addesses that can be accessed without being required to log in with a username and password.

|         | use for free trying and can use for advertiseme<br>Name: Valuo | Yahoo                       |
|---------|----------------------------------------------------------------|-----------------------------|
| Link 1  | Name: [19900                                                   | www.yahoo.com               |
| Link 2  | Name: MSN<br>URL: 9999.min.com                                 | MSN<br>www.msn.com          |
| Link 3  | Name: Microsoft<br>URL: www.nicrosoft.com                      | Microsoft<br>www.microsoft. |
| Link 4  | Name:                                                          |                             |
| Link 5  | Name:                                                          |                             |
| Link 6  | Name:                                                          |                             |
| Link 7  | Name:                                                          |                             |
| Link 8  | Name:                                                          |                             |
| Link 9  | Name:                                                          |                             |
| Link 10 | Name:                                                          |                             |

Figure 3-95 Walled Garden

These 10 sites will display on the front log in screen.

| Welcome                   |                                                                           |  |
|---------------------------|---------------------------------------------------------------------------|--|
| Hot Spot Internet Service |                                                                           |  |
| Username:                 |                                                                           |  |
| Password:                 |                                                                           |  |
| Enter Cancel              |                                                                           |  |
| Name Yahoo                |                                                                           |  |
| MSN                       |                                                                           |  |
| Microsoft                 |                                                                           |  |
|                           | Hot Spot Internet Service Username: Password: Enter Cancel Name Yahoo MSN |  |

Figure 3-96 Login Page

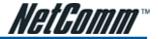

### 3-2-16 DDNS (Dynamic Domain Name Service)

An IP Registry provides a public central database where information such as email addresses, host names, IP addresses etc. can be stored and retrieved. This solves the problems if your DNS server uses an IP associated with dynamic IP addresses. When the ISP assigns the HS960 a new IP, the HS960 must inform the DDNS server the change of this IP so that the server can update its IP-to-DNS entry. Once the IP-to-DNS table in the DDNS server is updated, the DNS name for your web server (i.e., xyz.dyndns.org) is still usable.

|                                                                     | NS     |                            |                                      |  |
|---------------------------------------------------------------------|--------|----------------------------|--------------------------------------|--|
| Force to update every 12 day(s) when WAN IP address keeps no change |        |                            |                                      |  |
| 40.                                                                 | Active | Settings Update Status New |                                      |  |
|                                                                     |        | Status: N/A                |                                      |  |
|                                                                     |        | Service Provider           | dynchs.org (www.dynchs.org)          |  |
|                                                                     |        | Registered Host Name       | (fin ecomple: sys.dyndrecorg)        |  |
| 1                                                                   |        | Login Name                 | (max: 23 of araiders)                |  |
|                                                                     |        | Password                   | (n.ac. 22 sharaden)                  |  |
|                                                                     |        | Email Address              | (splinal)                            |  |
|                                                                     |        | Wildcards(optimal)         |                                      |  |
|                                                                     |        | Statuse N/A                |                                      |  |
|                                                                     |        | Service Provider           | dyndns.org (www.dyndns.org)          |  |
|                                                                     |        | Registered Host Name       | (for example: sym dyndromerg)        |  |
| 02                                                                  |        | Login Name                 | (marc 23 charactura)                 |  |
|                                                                     |        | Password                   | (n.ac. 22 charactert)                |  |
|                                                                     |        | Email Address              | (aptimal)                            |  |
|                                                                     |        | Wildcards (uptional)       |                                      |  |
|                                                                     |        | Status: N/A                |                                      |  |
|                                                                     |        | Service Provider           | dynahs.org (www.dynahs.org)          |  |
| 03 🗖                                                                |        | Registered Host Name       | (fire ensemples: roje algedras or g) |  |
|                                                                     |        | Login Name                 | (n.ac. 22 characteri)                |  |
|                                                                     |        | Password                   | (n.ar. 23 sharastera)                |  |
|                                                                     |        | Email Address              | (optime)                             |  |
|                                                                     |        | Wildcards (optional)       |                                      |  |

Figure 3-97 DDNS Setting Screen

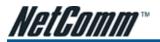

| Item                                                                                                    | Default               | Description                                                                                                    |
|----------------------------------------------------------------------------------------------------|-----------------------|----------------------------------------------------------------------------------------------------|
| Force to update every<br>~day(s) when WAN<br>IP address keeps no<br>change                                       | 1 day                 | Enter a number in the field to set the force update interval (in days).                                                                     |
| No                                                                                                    | 01~03                 | The index number of a DDNS account.                                                                                                    |
| Active                                                                                                    | Disable               | Click on check box, active or inactive the DDNS record.                                                                                     |
| Update Status Now                                                                                                | Click the Update      | Status Now button to do manual update.                                                                                                    |
| Settings                                                                                                    | Enter the accour      | t information of DDNS Server.                                                                                                    |
| Status                                                                                                    | YY/MM/DD<br>HH:MM:SS: | Display the update date, time and status. The Status area shows the updated time and current state of the DDNS Client.                      |
|                                                                                                    |                       | N/A—DDNS Client service not installed.                                                                                                    |
|                                                                                                    |                       | Update Successfully—DDNS Client service installed; service running.                                                                         |
|                                                                                                    |                       | Update Fail—DDNS Client service installed; service not running.                                                                             |
| Service Provider                                                                                                 | Dyndns.org            | Select a DDNS service provider by clicking in the list box.                                                                                 |
|                                                                                                    | (www.dyndns.<br>org)  | Note: Before configuring the DDNS settings, you have to register a dynamic domain at one of the dynamic domain service providers' list box. |
| Registered Host Name Empty Enter the host name of DDNS server. The maximum character of the re host name is 100. |                       | Enter the host name of DDNS server. The maximum character of the registered host name is 100.                                               |
| Login Name                                                                                                    | Empty                 | Enter the user name of DDNS server.                                                                                                    |
| Password                                                                                                    | Empty                 | Enter the user password of DDNS server.                                                                                                    |
| Email Address                                                                                                    | Empty                 | Enter your email address. The DDNS Server will e-mail you important information once your Internet Name has been successfully registered.   |
| Wildcards (optional)                                                                                             | Disable               | Enable this function to be able to use *.mydomain.dyndns.org and not only mydomain.dyndns.org.                                              |

Click Apply button, the success dialog box appears. Click on Back to return to DDNS setting screen.

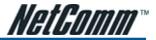

## 3-2-17 LAN Devices

The administrator can remotely control LAN Devices via the HS960 LAN devices feature.

| No. | Device Name     | Virtual Port<br>(5800~58-10)<br>(60001~60050) | Device<br>IP Address | Device<br>Server Pert | Device<br>MAC Address | Application | Interface  |
|-----|-----------------|-----------------------------------------------|----------------------|-----------------------|-----------------------|-------------|------------|
| 1   | Ethernet Switch | 80001                                         | 192.168.100.123      | 60                    | 009008002537          | TCP ·       | Wired      |
| Z   |                 | D                                             |                      | þ                     |                       | TCP 💌       | Wired      |
| 3   |                 | D                                             |                      | D                     |                       | TCP 💌       | Wired      |
| 4   |                 | D                                             |                      | D                     |                       | TCP 💌       | Wireless 💌 |
| 5   |                 | 0                                             |                      | D                     |                       | TCP •       | Wired 💌    |
| δ   |                 | D                                             |                      | þ                     |                       | TCP 💌       | Wired      |
| 7   |                 | 0                                             |                      | p                     |                       | TCP 💌       | Wired      |
| 8   |                 | ٥                                             |                      | D                     |                       | TCP -       | Wired      |
| 9   |                 | ٥                                             |                      | D                     |                       | TCP ·       | Wred       |
| 10  |                 | p                                             |                      | D                     |                       | TCP -       | Wired      |
| 47  |                 | D                                             |                      | þ                     |                       | TCP 💌       | Wred       |
| 48  |                 | D                                             |                      | þ                     |                       | TCP 💌       | Wired      |
| 49  |                 | 0                                             |                      | p                     |                       | TCP 💌       | Wired      |
| 50  |                 | D                                             |                      | p                     |                       | TCP -       | Wired      |

### LAN DEVICES

Figure 3-98 LAN Devices Setting Screen

| Item               | Default | Description                                                                    |
|--------------------|---------|--------------------------------------------------------------------------------|
| Polling Interval   | 5 Min.  | The default value is 5 minutes. The Polling Interval valid range is 1 to 1440. |
| Device Name        | Empty   | The LAN device name. The maximum character of the device name is 20.           |
| Virtual Port       | 0       | The virtual port number valid range is 60001 to 60050 or 5900 to 5910.         |
| Device IP Address  | Empty   | Enter the IP address of the LAN device in the format "xxx.xxx.xxx.xxx"         |
| Device Server Port | 0       | Enter the server port of the LAN device.                                       |
| Device MAC Address | Empty   | The MAC address of the LAN device.                                             |
| Application        | TCP     | Select one protocol type of the LAN device by clicking in the list box.        |
| Interface          | Wired   | Select one interface of the LAN device by clicking in the list box.            |

Note: The system does not support FTP.

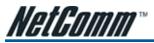

# 3-2-18 Syslog

This function allows the device to transmit event messages to your syslog server or your email address for remote monitoring and troubleshooting.

Syslog Setting

| SYSLOG                   |                      |                            |                                                                                      |
|--------------------------|----------------------|----------------------------|--------------------------------------------------------------------------------------|
| Syslog                   | Log Setting          | js                         |                                                                                      |
|                          | C Disable C En       | able                       |                                                                                      |
| Send to<br>Syslog Server | Syslog Server on LAN |                            | Server IP Address: Server IMAC Address:                                              |
| Sterne 251451            | 🗆 Syslog Sen         | er on WAN:                 | Server 1 IP Address:                                                                 |
|                          | @ Disable C En       | able                       |                                                                                      |
|                          | Email Server.        |                            | er Domein Name: SMTP Port:<br>SMTP) server needs to check my account<br>er Pascward: |
| Send to Email            | Email From:          | Name:<br>Email Addre       | P65:                                                                                 |
|                          | Email To:            | Email Addre<br>Email Addre |                                                                                      |
|                          |                      |                            | Αριγ                                                                                 |

Figure 3-99 Syslog Setting Screen

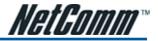

| Item                                                 | Default | Description                                                                                                    |
|------------------------------------------------------|---------|----------------------------------------------------------------------------------------------------|
| Syslog                                               | Disable | Enables or disables the syslog server function.                                                                                                    |
| Syslog on LAN                                        |         |                                                                                                    |
| Server IP Address                                    | Empty   | Enter the syslog server's IP address. The HS960 will send all of its logs to the specified syslog server.                                                                                                  |
| Server MAC Address                                   | Empty   | Enter the syslog server's MAC address. The HS960 will send all of its logs to the specified syslog server.                                                                                                 |
| Syslog on WAN                                        | 0       |                                                                                                    |
| Server 1 IP Address                                  | Empty   | Enter the IP address of first syslog server.                                                                                                    |
| Server 2 IP Address                                  | Empty   | Enter the IP address of second syslog server.                                                                                                    |
| Send to Email                                        | Disable | Enables or disables the send to e-mail function.                                                                                                    |
| E-mail Server                                        |         |                                                                                                    |
| IP Address or Domain<br>Name                         | Empty   | Enter the SMTP server IP address or domain name. The maximum allowed characters length is 50.                                                                                                    |
| SMTP Port                                            | 25      | The SMTP port allowed range is 25 or 2500 to 2599.                                                                                                    |
| E-mail (SMTP) Server<br>needs to check my<br>account | Disable | If your SMTP server requires authentication before accepting e-mail, click on the check box. These values (username and password) are supplied by your network administrator, SMTP server provider or ISP. |
| Username                                             | Empty   | Enter the username for the SMTP server. The maximum allowed characters length is 64.                                                                                                    |
| Password                                             | Empty   | Enter the password for the SMTP server                                                                                                    |
| Email From                                           |         |                                                                                                    |
| Name                                                 | Empty   | Enter the name you would like to appear in the "message from" field of your outgoing message. The maximum allowed characters length is 20.                                                                 |
| Email Address                                        | Empty   | Enter your e-mail address. This is the address others will use to send email to<br>Email Address 1/Email Address 2.                                                                                        |
| Email To                                             |         |                                                                                                    |
| Email Address 1                                      | Empty   | Enter your first e-mail address to receive the logs.                                                                                                    |
| Email Address 2                                      | Empty   | Enter your second e-mail address to receive the logs.                                                                                                    |

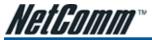

Syslog Email

 Sysleg Name

LAN Devices Information

LAN Devices Alarm

Log Categories

SYSLO

| Sy       | slog    | Log Settings                        |                                                                                                    |                                           |  |
|----------|---------|-------------------------------------|----------------------------------------------------------------------------------------------------|-------------------------------------------|--|
| ystem    |         |                                     |                                                                                                    |                                           |  |
| Sysiog   | Email   | Syslog Name                         | Description                                                                                                    | Interval Time                             |  |
|          |         | System Information                  | A log including the system information will be cent<br>according to specified interval time                                    | 00 minute(s                               |  |
|          |         | System Boot Notice                  | Once system wheels, the log will be sent                                                                                       | When system rebool                        |  |
|          |         | System Manager Activity Information | A tag will be sent if system manager<br>(Administrater, Supervisor of Aron unt Manager)<br>login to or loginut from the devise | When system<br>manager login or<br>logout |  |
| Subscrib | er      |                                     |                                                                                                    |                                           |  |
| Syslog   | Email   | Sysleg Name                         | Description                                                                                                    | Interval Time                             |  |
|          |         | Wireless Association Information    | A log including wireless usen information will be<br>sent according to apportial interval time                                 | 80 minute(s)                              |  |
|          |         | Logged-in Users                     | A login user information will be sent according to<br>specified interval time                                                  | 60 minute(s)                              |  |
| ropriet  | ary Acc | ounting                             |                                                                                                    |                                           |  |
| Syslog   | Email   | Sysleg Name                         | Description                                                                                                    | Interval Time                             |  |
|          |         | Account Created                     | A log will be sent once after an account is created                                                                            | When an account is created                |  |
|          |         | Account Activated                   | A log will be cent once after as account in<br>activated                                                                       | When an account is activated              |  |
|          |         | Subscriber Trace                    | A log including substrikes login/logs ut time will be sent anos after subscriber logs ut                                       | When subscriber<br>logout                 |  |
| Silling  |         |                                     |                                                                                                    |                                           |  |
| Syslog   | Email   | Sysleg Name                         | Description                                                                                                    | Interval Time                             |  |
|          |         | Billing Log                         | A log-would be pentiatter a billing log to meated                                                                              | When log created                          |  |

Description

A log issluding canent LAN Devices Status will be

cent according to specified interval time A log will be sent if one of the LAN Devices

detected repult is "Fail"

Figure 3-100 Log Settings Screen

Interval Time

When device fail

minute(s)

Appl y

80

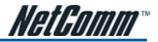

| Item                                   | Interval<br>Time             | Description                                                                                                    |
|----------------------------------------|------------------------------|----------------------------------------------------------------------------------------------------|
| Syslog                                 | Disable                      | Click on the check box to send log information to your syslog server.                                                                                                    |
| Email                                  | Disable                      | Click on the check box to send log information to your e-mail address.                                                                                                    |
| System                                 |                              |                                                                                                    |
| Syslog Information                     | 60 minutes                   | The log included system information would be sent according to specified interval time.                                                                                                    |
|                                        |                              | Format: (Id, Mac Address) (System Uptime, 0 days 00h:04m:00s) (Location<br>Name, Location Name) (WAN, FrameTx0K, FrameRx0K, FrameTxError,<br>FrameRxError) (LAN, FrameTx0K, FrameRx0K, FrameTxError, FrameRxError),<br>(Wireless, FrameTx0K, FrameRx0K, FrameTxError, FrameRxError) |
| System Boot Notice                     | When System                  | If device is rebooted, log would be sent.                                                                                                    |
|                                        | reboot                       | Format: (Id, MAC Address) (System Up)                                                                                                    |
| System Manager<br>Activity Information | When system<br>manager login | A log will be sent if asystem manager (Administrator, Supervisor or Account Manager) logs in or out from the device.                                                                                                    |
|                                        | or logout                    | Format: (Id, Mac Address) (System Account Activity Information, Username, User<br>IP, Status)                                                                                                    |
|                                        |                              | Username: Administrator   Supervisor   Accounting Operator<br>Status: Login   Logout   Idle Time Out                                                                                                    |
| Subscriber                             |                              |                                                                                                    |
| Wireless Association<br>Information    | 60 minutes                   | A log including wireless associated users information will be sent according to<br>specified interval time.                                                                                                    |
|                                        |                              | <b>Format:</b> (Id, Mac Address) (Wireless Association Information, Number of associated users, Start Number, End number) (Signal strength, Signal quality, Connection speed, MAC address)()()                                                                                      |
| Logged-in Users                        | 60 minutes                   | A log including logged-in users information will be sent according to specified interval time.                                                                                                    |
|                                        |                              | Format: (Id, Mac Address) (Logged-in Users, Type, Number of logged-in users,<br>Start Number, End number) (Username, User IP, User MAC, Interface, Login<br>time, RxData count, TxData count)()()<br>Type: Dynamic   Super   User agreement   No Authentication                     |
|                                        |                              | If the type of Logged-in user is Super Subscriber, Username will be "*******".                                                                                                    |
|                                        |                              | If the build-in account mode is disabled, Username is "Anonymous".                                                                                                    |
| Proprietary Accounting                 |                              |                                                                                                    |
| Account Created                        | When an                      | A log would be sent if an account was created.                                                                                                    |
|                                        | account is<br>created.       | Format: (Id, Mac Address) (Account Create, Type, S/N, Username, Unit, Account<br>usage time, Billing profile information)                                                                                                    |
|                                        |                              | Type: TimeToFinish   Accumulation   PostPaid<br>Billing profile information: [index, name]<br>Account usage time: 00:59:59 (example)                                                                                                    |
| Account Activated                      | When an                      | A log would be sent if an account was activated.                                                                                                    |
|                                        | account is<br>activated      | Format: (Id, Mac Address) (Account Activate, username, user IP, user MAC, Interface)                                                                                                    |

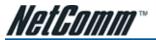

| Item             | Interval<br>Time | Description                                                                                                    |
|------------------|------------------|----------------------------------------------------------------------------------------------------|
| Subscriber Trace | When subscriber  | A log including subscriber's login or logout time will be sent once after the subscriber logs out.                                                                                                    |
|                  | logout           | Format: (Id, MAC Address) (Subscriber Trace, Type, Event, S/N, Username, User<br>IP, User MAC, Interface, Login time, Logout time, Usage Time, Time Left, RxData<br>count, TxData count)<br>Type: TimeToFinish   Accumulation   PostPaid   Super<br>Event: Finished   Replenished   Logout   Idle-Timeout   Account Expired   Deleted |
|                  |                  | If the type of Subscriber Trace is Super, the Username will be "*******", and S/N will be "******".                                                                                                    |
|                  |                  | Usage time: 00:59:59 (example)                                                                                                    |

Subscriber Trace Relationship

| Туре         | Event           | Time Left             |
|--------------|-----------------|-----------------------|
| TimeToFinish | Finished        | 00:00:00              |
| TimeToFinish | Replenished     | 00:12:00 to S/Nxxxxxx |
| TimeToFinish | Deleted         | 00:12:00              |
| Accumulation | Finished        | 00:00:00              |
| Accumulation | Replenished     | 00:12:00 to S/Nxxxxx  |
| Accumulation | Logout          | 00:48:00              |
| Accumulation | Idle-Timeout    | 00:48:00              |
| Accumulation | Deleted         | 00:48:00              |
| Accumulation | Account Expired | 00:48:00              |
| PostPaid     | Logout          | *****                 |
| PostPaid     | Idle-Timeout    | *****                 |
| PostPaid     | Deleted         | *****                 |
| PostPaid     | Finished        | *****                 |
| PostPaid     | Account Expired | *****                 |
| Super        | Idle-Timeout    | *****                 |
| Super        | Deleted         | *****                 |

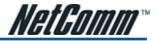

| Item                            | Interval Time       | Description                                                                                                    |
|---------------------------------|---------------------|----------------------------------------------------------------------------------------------------|
| Billing                         |                     |                                                                                                    |
| Billing Log                     | When log<br>created | A log would be sent after a billing log is created.<br><b>Format:</b> (Id, MAC Address) (Billing Log, Type, S/N, Username, Billing profile<br>information, Units, Usage time, Bill, Payment)<br><b>Type:</b> TimeToFinish I Accumulation I PostPaid<br><b>Billing profile name:</b> [Name]<br><b>Usage time:</b> "00:59:59" (example)<br><b>Billing profile information:</b> [index, name]<br><b>Payment:</b> Cash I Credit Card |
| LAN Devices Management Category |                     |                                                                                                    |
| LAN Devices<br>Information      | 60 minutes          | A log including current LAN Devices Status will be sent according to specified interval time.<br><b>Format:</b> (Id, MAC Address) (LAN Devices Information, Number of devices, Start Number, End number) (Device name, Status)()()                                                                                                    |
| LAN Devices Alarm               | When device<br>fail | A log will be sent if one of the LAN Devices detected results is "Fail".<br>Format: (Id, MAC Address) (LAN Device Alarm, Device name, FAIL)                                                                                                    |

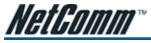

#### 3-2-19 Session Trace

Session Trace is an intelligent function to help the service provider trace every user's access behavior. When "session trace" is enabled, the system will collect information such as destination IP, destination port, source IP, source MAC, source port by every user and send the collected information in text format file to specified TFTP server.

| s | ESSION TRACE                                                                                                    |
|---|----------------------------------------------------------------------------------------------------|
| s | ession Trace Disable -                                                                                                    |
|   | rimary TFTP Server IP Address                                                                                                 |
|   | and Sassion Trace log file every [10 minutes, [5-1440]<br>ets: Semien Tucce log file will be set also when soliteded 50 logi) |
|   | Vidda                                                                                                    |

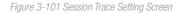

| Item                                           | Default    | Description                                                                                                    |
|------------------------------------------------|------------|----------------------------------------------------------------------------------------------------|
| Session Trace                                  | Disable    | Disables or enables session trace function.                                                                    |
| Primary TFTP Server IP<br>Address              | Empty      | Enter the IP address of the primary TFTP server.                                                               |
| Secondary TFTP Server<br>IP Address            | Empty      | Enter the IP address of the second TFTP server.                                                                |
| Send Session Trace log<br>file every~ minutes. | 10 minutes | The field will send the session trace log file every interval minutes. The value range is 5 to 1440 (minutes). |

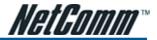

## 3-2-20 Bandwidth

This function enables the administrator to limit bandwidth usage on a per user basis (MAC address). This prevents users from consuming a disproportionately large amount of bandwidth so every user gets a fair share of the available bandwidth.

#### BANDWIDTH

| Bandwidth Managem    | ent: Disable -                                                                                                    |
|----------------------|----------------------------------------------------------------------------------------------------|
|                      | Iministrator to limit bandwidth usage on a per user basis (MAC address).That prevents users from<br>ionately large amount of bandwidth so every user gets a fair share of the available bandwidth. |
| Please setup the max | kimum Upstream/Downstream bandwidth                                                                                                    |
| Maximum Upstream     | 6 64Kbps C 64 Kbps (64-5120)                                                                                                    |
| Maximum Downstream   |                                                                                                    |

Figure 3-102 Bandwidth Setting Screen

| Item               | Default | Description                                 |  |
|--------------------|---------|---------------------------------------------|--|
| Bandwidth          | Disable | Enables or disables Bandwidth Management.   |  |
| Maximum Upstream   | 64Kbps  | Specify the amount of upstream bandwidth.   |  |
| Maximum Downstream | 128Kbps | Specify the amount of downstream bandwidth. |  |

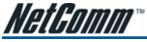

### 3-2-21 Secure Remote

This feature allows the administrator to create a secure connection to a remote site or back end system with a VPN PPTP Client. If "Secure Remote" is enabled, the RADIUS packet/ syslog will be transferred to this secure connection.

| SECURE REMOTE                                                  |                                                                                                    |
|----------------------------------------------------------------|----------------------------------------------------------------------------------------------------|
| Secure Remote Disable 💌                                        |                                                                                                    |
| This feature allows you to cre<br>feature is enable, the RADIU | ate a secure connection to a remote site or back and system with VPN PPTP Client. When this<br>S packat/syslag will be transferred to this essure connection. |
| PPTP Client                                                    | Auto-connect at Start-up (Always connect)  PPTP Server IP address: Usemame: Password:  Start connection                                                       |
|                                                                | Status Introduct                                                                                                    |
|                                                                | Viqqe                                                                                                    |

Figure 3-103 Secure Remote Setting Screen

| Item                                          | Default           | It Description                                                                                                    |  |
|-----------------------------------------------|-------------------|----------------------------------------------------------------------------------------------------|--|
| Auto-connect at Start-<br>up (Always connect) | Disable           | Enable the check box to automatically establish the PPTP connection.                                                              |  |
| PPTP Server IP<br>address                     | Empty             | Enter the PPTP server IP address provided by your ISP.                                                                            |  |
| Username                                      | Empty             | Enter the user name provided by your ISP. The user name can consist of up to 80 alphanumeric characters and is case sensitive.    |  |
| Password                                      | Empty             | Enter the user password provided by your ISP. The password can consist of up to 80 alphanumeric characters and is case sensitive. |  |
| Start connection                              | Click on Start/St | lick on Start/Stop connection button to start/stop PPTP connection.                                                               |  |

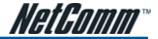

## 3-2-22 SNMP

The SNMP Agent Configuration screen enables you to access to your device via Simple Network Management Protocol. You must first enable SNMP on the SNMP Agent Configuration screen.

#### SNMP

| SNMP Po<br>Trap Port: |                | 161 or 16100 ~ 16199 )<br>162 or 16200 - 16299 ) |            |             |  |
|-----------------------|----------------|--------------------------------------------------|------------|-------------|--|
| No                    | Community Name | NMS Address                                      | Privileges | Status      |  |
| 1                     | public         | ANY                                              | Read       | ▼ Valid ▼   |  |
| Z                     | private        | ANY                                              | Write      | ▼ Valid ▼   |  |
| 3                     |                | ANY                                              | Read       | • Invalid • |  |
| 4                     |                | ANY                                              | Read       | Invalid     |  |
| 5                     |                | ANY                                              | Read       | Invalid     |  |

Figure 3-104 SNMP Setting Screen

| Item                 | Default        | Description                                                                                                    |  |  |
|----------------------|----------------|----------------------------------------------------------------------------------------------------|--|--|
| SNMP                 | Disable        | Disables or enables the SNMP management.                                                                                                    |  |  |
| SNMP Port            | 161            | If the SNMP enables, also allowed to specific the SNMP port number via NAT.                                                                                                    |  |  |
| Trap Port            | 162            | The allowed SNMP port numbers are 161 (default), 16100-16199 and Trap port numbers are 162 (default), 16200-16299. This Port setting is useful for remote control via NAT network.                                               |  |  |
| Configuration        |                |                                                                                                    |  |  |
| Community Name       | public/private | Every unit with SNMP enable must be configured to recognize one or more community names up to 20 characters. The default setting for the community of entry 1 is "public" and for the entry 2 is "private" and others are empty. |  |  |
| NMS Address          | ANY            | The address of the NMS. The default settings for the NMS Networking are "ANY".                                                                                                    |  |  |
| Privileges           | Read/Write     | Choose "Read", "Write", "Trap Recipients" and "All" for different privileges. The default setting of the entry 2 is "write" and others are "read".                                                                               |  |  |
| Status Valid/Invalid |                | Chosen "Valid" or "Invalid". The default setting of entry 1, 2 are valid and others are invalid.                                                                                                    |  |  |

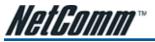

3-2-23 Wireless

| WIRELESS                |                                                                                                    |
|-------------------------|----------------------------------------------------------------------------------------------------|
| General Settings        | ESSID: Wireless<br>Channel: 0 ×<br>Security: © Disable<br>C WPA                                                                                              |
|                         | Group Key Rekeying per 85400 seconds                                                                                                    |
|                         | Use WPA with Pre-shared Key                                                                                                    |
|                         | Pre-shared Key: (8×63 intraction)                                                                                                    |
|                         | O Use WPA with RADIUS Server                                                                                                    |
|                         | Server IP:                                                                                                    |
|                         | Authentication Port: 1812                                                                                                    |
|                         | Shared Secret Key:                                                                                                    |
|                         | CWEP                                                                                                    |
|                         | Use Static WEP                                                                                                    |
|                         | Encryption: © 64 bit © 128 bit                                                                                                    |
|                         | Mode: HEX  VEP Key:                                                                                                    |
|                         | @ 1. 000000000                                                                                                    |
|                         | C 2, 000000000                                                                                                    |
|                         | C 3. 000000000                                                                                                    |
|                         | C 4. 000000000                                                                                                    |
|                         | Note: You have to reduit the system to apply the WEP orthings                                                                                                |
|                         | nless you make sure you understand all the meaning of setting , You can press "DEFAUL"<br>It setting once you made setting changed to cause winders not work |
| Beacon<br>Interval      | 100(mseo, range 20-988, default 100)                                                                                                    |
| RTS Threshold           | 2347 (varge:1+2347, detaelt2347)                                                                                                    |
| Fragmentation Threshold | 2432 (range 250-2452, default 2452, even nomber mity)                                                                                                    |
| Preamble Type           | C Short Preamble @ Long Preamble C Dynamic Preamble                                                                                                    |
| Authentication Method   | @ Open System IC Shared Key IC Both                                                                                                    |
| Default                 | Apply                                                                                                    |

Figure 3-105 Wireless Setting Screen

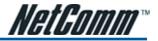

| Item                                 | Default           | Description                                                                                                    |  |  |  |
|--------------------------------------|-------------------|----------------------------------------------------------------------------------------------------|--|--|--|
| General Settings                     |                   |                                                                                                    |  |  |  |
| ESSID                                | Wireless          | The ESSID is the unique name that is shared among all points in a wireless network. It is case sensitive and must not exceed 32 characters.                              |  |  |  |
| Channel                              | 6                 | Select the channel ID for wireless connection.                                                                                                    |  |  |  |
| Security                             | Disable           | Select disable to allow wireless station to communicate with the device without any data encryption. Select enable to enable WPA or WEP data encryption.                 |  |  |  |
| WPA Encryption                       | Wi-Fi Protected A | Access Encryption                                                                                                    |  |  |  |
| Pre-shared Key                       | Empty             | Enter a pre-shared key from 8 to 63 case sensitive ASCII characters.                                                                                                    |  |  |  |
| Group Key Re-Keying 86400<br>Seconds |                   | Enter a number in the field to set the force re-keying interval.                                                                                                    |  |  |  |
| Use WPA with Pre-<br>shared Key      | Enable            |                                                                                                    |  |  |  |
| Pre-Shared Key                       | Empty             | Enter a pre-shared key from 8 to 63 case sensitive ASCII characters.                                                                                                    |  |  |  |
| Use WPA with RADIUS                  | Disable           |                                                                                                    |  |  |  |
| Server IP                            | Empty             | Enter the RADIUS server IP address or domain name. The maximum allowed characters length is 15.                                                                          |  |  |  |
| Authentication Port                  | 1812              | Enter the authentication port number. The allowed numbers are from 0 to 65535.                                                                                           |  |  |  |
| Share Secret Key                     | Empty             | Enter the RADIUS secret key                                                                                                    |  |  |  |
| WEP Encryption                       | Wired Equivalent  | Privacy Encryption                                                                                                    |  |  |  |
| Encryption                           | 64 bit            | The HS960 supports 64-bit or 128 bit WEP encryption.                                                                                                    |  |  |  |
| Mode                                 | HEX               | Options: HEX (Hexadecimal) and ASCII (American Standard Code for Informa<br>Interchange).                                                                                |  |  |  |
| WEP Кеу                              | 1                 | This selects which of the Keys the HS960 uses when it transmits. You can change the selected encryption key every now and then to increase the security of your network. |  |  |  |
|                                      |                   | Note: You have to configure all WEP keys (1~4), and select one of the four WEP key.                                                                                      |  |  |  |
|                                      |                   | Enter 5 characters (case sensitive) for ASCII 64-bit WEP Key.                                                                                                    |  |  |  |
|                                      |                   | Enter 10 characters (case sensitive) for Hex 64-bit WEP Key.<br>Enter 13 characters (case sensitive) for ASCII 128-bit WEP Key.                                          |  |  |  |
|                                      |                   | Enter 26 characters (case sensitive) for Hex 128-bit WEP Key.                                                                                                    |  |  |  |
| 802.1x                               | Disable           | Enables or disables the 802.1x function.                                                                                                    |  |  |  |
| Encryption                           | 64 bit            | The HS960 supports 64-bit or 128 bit 802.1x encryption.                                                                                                    |  |  |  |
| Re-key Time                          | 86400 Seconds     | Enter a number in the field to set the force re-keying interval.                                                                                                    |  |  |  |
| Server IP                            | Empty             | Enter the RADIUS server IP address or domain name. The maximum allowed characters length is 15.                                                                          |  |  |  |
| Authentication Port                  | 1812              | Enter the authentication port number. The allowed numbers are from 0 to 65535.                                                                                           |  |  |  |
| Share Secret Key                     | Empty             | Enter the RADIUS secret key.                                                                                                    |  |  |  |

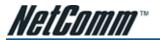

| Item                              | Default       | Description                                                                                                    |
|-----------------------------------|---------------|----------------------------------------------------------------------------------------------------|
| Beacon Interval                   | 200           | This valid value range is 1 to 1000 and indicates the frequency interval of the beacon.                                                                                                    |
| RTS Threshold                     | 2347          | This valid value range is 256-2342. This setting determines the packet size at which the HS960 issues a request to send (RTS) before sending the packet. A low RTS Threshold setting can be useful in areas where many client devices are associating with the HS960, or in areas where the clients are far apart and can detect only the HS960 and not each other.                                                                                                    |
| Fragmentation<br>Threshold        | 2432          | This setting determines the size at which packets are fragmented. Enter a setting ranging from 256 to 2432 bytes. Use a low setting in areas where communication is poor or where there is a great deal of radio interference.                                                                                                    |
| Preamble Type                     | Long Preamble | The preamble type is a section of data at the head of a packet that contains information the HS960 and client devices need when sending and receiving packets. The setting menu allows you to select a long, short or dynamic preamble type.                                                                                                    |
| Authentication Method Open System |               | Select Open System, Shared Key or both.                                                                                                    |
|                                   |               | <b>Open System</b> – Allows any device to authenticate and then attempt to communicate with the HS960. Using open authentication, any wireless device can authenticate with the HS960, however the device can only communicate if its WEP key matches the HS960. Devices not using WEP do not attempt to authenticate with a Wireless Service Gateway that is using WEP.                                                                                                    |
|                                   |               | Shared Key – During shared key authentication, the HS960 sends an unencrypted challenge text string to any device attempting to communicate with the HS960. The device-requesting authentication encrypts the challenge text and sends it back to the HS960. If the challenge text is encrypted correctly, the HS960 allows the requesting device to authenticate. Both the unencrypted challenge and the encrypted challenge can be monitored, however, which leaves the HS960 open to attack from an intruder who calculates the WEP key by comparing the unencrypted and encrypted text strings. Because of this weakness, shared key authentication can be less secure than open authentication. |
|                                   |               | Both – With this setting wireless stations can communicate with or without data encryption.                                                                                                    |

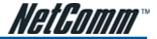

## 3-2-24 Account Generator

| Socket Port [1001<br>Encryption: Cashle<br>Secret<br>1. [10:59,<br>2.<br>3.<br>4.<br>Ethernet Thermal<br>Phinter IP Address : 6.<br>7. | (1001-1005)<br>(mar.8 characters) |
|----------------------------------------------------------------------------------------------------|-----------------------------------|
| Encryption: C Enable<br>Secret<br>1. [10.59,<br>2.<br>3.<br>4.<br>Ethemet Thermal<br>Printer IP Address : 6.                           | (mac8 chatacters)                 |
| 2 2<br>3 4<br>Ethemet Thermal 6<br>Printer IP Address : 6                                                                              |                                   |
| 8<br>9<br>10                                                                                                    |                                   |

Figure 3-106 Account Generator Printer Setting Screen

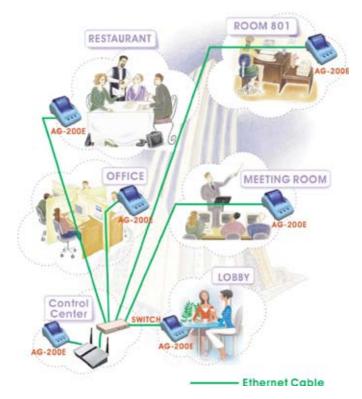

Figure 3-107 Application

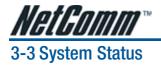

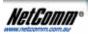

STATEM STATUS

SYSTEM TOOLS

Display HS960 system basic status, including,

- 1. System
- 2. Account List
- 3. Account Log
- 4. Current User
- 5. DHCP Clients
- 6. Session List
- 7. LAN Devices

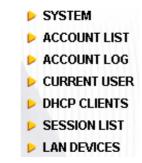

Figure 3-108 System Status Item Screen

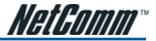

# 3-3-1 System

The System Information Menu displays current system basic information including the service connection message, host name, LAN, WAN, DHCP Configuration, DNS, E-mail Redirection, SSL Certificate, network traffic Information and the system firmware version number.

| YSTEM                    |                      |                    |  |
|--------------------------|----------------------|--------------------|--|
| splay the detailed syste | m information        |                    |  |
| Service                  | Internet Connection  | ок                 |  |
| Service                  | Wireless Service     | OK                 |  |
|                          | System Name          |                    |  |
|                          | Domain Name          |                    |  |
|                          | Firmware Version     | 1.02.08            |  |
|                          | Wireless Version     | 1.2.8              |  |
| System                   | Bootrom Version      | 1.02               |  |
|                          | WAN MAC Address      | 00.90.0E:00.9E:CC  |  |
|                          | LAN MAC Address      | 00.90:0E:00.9E:C8  |  |
|                          | System Time          | 2006/4/28 16:48:50 |  |
|                          | System Up Time       | 00D:00H:22M:24S    |  |
| LAN IP                   | IP Address           | 10.59.1.1          |  |
| LAN IP                   | Subnet Mask          | 255.255.255.0      |  |
|                          | WAN Port Mode        | Static IP          |  |
| WAN IP                   | IP Address           | 192.168.100.191    |  |
| Words IP                 | Subnet Mask          | 255.255.255.0      |  |
|                          | Gateway IP address   | 192.168.100.254    |  |
| n                        | Primary DNS Server   | 168.96.1.1         |  |
| DNS                      | Secondary DNS Server |                    |  |
|                          | DHCP Status          | Server             |  |
|                          | Start IP Address     | 10.59.1.2          |  |
| DHCP                     | End IP Address:      | 10.59.1.254        |  |
|                          | Lease Time           | 300                |  |
|                          | ESSID                | Wireless           |  |
| Wireless                 | Channel              | 6                  |  |
|                          | Secure Mode          | Disable            |  |
| E-Mail                   | 192.168.100.3        |                    |  |
|                          |                      |                    |  |

Figure 3-109 System Status Screen

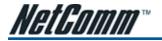

| Network Traffic      | WAN Traffic       | Tx Data: 470774<br>Px Data: 2471600<br>Tx Error: 0<br>Tx Data: 4394455<br>Px Data: 669411<br>Tx Error: 0<br>Re Error: 0 |
|----------------------|-------------------|----------------------------------------------------------------------------------------------------|
|                      | Wireless Traffic  | Tx Data: 2<br>Re Data: 0<br>Tx Error: 0<br>Re Error: 0                                                                  |
|                      | Location          |                                                                                                    |
|                      | Address           |                                                                                                    |
|                      | Cty               |                                                                                                    |
|                      | State             |                                                                                                    |
| Location Information | Zip               |                                                                                                    |
| Location information | Country           |                                                                                                    |
|                      | Contact Name      |                                                                                                    |
|                      | Contact Telephone |                                                                                                    |
|                      | Contact FAX       |                                                                                                    |
|                      | Contact Email     |                                                                                                    |
|                      | Country           | 00                                                                                                    |
|                      | State             | Local State                                                                                                    |
|                      | Local City        | Local City                                                                                                    |
| SSL Certificate      | Organization      | Local Group                                                                                                    |
|                      | Organization Unit | Local Host                                                                                                    |
|                      | Common Name       | 11.1.1                                                                                                    |
|                      | Email Address     | mail@1.1.1.1                                                                                                    |

Figure 3-110 System Status Screen

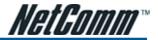

## 3-3-2 Account List

You can display a list of all the account information on this device. This table includes the username, password, usage time, time created, login time, expiration time and status.

| ACCO       | DUNT LI      | ST              |            |                       |                       |                              |                   |
|------------|--------------|-----------------|------------|-----------------------|-----------------------|------------------------------|-------------------|
| List exist | ting account | 's information. |            |                       |                       |                              | refresh⊖          |
| S/N        | Status       | Usemame         | Usage Time | Time Created          | Login Time            | Expiration Time              | Delete            |
| 000001     | Un-used      | ha92hk46        | D:30:00    | 2005/2/14<br>13:44:46 |                       | 2005/2/15<br>D1:44:46        |                   |
| 000002     | Un-used      | ubwnp552        | 1:00:00    | 2005/2/14<br>13:44:51 |                       | 2005/2/15<br>D1:44:51        |                   |
| 000003     | Un-used      | gpgxgf54        | 2:00:00    | 2005/2/14<br>13:44:54 |                       | 2005/2/15<br>D1:44:54        |                   |
| 000004     | Un-used      | 38b6qm57        | 2.00.00    | 2005/2/14<br>13:44:57 |                       | 2005/2/15<br>D1:44:57        |                   |
| 000005     | In-used      | yfp23n33        | 2.00.00    | 2005/2/14<br>13:45:03 | 2005/2/14<br>13:46:48 | 2005/2/14<br>15:45:40        |                   |
| # 60       | 1 Page       |                 |            |                       | #First 4              | Delete De<br>Previous Next • | elete Al<br>End M |

Figure 3-111 Account List

### 3-3-3 Account Log

The account log shows the accounts' log information.

| ACCO      | ACCOUNTLOG |                       |                       |            |          |              |           |  |  |  |  |
|-----------|------------|-----------------------|-----------------------|------------|----------|--------------|-----------|--|--|--|--|
| List acco | unt's lag. |                       |                       |            | Expo     | d Clear Log  | refresh 🕀 |  |  |  |  |
| S/N       | Usemame    | Time Created          | Login Time            | Usaga Time | Charge   | Payment Info | Status    |  |  |  |  |
| 000001    | ha92hlo45  | 2005/2/14<br>13:44:46 |                       | 0:30:00    | 1.00     | Cash         | Uniused   |  |  |  |  |
| 000002    | utwnp552   | 2005/2/14<br>13:44:51 |                       | 1:00:00    | 2.00     | Cash         | Un-used   |  |  |  |  |
| 000003    | gpg×g154   | 2005/2/14<br>13:44:54 |                       | 2:00:00    | 3.00     | Cash         | Un-used   |  |  |  |  |
| 000004    | 3866 gm57  | 2005/2/14<br>13:44:57 |                       | 2:00:00    | 3.00     | Cash         | Un-used   |  |  |  |  |
| 000005    | yip23n33   | 2005/2/14<br>13:45:03 | 2005/2/14<br>13:45:40 | 2:00:00    | 3.00     | Cash         | In-used   |  |  |  |  |
| MGO       | 1 Page     |                       |                       | 🗮 First    | < Previo | us Next 🕨    | End 🛤     |  |  |  |  |

Figure 3-112 Account Log

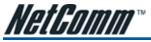

### 3-3-4 Current User

Display the current logged-in subscribers' status. It allows the service provider to disconnect subscribers.

| list cur | st current user's information such as IP address and MAC address. |                    |                 |          |            |              |        |  |  |  |
|----------|-------------------------------------------------------------------|--------------------|-----------------|----------|------------|--------------|--------|--|--|--|
| No.      | Туре                                                              | Usemame IP Address |                 | MAC /    | Address    | Disconnect   |        |  |  |  |
| 1        | Dynamic                                                           | yfp23n33           | 192.168.100.192 | 00:00:6E | 256:56:6E  | r            |        |  |  |  |
|          |                                                                   |                    |                 | _        | Disconnect | Disconne     | ct All |  |  |  |
| HGC      | 1 Page                                                            |                    |                 | 🗮 First  | • Previous | Next ) End ) |        |  |  |  |

Figure 3-113 Current User List

| NO. | Туре      | Usemame | IP Address      | MAC Address       | Disconnect |
|-----|-----------|---------|-----------------|-------------------|------------|
| 1   | Superuser | super   | 192 168 100 192 | 00.00.6E-56-56-6E | D          |

Figure 3-114 Current User List (super account)

| Tuna | ID Address       | MAC Address       |
|------|------------------|-------------------|
|      |                  | 00.0C.6E.56.56.6E |
|      | Type<br>Ion Auth |                   |

Figure 3-115 Current User List (No Authentication)

### 3-3-5 DHCP Clients

The DHCP client table shows the current DHCP users on the LAN.

#### DHCP CLIENTS

| DHCP Clian | I's Information, including assigned IP address and MAC addr | 955.       |
|------------|-------------------------------------------------------------|------------|
| No.        | MAC Address                                                 | IP Address |
| 1          | 00:20:20:48:88:DE                                           | 10.59.1.2  |
| 2          | 00:C0:CA:19:7D:58                                           | 10.59.1.3  |

Figure 3-116 Current User Screen

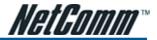

## 3-3-6 Session List

The remote site administrator could monitor the real time usage status of HS960 via this page.

|      | sessions of Net<br>d number. | work events. Incoming | and outgoing pa | cket information, | including source IP a | ddress, destination P | address, |
|------|------------------------------|-----------------------|-----------------|-------------------|-----------------------|-----------------------|----------|
| # GO | 1 Page                       |                       |                 |                   | H First 📢 Pr          | revious - Next 🕨      | End H    |
| Ne.  | TCP/UDP                      | Client IP             | Client Port     | Port Fake         | Remote IP             | Remote Port           | ldle     |
| 1    | TOP                          | 192.168.100.192       | 4672            | 50013             | 207.46.106.94         | 1963                  | 25       |
| 2    | TCP                          | 192.168.100.192       | 4717            | 60046             | 207.46.108.47         | 1883                  | 128      |

Figure 3-117 Session List Screen

### 3-3-7 LAN Devices

You can manage all devices by clicking on device name to access device's Web-based interface.

#### LAN DEVICE

|     | We detect below listed devices to check if alive every 5 min.<br>You can manage below listed devices by clicking device name to access its Web-based UL |        |                                              |                      |                          |                       |             |           |  |  |
|-----|----------------------------------------------------------------------------------------------------|--------|----------------------------------------------|----------------------|--------------------------|-----------------------|-------------|-----------|--|--|
| NO. | Device Name                                                                                                    | Status | Virtual Port<br>(5900~5910)<br>(60001~60050) | Device IP<br>Address | Device<br>Server<br>Port | Device MAC<br>Address | Application | Interface |  |  |
| 1   | Ethernet<br>Switch                                                                                                    | ок     | 60001                                        | 192,168,100,123      | 80                       | 00:90:0E:00:25:37     | TCP         | Wired     |  |  |

Figure 3-118 LAN Devices Status Screen

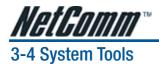

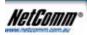

This allows service provider or administrator to process Firmware upgrade, change password and backup or restore configuration.

WIZARD SETUP

ADVANCED BETUP

SYSTEM STATUS

STATEM TOO

- 1. Configuration
- 2. Firmware
- 3. Boot Code
- 4. System Account
- 5. SSL Certificate
- 6. Ping Command
- 7. Restart
- 8. Logout

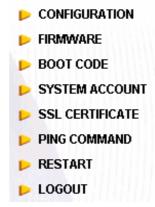

Figure 3-119 System Tools Item

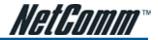

# 3-4-1 Configuration

Use the Configuration item to save, restore or reset configuration parameters of the HS960 .

#### CONFIGURATION

| This feature can backup the system configuration from this device to your PC or restore your stored system configuration.                                 | ration to this |
|----------------------------------------------------------------------------------------------------|----------------|
| Backup                                                                                                    |                |
| Click Backup to backup the system configuration from this device to your computer or to the remote TFTP server. Remote TFTP Server IP Address. File Name: | Apply          |
| Restore                                                                                                    |                |
| To restore your stored system configuration to this device.                                                                                               |                |
| Local PC File Path: Browse.                                                                                                    | Apply          |
| Remote TFTP Server IP Address:                                                                                                    | Apply          |
| Reset the system back to factory defaults                                                                                                    |                |
| Keep subscriber profile                                                                                                    | Apply          |

#### Figure 3-120 Configuration Setting Screen

| Item                                      | Default             | Description                                                                                                    |
|-------------------------------------------|---------------------|----------------------------------------------------------------------------------------------------|
| Backup                                    | Click it to save th | ne system configuration to your computer. (export.cfg)                                                                          |
| Remote TFTP Server IP<br>Address          | Empty               | Enter the IP address of TFTP Server.                                                                                            |
| File Name                                 | Empty               | Enter the file name in the File Name field.                                                                                     |
| Restore                                   | Click it to restore | e your system configuration.                                                                                                    |
| Local PC File Path                        | Empty               | Enter the file pathname of the system configuration file in the Local PC File Path field.                                       |
| Remote TFTP Server IP<br>Address          | Empty               | Enter the IP address of TFTP Server.                                                                                            |
| File Name                                 | Empty               | Enter the file name in the File Name field.                                                                                     |
| Reset the system back to factory defaults | Erase all setting   | and back to factory setting.                                                                                                    |
| Keep subscriber profile                   | Disable             | Click the keep subscriber profile to change all the parameters into factory settings but still reserve the subscriber profiles. |

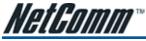

## 3-4-2 Firmware Upgrade

The Firmware Upgrade menu loads updated firmware into the flash ROM. After downloading the new firmware, the agent will automatically restart it.

#### Manual Firmware Upgrade

| FIRMWARE                   |                                   |                                         |                           |
|----------------------------|-----------------------------------|-----------------------------------------|---------------------------|
| Manual Firmware<br>Upgrade | Scheduled<br>Firmware Upgrade     |                                         |                           |
| To upgrade the firm        | vare, click <b>Browse</b> to loca | ate the firmware file or use remote TFT | P server and click Apply. |
| Local PC File Path         |                                   | Browse                                  | Apply                     |
| Remote TFTP Serve          | er IP Address                     | File Name                               | Apply                     |

Figure 3-121 Manual Firmware Upgrade Setting Screen

Note:

Before downloading the new firmware, users must save the configuration file for restore configuration parameters of the device.
 Do not turn the power off during the upgrade process. This will damage the unit.

#### Scheduled Firmware Upgrade

Scheduled Firmware Upgrade is a program that enables an automatic upgrade to the latest firmware version through the TFTP server.

| FIRM   | IWARE                                         |                                                                                |
|--------|-----------------------------------------------|--------------------------------------------------------------------------------|
|        | al Firmware Scheduled<br>Jpgrade Firmware Upg |                                                                                |
| This f | eature allows you to upgrade th               | he system firmware on a regular (hourly / daily / weekly) basis automatically. |
| 6<br>0 | Disable<br>Enable                             |                                                                                |
|        | TFTP Server IP                                |                                                                                |
|        | File Synchronization                          | View Sample File                                                               |
|        | Frequency                                     | @ Weekly C Daily C Hourly<br>Staday # OD # Hour OD # Min.                      |
|        |                                               | Apply                                                                          |

Figure 3-122 Scheduled Firmware Upgrade Setting Screen

Note: Do not turn the power off during the upgrade process. This will damage the unit.

## 3-4-3 Boot Code

| BOOT CODE                                                                 |       |
|---------------------------------------------------------------------------|-------|
| To upgrade the Boot Code, click Browse to locate the file and click Apply |       |
| Local PC file Path Browse.                                                |       |
|                                                                           | Apply |

Figure 3-123 Boot Code Upgrade Setting Screen

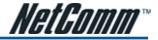

# 3-4-4 System Account

Use the System Account screen to change the system accounts.

| SYSTEM ACCOUNT                                |                                                |
|-----------------------------------------------|------------------------------------------------|
| Administrator Account                         |                                                |
| Administrator can fully control this system a | nd modify all settings.                        |
| Usemame:                                      | admin                                          |
| Password                                      | Verver                                         |
| Confirm                                       |                                                |
| Web-based Accounting Manager                  |                                                |
| Web-based accounting manager can operat       | e the proprietary web-based accounting system. |
| Usemame                                       | account                                        |
| Passwort                                      |                                                |
| Confirm                                       |                                                |
| Supervisor Account                            |                                                |
| Supervisor can only view system status and    | change password.                               |
| Usemame:                                      | supervisor                                     |
| Password                                      | - COLORE                                       |
| Confirm                                       |                                                |
| Super Subscriber Account                      |                                                |
| Super subscriber is a built-in subscriber acc | ount for system test or premium usage.         |
| Super Subscriber                              | Disable -                                      |
| Ide Time Out                                  | 5 Nin(s)(1-1440)                               |
| Usomame                                       | super                                          |
| Password                                      | anter                                          |
| Confirm:                                      |                                                |
|                                               | Apply                                          |

Figure 3-124 System Account Setting Screen

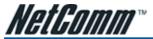

#### Administrator Account

1 Start your Web browser and enter the factory default IP address 10.59.1.1 in your browser's location box. Press Enter.

| kınsıckı | Isolar Help |  |
|----------|-------------|--|
| 0        | \$10.591.1  |  |
|          | 200         |  |

Figure 3-125 Web Browser Location Field (Factory Default)

2 The HS960 configuration main menu will appear. Enter admin (default) as the Username and admin (default) as the password and click Login. If you are first time setting the system, the wizard setup screen will appear.

| HS960                                     |       |
|-------------------------------------------|-------|
| Username:<br>Password:<br>Version 1.00.09 |       |
| Logn                                      | Frest |

Figure 3-126 Administrator Account Login Screen (First Time)

#### Or

#### System Quick View

| System                            |                                  |                                   | refie sh                   |
|-----------------------------------|----------------------------------|-----------------------------------|----------------------------|
| System/Host Name                  |                                  | Firmware Version                  | 1.01.04                    |
| Location Name                     |                                  | Domain Name                       |                            |
| System Time                       | 2005/2/14 14:18:40               | System Up Time                    | 00D:00H:34M:10S            |
| WAN MAC address                   | 00.90:0E:00.9B:CC                | LAN MAC address                   | 00:90:0E:00.9B:0B          |
| Network                           |                                  |                                   |                            |
| WAN Status                        | Established                      | WAN Type                          | DHCP Client                |
| WAN IP Address<br>WAN Subnet Mask | 192.168.100.125<br>255.255.255.0 | LAN IP Address<br>LAN Subnet Mask | 10.59.1.1<br>255.255.256.0 |
| Default Gateway                   | 192.168.100.254                  | DNS                               | 192.168.100.2              |
| Nireless                          |                                  |                                   |                            |
| Wireless Service                  | OK                               | ESSID                             | Wireless                   |
| Wireless Channel                  | 6                                | Secure Mode                       | Disable                    |
| Fraffic                           |                                  |                                   |                            |
| WAN                               | TxDate:198737 RxDate:7           | 18585 TxError:0 RxError:0         |                            |
| LAN                               | TxData:2861020 RxData:           | 532634 TxError:0 RxError:0        |                            |
|                                   |                                  |                                   |                            |

Wireless TxData:0 RxData:0 TxError:0 RxError:0

refrech 🖯

Figure 3-127 System Quick View

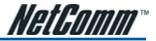

#### Web-Based Accounting Manager

1 Start your Web browser and enter the factory default IP address 10.59.1.1 in your browser's location box. Press Enter.

| ka Isaka Help  | kunsche D |
|----------------|-----------|
| \$105911       | 0         |
| Q \\$10.59.1.1 | 0         |

Figure 3-128 Web Browser Location Field (Factory Default)

2 The HS960 configuration main menu will appear. Enter **account** as the Username and **account** as the password and click **Login** 

|                      | HS960           |
|----------------------|-----------------|
| Use mame<br>Password |                 |
|                      | Version 1.00.09 |
| Login                | FREE            |

Figure 3-129 Web-Based Accounting Manager Login Screen

3 After a valid user name and password have been provided, the account Generator Panel homepage will appear.

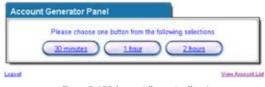

Figure 3-130 Account Generator Panel

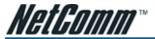

#### Supervisor Account

1 Start your Web browser and enter the factory default IP address 10.59.1.1 in your browser's location box. Press Enter.

|             |   | marks <u>T</u> asks <u>I</u> |      | kmar |
|-------------|---|------------------------------|------|------|
| ♥ 10.59.1.1 | 2 | ♥ № 10.5                     | 0 10 | (    |

Figure 3-131 Web Browser Location Field (Factory Default)

2 The HS960 configuration main menu will appear. Enter **supervisor** as the Username and **supervisor** as the password and click **Login**.

|                 | HS960           |
|-----------------|-----------------|
| Userna<br>Passw |                 |
|                 | Version Fablice |
| Logi            | Reset           |
|                 |                 |

Figure 3-132 Supervisor Account Login Screen

3 After a valid user name and password have been provided, the HS960 configuration homepage will appear.

## Super Subscriber Account

Start your Web Browser; a subscriber login page will appear. Enter **super** as the Username and **super** as the password and click Enter, you can use Internet now.

|                        | HS960          |
|------------------------|----------------|
| Use mame:<br>Password: |                |
| V                      | Arsion 1.00.09 |
| Login                  | Freset         |

Figure 3-133 Subscriber Login Page

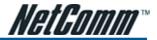

# 3-4-5 SSL Certificate

The function allows you to download the registered CA certificate into the HS960 .

| SSL CERTIFICATE                    |                                                   |       |
|------------------------------------|---------------------------------------------------|-------|
| This feature allows you to downlos | d the registered CA certificate into this device. |       |
| Password for Private Key:          |                                                   |       |
| Centificate File:                  | Drawte.                                           |       |
| Private Key File:                  | Drowse.                                           |       |
|                                    |                                                   | Apply |

Figure 3-134 SSL Certificate Download Setting Screen

Note: The password field must the same as the CA's registered password.

#### 3-4-6 Ping Command

The Ping function can check the HS960 networking connective or not.

| This feature allows you to execute ping command.                                                                                                    |  |
|----------------------------------------------------------------------------------------------------|--|
| www.hietast Fing Clear                                                                                                    |  |
| Pizging www.hinet.net [61.219.38.89] with 32 bytes of data:<br>Reply from: 61.219.38.89: bytes=32 tlme=90ms TTL=246<br>Reply from: 61.210.38.89: bytes=32 tlme=30ms TTL=246<br>Reply from: 61.210.38.99: bytes=32 tlme=30ms TTL=246<br>Reply from: 61.219.38.89: bytes=32 tlme=30ms TTL=246 |  |

Figure 3-135 Ping Command Screen

| Item      | Description                           |
|-----------|---------------------------------------|
| IP or URL | Enter the IP address or the URL link. |

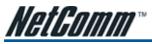

## 3-4-7 Restart

If your HS960 is not operating correctly, you can choose this option to display the restart HS960 screen. Clicking the apply button restart the HS960, with all of your settings remaining intact.

| RESTART                             |  |
|-------------------------------------|--|
| Do you want to restart the system ? |  |
| Apply                               |  |
|                                     |  |

Figure 3-136 Restart Screen

## 3-4-8 Logout

If you would like to leave the configuration page, please click apply to exit.

| LOGOUT |                                                    |
|--------|----------------------------------------------------|
|        | Do you want to log out from the web configurator ? |
|        | Apply                                              |
|        | Apply                                              |

Figure 3-137 Logout Screen

# APPENDIX A SIGNAL CONNECTION ARRANGEMENTS

NetGomm

### **RJ-45 Ethernet Port**

The HS960 RJ-45 Ethernet port can connect to any networking devices that use a standard LAN interface, such as a Hub/Switch Hub or Router. Use unshielded twisted-pair (UTP) or shield twisted-pair (STP) cable to connect the networking device to the RJ-45 Ethernet port.

Depending on the type of connection, 10Mbps or 100Mbps, use the following Ethernet cable, as prescribed.

10Mbps: Use EIA/TIA-568-100-Category 3, 4 or 5 cable.

100Mbps: Use EIA/TIA-568-100-Category 5 cable.

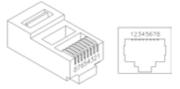

Figure A-1 RJ-45 Connector and Cable Pins

Note: To prevent loss of signal, make sure that the length of any twisted-pair connection does not exceed 100 meters.

# APPENDIX B REGULATIONS/EMI COMPLIANCE

#### FCC Regulatory Statement

Part 15-Class B compliant device

This device complies with Part 15 of the FCC Rules. Operation is subject to the following conditions:

- 1 This device may not cause harmful interference, and
- 2 This device must accept any interference received, including that which may cause undesired operation.

This equipment has been test and found to comply with the limits for a computing device, pursuant to Part 15 of the FCC Rules. These limits are designed to provide reasonable protection against harmful interference when the equipment is operated in a commercial environment. This equipment generates, uses, and can radiate radio frequency energy and, if not installed and used in accordance with the instructions, may cause harmful interference to radio communications. However, there is no guarantee that interference will not occur in a particular installation. If this equipment does cause harmful interference to radio or television reception, which can be determined by turning the equipment off and on, the user is encouraged to try to correct the interference by one or more of the following measures:

- 1 Reorient or relocate the receiving antenna.
- 2 Increase the separation between the equipment and receiver.
- 3 The equipment and the receiver should be connected the outlets on separate circuits.
- 4 Consult the dealer or an experienced radio/television technician for help.

Changes or modification not expressly approved be the party responsible for compliance could void the user's authority to operate the equipment.

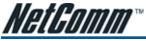

# APPENDIX C: LEGAL & REGULATORY INFORMATION

This manual is copyright. Apart from any fair dealing for the purposes of private study, research, criticism or review, as permitted under the Copyright Act, no part may be reproduced, stored in a retrieval system or transmitted in any form, by any means, be it electronic, mechanical, recording or otherwise, without the prior written permission of NetComm Limited. NetComm Limited accepts no liability or responsibility, for consequences arising from the use of this product.

NetComm Limited reserves the right to change the specifications and operating details of this product without notice.

NetComm is a registered trademark of NetComm Limited.

All other trademarks are acknowledged the property of their respective owners.

# **Customer Information**

ACA (Australian Communications Authority) requires you to be aware of the following information and warnings:

- This unit shall be connected to the Telecommunication Network through a line cord which meets the requirements of the ACA TS008 Standard.
- (2) This equipment has been tested and found to comply with the Standards for C-Tick and or A-Tick as set by the ACA. These standards are designed to provide reasonable protection against harmful interference in a residential installation. This equipment generates, uses, and can radiate radio noise and, if not installed and used in accordance with the instructions detailed within this manual, may cause interference to radio communications. However, there is no guarantee that interference will not occur with the installation of this product in your home or office. If this equipment does cause some degree of interference to radio or television reception, which can be determined by turning the equipment off and on, we encourage the user to try to correct the interference by one or more of the following measures:
  - Change the direction or relocate the receiving antenna.
  - Increase the separation between this equipment and the receiver.
  - Connect the equipment to an alternate power outlet on a different power circuit from that to which the receiver/TV is connected.
  - Consult an experienced radio/TV technician for help.
- (3) The power supply that is provided with this unit is only intended for use with this product. Do not use this power supply with any other product or do not use any other power supply that is not approved for use with this product by NetComm. Failure to do so may cause damage to this product, fire or result in personal injury.

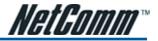

# **Product Warranty**

The warranty is granted on the following conditions:

- 1. This warranty extends to the original purchaser (you) and is not transferable;
- 2. This warranty shall not apply to software programs, batteries, power supplies, cables or other accessories supplied in or with the product;
- The customer complies with all of the terms of any relevant agreement with NetComm and any other reasonable requirements of NetComm including producing such evidence of purchase as NetComm may require;
- 4. The cost of transporting product to and from NetComm's nominated premises is your responsibility; and,
- 5. NetComm does not have any liability or responsibility under this warranty where any cost, loss, injury or damage of any kind, whether direct, indirect, consequential, incidental or otherwise arises out of events beyond NetComm's reasonable control. This includes but is not limited to: acts of God, war, riot, embargoes, acts of civil or military authorities, fire, floods, electricity outages, lightning, power surges, or shortages of materials or labour.
- The customer is responsible for the security of their computer and network at all times. Security features may be disabled within the factory
  default settings. NetComm recommends that you enable these features to enhance your security.

The warranty is automatically voided if:

- 1. You, or someone else, use the product, or attempts to use it, other than as specified by NetComm;
- The fault or defect in your product is the result of a voltage surge subjected to the product either by the way of power supply or communication line, whether caused by thunderstorm activity or any other cause(s);
- 3. The fault is the result of accidental damage or damage in transit, including but not limited to liquid spillage;
- Your product has been used for any purposes other than that for which it is sold, or in any way other than in strict accordance with the user manual supplied;
- Your product has been repaired or modified or attempted to be repaired or modified, other than by a qualified person at a service centre authorised by NetComm; and,
- 6. The serial number has been defaced or altered in any way or if the serial number plate has been removed.

# **Limitations of Warranty**

The Trade Practices Act 1974 and corresponding State and Territory Fair Trading Acts or legalisation of another Government ("the relevant acts") in certain circumstances imply mandatory conditions and warranties which cannot be excluded. This warranty is in addition to and not in replacement for such conditions and warranties.

To the extent permitted by the Relevant Acts, in relation to your product and any other materials provided with the product ("the Goods") the liability of NetComm under the Relevant Acts is limited at the option of NetComm to:

- Replacement of the Goods; or
- Repair of the Goods; or
- Payment of the cost of replacing the Goods; or
- Payment of the cost of having the Goods repaired.

All NetComm ACN 002 490 486 products have a standard 12 months warranty from date of purchase. However some products have an extended warranty option (refer to packaging). To be eligible for the extended warranty you must supply the requested warranty information to NetComm within 30 days of the original purchase by registering on-line via the NetComm web site at

### www.netcomm.com.au

#### **Contact Information**

If you have any technical difficulties with your product, please do not hesitate to contact NetComm's Customer Support Department.

Email: support@netcomm.com.au

# www.netcomm.com.au

Note: NetComm Technical Support for this product only covers the basic installation and features outlined in the Quick Start Guide. For further information regarding the advanced features of this product, please refer to the configuring sections in this User Guide or contact a Network Specialist.

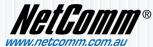

 NetComm Limited
 ABN 85 002 490 486

 PO Box 1200, Lane Cove NSW 2066 Australia
 E - sales@netcomm.com.au

 W - www.netcomm.com.au
 W - www.netcomm.com.au

Download from Www.Somanuals.com. All Manuals Search And Download.

Free Manuals Download Website <u>http://myh66.com</u> <u>http://usermanuals.us</u> <u>http://www.somanuals.com</u> <u>http://www.4manuals.cc</u> <u>http://www.4manuals.cc</u> <u>http://www.4manuals.cc</u> <u>http://www.4manuals.com</u> <u>http://www.404manual.com</u> <u>http://www.luxmanual.com</u> <u>http://aubethermostatmanual.com</u> Golf course search by state

http://golfingnear.com Email search by domain

http://emailbydomain.com Auto manuals search

http://auto.somanuals.com TV manuals search

http://tv.somanuals.com